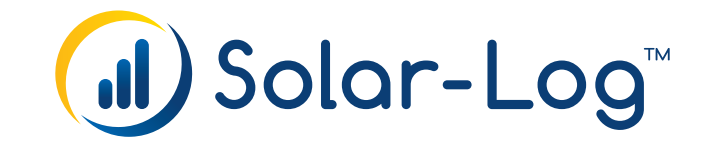

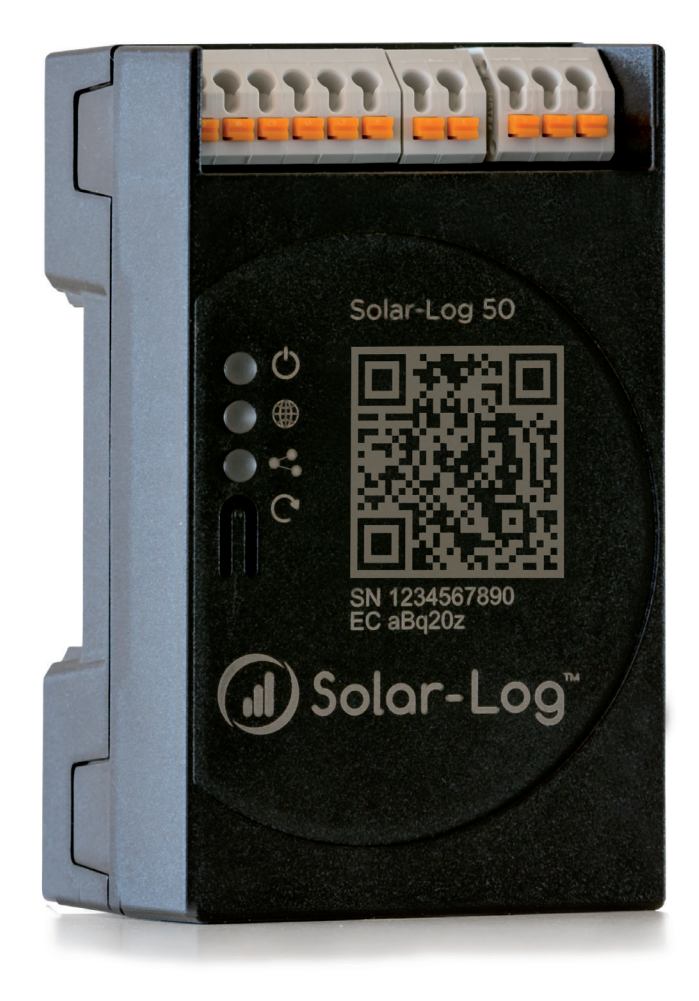

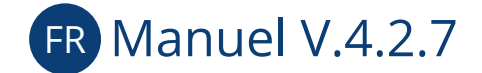

Gateway Solar-Log 50

Éditeur : Solar-Log GmbH Fuhrmannstr. 9 72351 Geislingen-Binsdorf Germany

International support Tel.: +49 (0)7428/4089-300

e-mail : info@solar-log.com Contact : https://www.solar-log.com

Italy Technical support: +39 0471 631032

France Technical support: +33 97 7909708

Switzerland Technical support: +41 565 355346

United States Technical support: +1 203 702 7189

## Table des matières

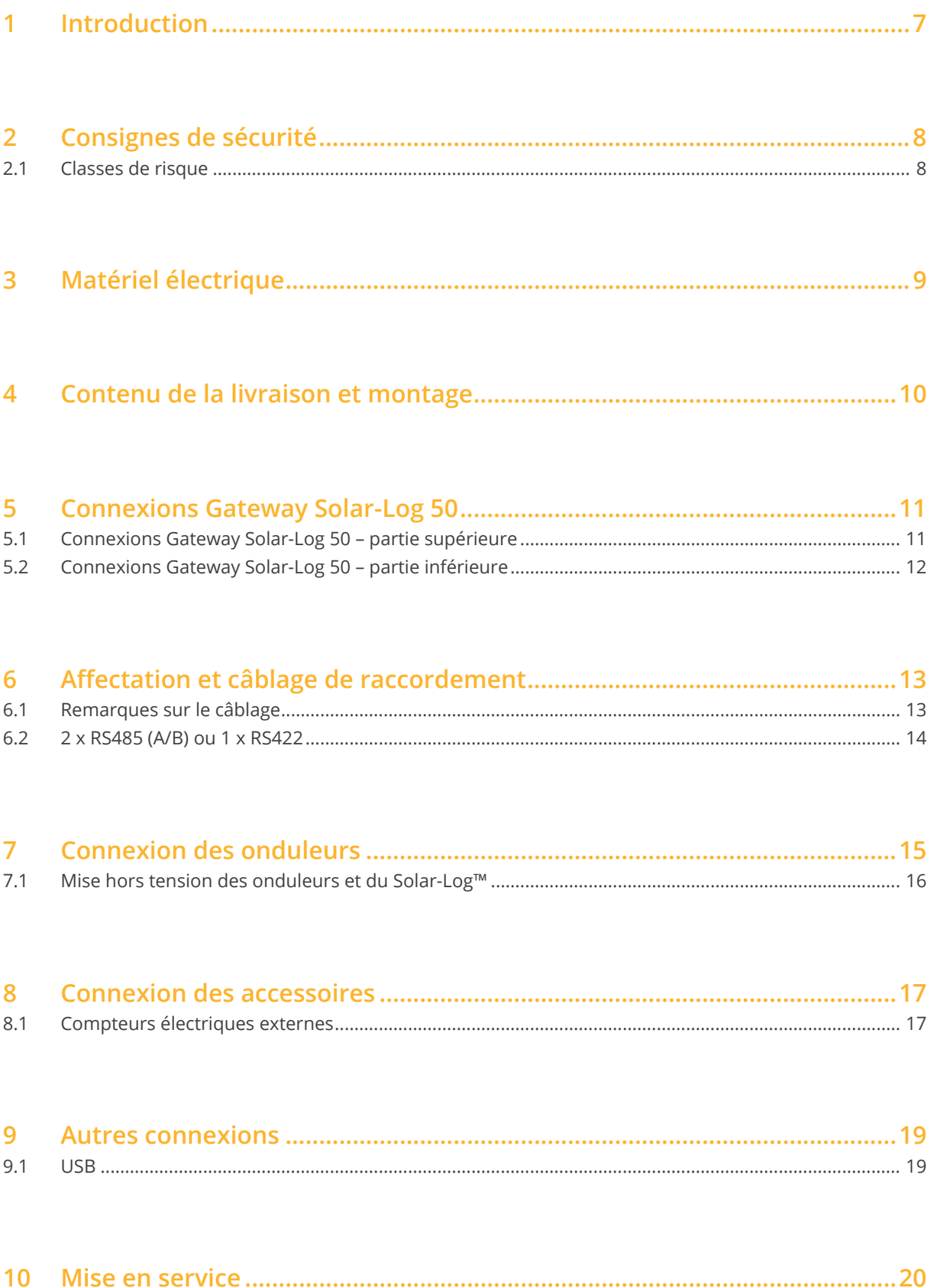

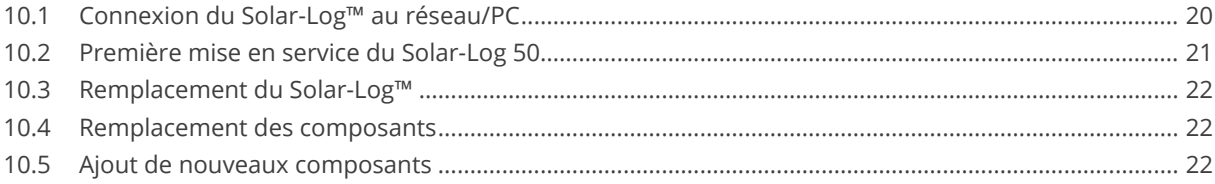

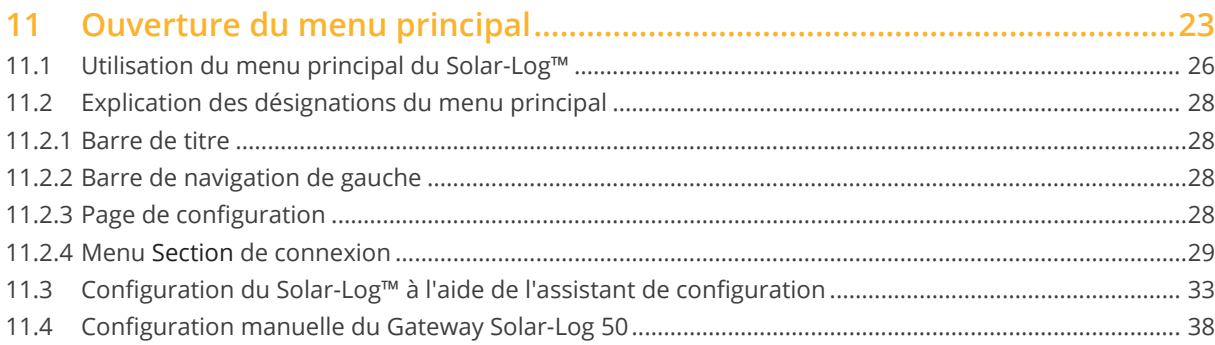

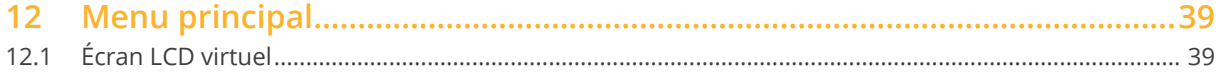

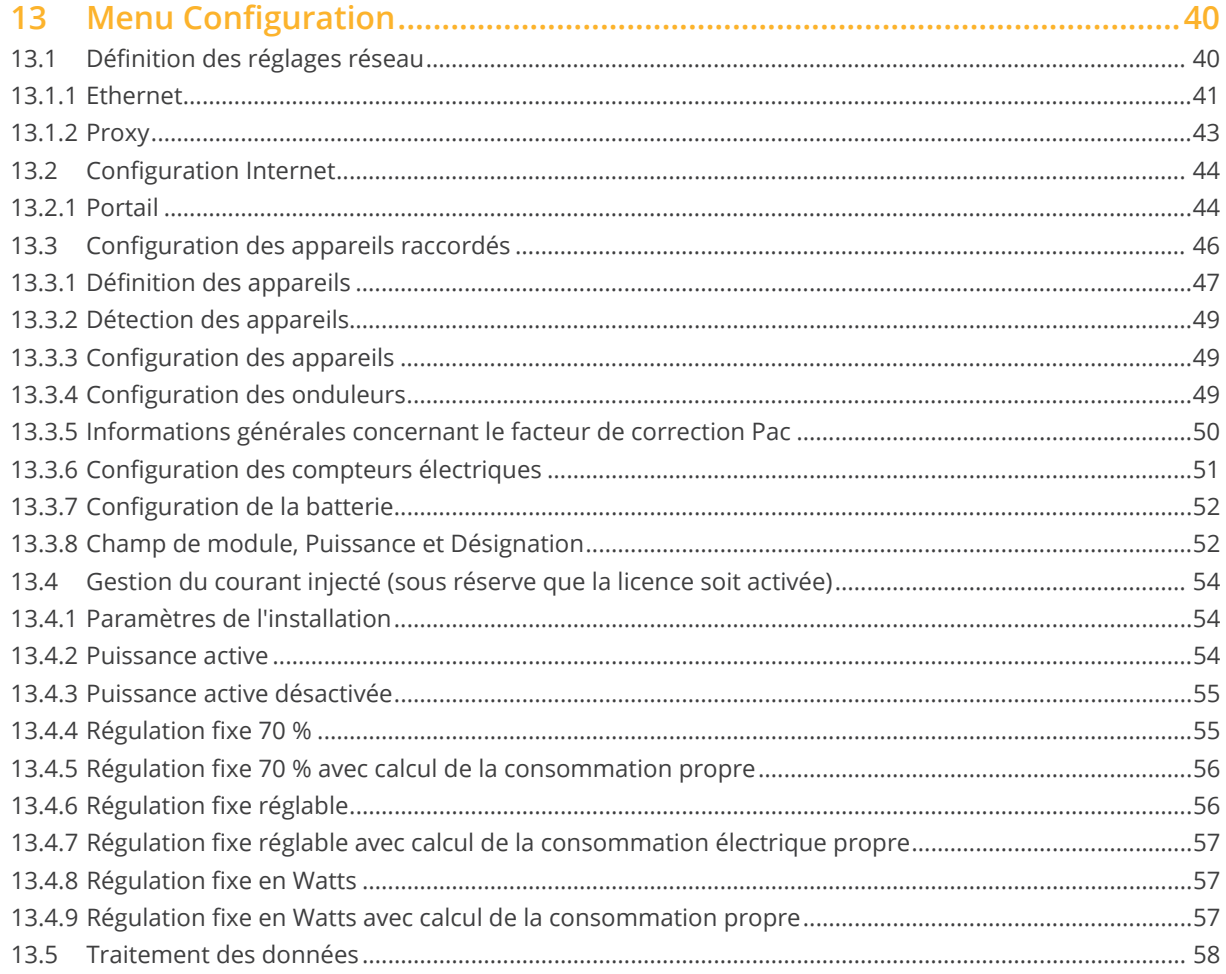

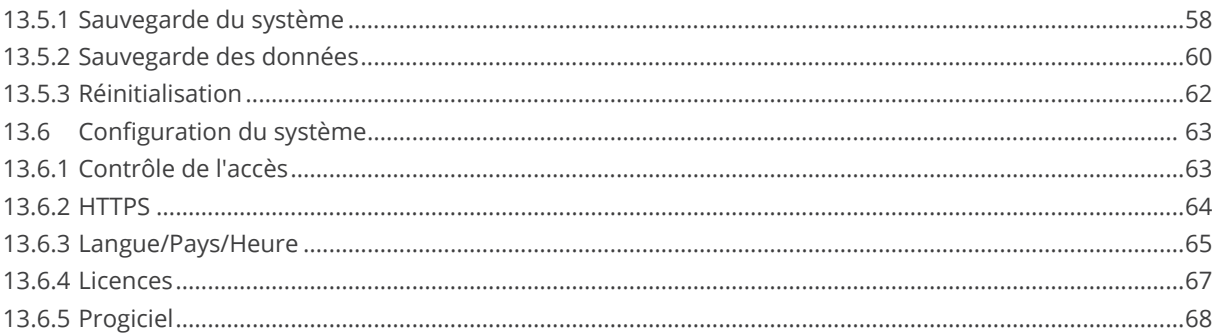

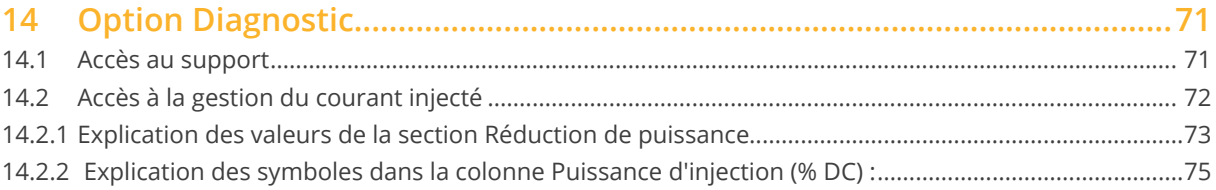

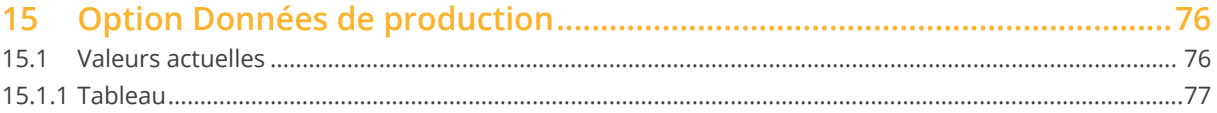

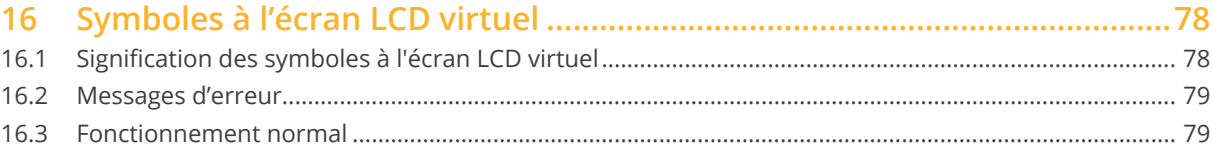

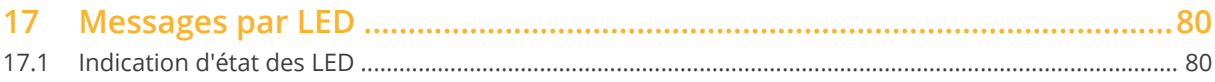

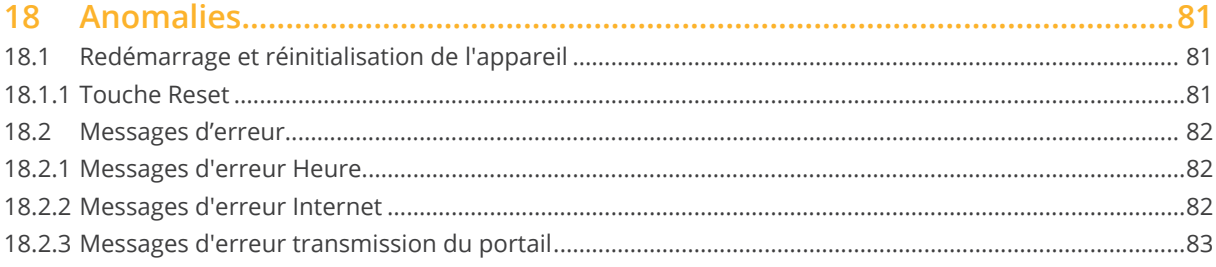

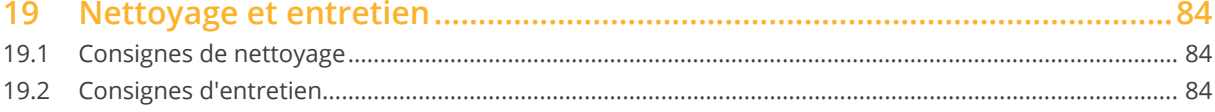

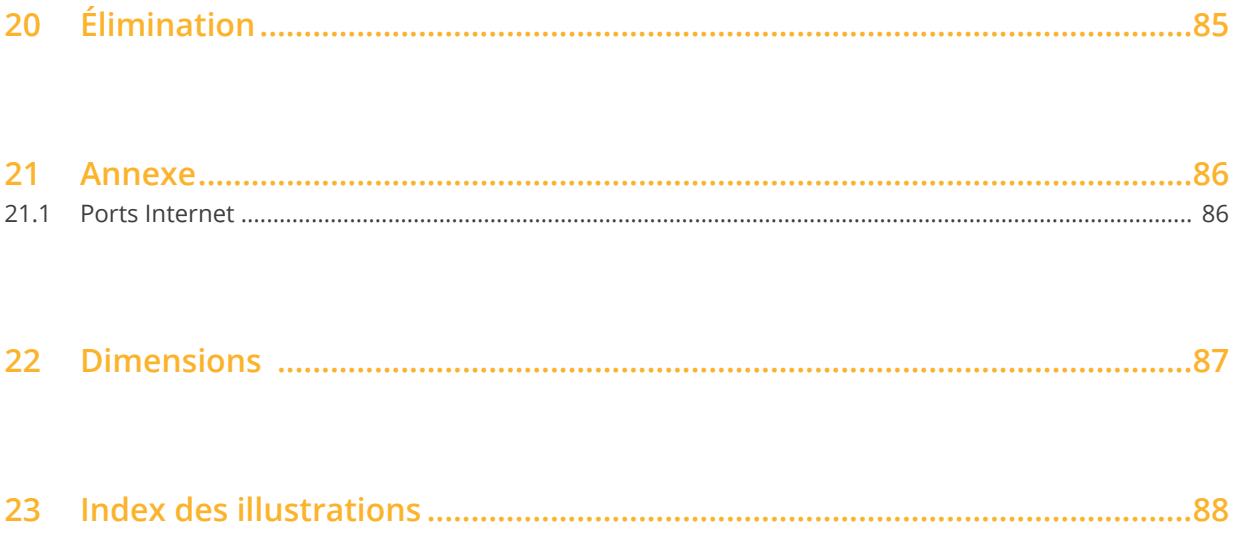

## <span id="page-6-0"></span>**1 Introduction**

Ce Manuel s'adresse aux installateurs de systèmes photovoltaïques et aux électriciens spécialisés, ainsi qu'aux utilisateurs du Gateway Solar-Log 50. Il est recommandé de confier l'installation et la mise en service des composants individuels exclusivement au personnel spécialisé formé à cet effet. Voir à ce sujet le chapitre 4 « Consignes de sécurité ».

Le câblage des appareils est décrit dans le Manuel de raccordement des composants.

Les intervenants (chargés de l'installation, de l'utilisation et de la maintenance) doivent avoir lu ce Manuel dans son intégralité et avoir assimilé tout son contenu.

Les documentations de nos produits sont constamment mises à jour et complétées. La dernière version des documents est disponible dans l'espace de téléchargement de notre page d'accueil <https://www.solar-log.com/fr/assistance/telechargements>.

Les descriptifs figurant dans ce Manuel se réfèrent à la version de progiciel 4.2.7

## <span id="page-7-0"></span>**2 Consignes de sécurité**

Pour la protection des personnes, de l'appareil ou d'autres installations, il convient de prendre connaissance des points suivants avant d'utiliser le produit :

- **•** Le contenu du présent Manuel.
- Les consignes de sécurité.
- Les avertissements et plaques signalétiques sur le produit.

#### Remarque :

Toutes les opérations de câblage et interventions sur les composants, décrites dans le présent Manuel, sont réservées à des électriciens professionnels spécialement formés à cet effet. De même, les réparations doivent être effectuées par des professionnels ou par le fabricant.

La société Solar-Log GmbH décline toute responsabilité en cas de dommages matériels, de lésions corporelles et de dysfonctionnements et leurs conséquences imputables au non-respect des consignes fournies dans la documentation du produit.

## **2.1 Classes de risque**

Les consignes de sécurité de ce document sont accompagnées de représentations standardisées et de symboles. En fonction de la probabilité et de la gravité des conséquences, deux classes de risque sont appliquées :

#### Danger

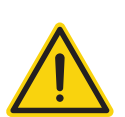

Signale un danger imminent pour les personnes. Danger de blessures permanentes ou de mort en cas de non-respect des consignes.

#### Attention

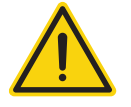

Signale un danger identifiable pour les personnes ou un risque de dommage matériel. Danger de blessures permanentes ou de dommages matériels en cas de non-respect des consignes.

## <span id="page-8-0"></span>**3 Matériel électrique**

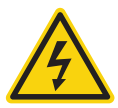

Danger Danger de mort : risque d'électrocution en cas d'ouverture des onduleurs ! Ne jamais ouvrir le boîtier de l'onduleur lorsque ce dernier est sous tension. Voir « Mise hors tension des onduleurs ». Suivre impérativement les consignes d'installation et de sécurité des manuels des différents onduleurs.

#### Danger

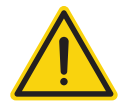

La mise en service avec le bloc d'alimentation électrique couvert de gouttelettes comporte un danger de mort !

Si le bloc d'alimentation électrique est transféré directement d'un environnement froid vers un environnement chaud, il peut se couvrir de gouttelettes. Attendre que la température se soit équilibrée.

#### Attention

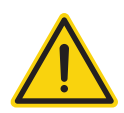

Endommagement d'éléments électroniques des onduleurs et des cartes d'interface par décharge électrostatique ! Éviter le contact avec les connexions de composants et les contacts à fiche.

Avant de prendre en main un composant, se relier la terre en touchant du PE ou un élément non laqué du boîtier de l'onduleur.

#### Attention

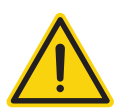

Détérioration de composants électroniques du Solar-Log™ lors de son câblage ! Débrancher le Solar-Log™ de l'alimentation électrique.

#### Attention

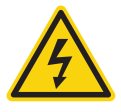

Danger d'électrocution !

Ne pas utiliser l'appareil si le boîtier du bloc d'alimentation externe est détérioré. Un bloc d'alimentation détérioré doit être remplacé par un modèle du même type afin d'éviter tout danger.

#### Attention

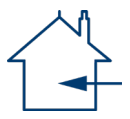

Le Solar-Log™ doit être uniquement utilisé dans des lieux fermés. L'appareil appartient à la classe de protection IP20.

# <span id="page-9-0"></span>**4 Contenu de la livraison et montage**

Vérifier que le contenu de la livraison est complet et intact, avant de procéder au montage et à l'installation. Présenter immédiatement une réclamation auprès du transporteur et du concessionnaire en cas de dommages. L'appareil est fabriqué conformément à la classe de protection IP20 et convient uniquement pour une installation à l'intérieur, dans un endroit sec, non poussiéreux.

L'appareil peut être aussi bien monté au mur (voir l'illustration ci-après) que sur rail profilé (voir à cet effet les dimensions du Solar-Log™ au chapitre 22 « Dimensions »). Le branchement électrique peut s'effectuer soit par bloc d'alimentation sur rail soit par alimentation 24V avec adaptateur.

#### Remarque

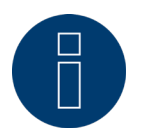

Ne pas oublier que ni l'accessoire requis pour le montage, ni le bloc d'alimentation ne sont fournis.

#### Remarque

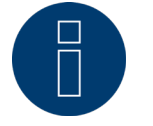

Nous vous recommandons d'utiliser le bloc d'alimentation Solar-Log™ (N° d'art : 256226) Veuillez noter : GND 24V

### **Montage mural**

Pour le montage mural, extraire les ergots d'encliquetage sous l'appareil et les fixer au mur avec l'appareil et les accessoires appropriés.

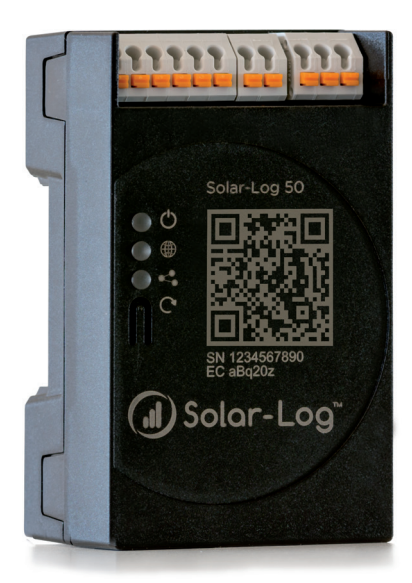

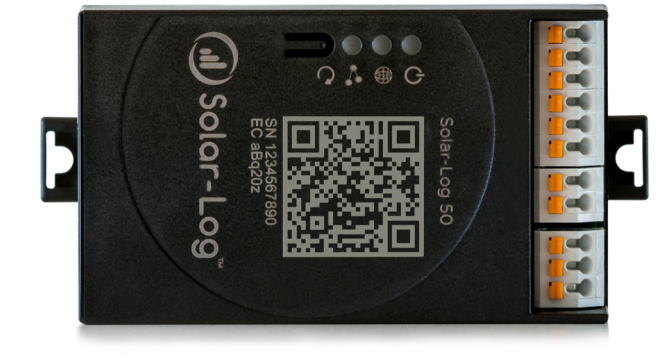

Fig. : Gateway Solar-Log 50 sans les ergots d'encliquetage extraits. Fig. : Gateway Solar-Log 50 avec les ergots d'encliquetage extraits

## <span id="page-10-0"></span>**5 Connexions Gateway Solar-Log 50**

## **5.1 Connexions Gateway Solar-Log 50 – partie supérieure**

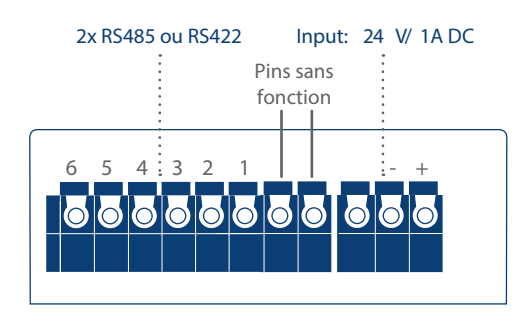

Fig. : Connexions Gateway Solar-Log 50 – partie supérieure

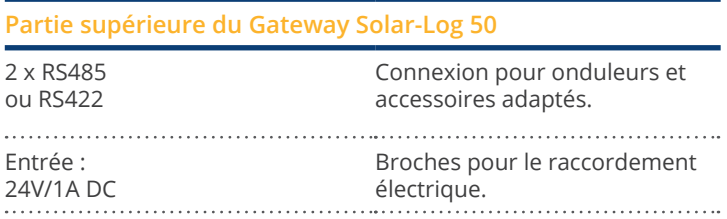

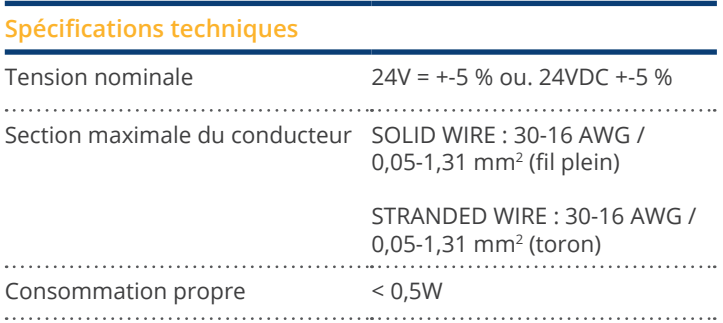

## <span id="page-11-0"></span>**5.2 Connexions Gateway Solar-Log 50 – partie inférieure**

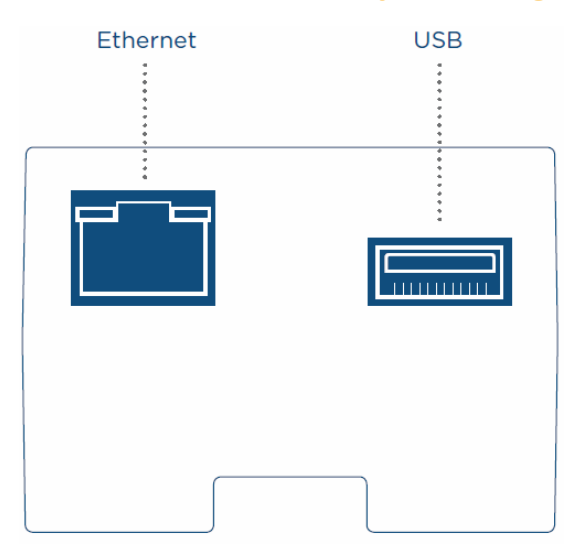

Fig. : Connexions Gateway Solar-Log 50 – partie inférieure

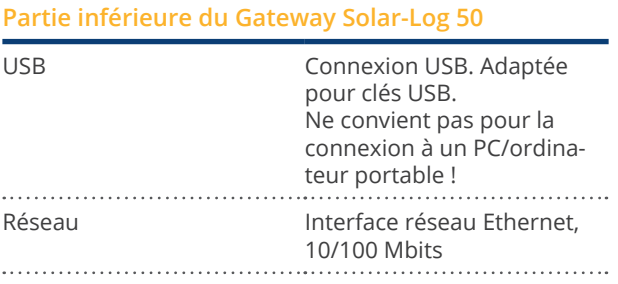

#### Remarque

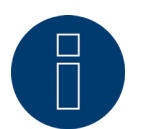

La connexion USB convient uniquement pour les clés USB, pas pour la connexion à un PC ou à un ordinateur portable.

## <span id="page-12-1"></span><span id="page-12-0"></span>**6 Affectation et câblage de raccordement**

Les câbles de raccordement suivants, nécessaires en fonction des besoins, ne sont pas fournis :

- Pour la connexion à un routeur, il faut un câble réseau d'une longueur adaptée. Pour raccorder le Solar-Log™ directement à un PC ou un ordinateur portable, il faut utiliser un câble croisé.
- Câble de raccordement du Solar-Log™ à l'onduleur.
- Des jeux de câbles préfabriqués, adaptés aux différents onduleurs, sont disponibles en accessoire. Ces jeux de câbles ont une longueur de 3 m.
- Pour raccorder plusieurs onduleurs à un Solar-Log™, il faut le matériel adapté pour le câblage des différents onduleurs.
- Des paires de conducteurs torsadés doivent être utilisées pour le câblage avec un câble CAT.

## **6.1 Remarques sur le câblage**

Le câblage des onduleurs et des accessoires doit être effectué avec le plus grand soin. Un câblage défectueux est la cause la plus fréquente d'erreur lors de la mise en service du Solar-Log™.

Par conséquent, nous conseillons :

- un câblage avec un câble de grande qualité. par exemple : LIYCY >=0,14mm<sup>2</sup> ou Cat 5/7 SSTP.
- Pour le câblage en extérieur, les prescriptions du fabricant en matière de résistance aux rayons UV et de montage doivent être respectées.
- Pour des distances plus longues, une section plus importante est recommandée.
- Utilisation d'embouts avec des conducteurs souples.
- **•** Torsade des paires de fils et du blindage.
- Câblage de gauche à droite.
- Câblage de clair à foncé.

## <span id="page-13-0"></span>**6.2 2 x RS485 (A/B) ou 1 x RS422**

Pour le raccordement d'onduleurs et/ou d'accessoires à l'interface RS485 ou RS422, il faut utiliser le connecteur pour borne plate.

#### Affectation des broches du connecteur pour borne plate RS485

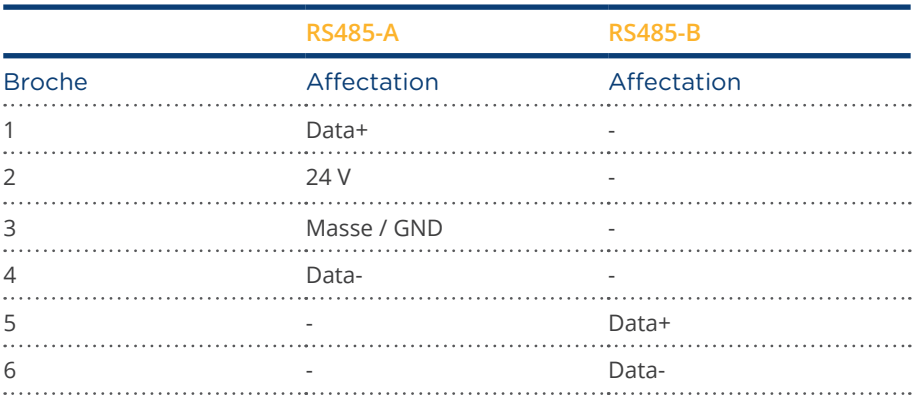

#### Affectation des broches du connecteur pour borne plate RS422

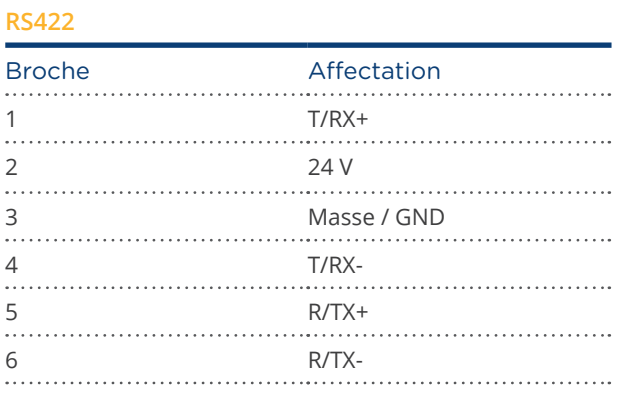

#### Remarque

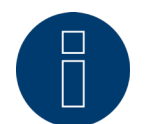

Si des onduleurs utilisant une interface RS422 (par exemple Fronius, AEG, Riello) sont reliés à cette interface, aucun accessoire (par exemple, compteurs, capteurs, etc.) ne peut être intégré dans ce bus.

## <span id="page-14-0"></span>**7 Connexion des onduleurs**

Étant donné que chaque marque d'onduleur utilise différents raccords de câblage et de connexion, il convient d'adapter correctement les câbles de données correspondants :

- Le schéma de câblage des connecteurs pour borne plate pour la connexion au Solar-Log™ se trouve au cha-pitre ["Belegung und Verkabelung der Anschlüsse"](#page-12-1).
- La documentation sur la connexion des onduleurs pris en charge par le Solar-Log™ se trouve dans le « Manuel de raccordement des onduleurs », à télécharger sous : <https://www.solar-log.com/fr/assistance/telechargements>.

#### Remarque

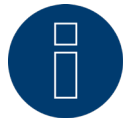

Solar-Log GmbH propose des câbles de raccordement adaptés à la plupart des marques d'onduleurs.

Il est impératif de respecter les consignes du fabricant pour la connexion des câbles de données. Ces consignes figurent dans la documentation correspondante du fabricant.

Concernant l'affectation du câblage des onduleurs du côté du Solar-Log™, respecter les consignes du présent Manuel, à défaut de quoi les onduleurs ne seront pas reconnus par le Solar-Log™ !

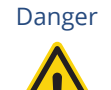

Danger de mort : risque d'électrocution en cas d'ouverture des onduleurs ! Ne jamais ouvrir le boîtier de l'onduleur lorsque ce dernier est sous tension. Voir le chapitre « Mise hors tension des onduleurs ».

Suivre impérativement les consignes d'installation et de sécurité des manuels des différents onduleurs.

## <span id="page-15-0"></span>**7.1 Mise hors tension des onduleurs et du Solar-Log™**

#### Mise hors tension des onduleurs

Avant de relier le Solar-Log™ par câble aux connexions se trouvant à l'intérieur de l'onduleur, et avant de monter une carte d'interface dans l'onduleur, tous les onduleurs doivent être mis hors tension.

Pour ce faire, suivre les instructions de la documentation du fabricant de l'onduleur, comme suit :

- Couper le côté AC.
- Couper le côté DC.
- Attendre au moins 5 minutes que les condensateurs se trouvant dans les onduleurs se soient déchargés.

#### Mise hors tension du Solar-Log™

• À cet effet, appuyer sur la touche Reset et la maintenir enfoncée 10 secondes, puis la relâcher (voir également à ce sujet le chapitre 18.1.1 « Touche Reset ») ; dès que la LED des composants devient (  $\leq$  ) orange, le Solar-Log™ s'arrête et peut être débranché.

## <span id="page-16-0"></span>**8 Connexion des accessoires**

## **8.1 Compteurs électriques externes**

Des compteurs externes peuvent être raccordés au Solar-Log™ via le bus RS485.

L'énergie mesurée par ces compteurs peut être configurée pour différentes applications dans le Solar-Log™ :

- Mode générateur : Ce mode est par exemple utilisé lorsqu'un onduleur n'est pas pris en charge par le Solar-Log™.
- Compteur de rendement total : Ce mode permet de saisir la production énergétique de plusieurs onduleurs. • Compteur de consommation :
- Ce mode est utilisé pour mesurer la consommation énergétique et la représenter.

#### Remarque

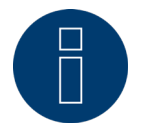

Il est conseillé d'utiliser nos compteurs testés. Nous ne nous portons pas garants du bon fonctionnement de produits d'autres marques.

#### Remarque

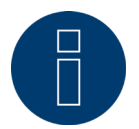

Pour les compteurs pris en charge et leur câblage, voir le Manuel de raccordement des compteurs. Ce Manuel peut être téléchargé depuis notre page d'accueil : <https://www.solar-log.com/fr/assistance/telechargements>

#### **Compteurs externes/Compteurs avec solde**

Dans le cas des compteurs polyphasés, il faut généralement faire la distinction entre compteurs en phase et compteurs avec solde.

Les compteurs avec solde sont des compteurs qui totalisent les valeurs des trois phases. Le compteur calcule en interne la somme des puissances (achat et injection) de chaque phase et la présente sous forme d'une valeur.

#### Par exemple :

Phase 1 injecte via un onduleur (monophasé) 3 kW. Phase 2 achète 2 kW (énergie). Phase 3 achète 1 kW (énergie). Le compteur avec solde indique dans ce cas la somme totale de 0 kW.

Citons par exemple les compteurs avec solde Janitza UMG 104/UMG 604 et le Solar-Log™ Pro380-Mod.

## <span id="page-18-0"></span>**9 Autres connexions**

### **9.1 USB**

Le Gateway Solar-Log 50 dispose d'un raccordement USB. Cette connexion convient uniquement pour les clés USB, pas pour la connexion à un PC/ordinateur portable.

#### Remarque

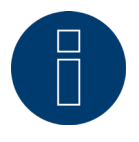

Lorsqu'une clé USB est enfichée, le Solar-Log™ effectue automatiquement une sauvegarde des données sur la clé USB dans le répertoire/backup pendant la nuit. Dix fichiers de sauvegarde maximum sont enregistrés dans le répertoire Backup. Les fichiers de sauvegarde antérieurs sont automatiquement éliminés.

La sauvegarde des données est enregistrée sous le nom de fichier suivant dans le répertoire/backup de la clé USB :

• solarlog\_backup\_YYMMDD.dat : YYMMDD correspond à année, mois et jour - à 2 chiffres respectivement 180807 correspond donc au 07.08.2018.

## <span id="page-19-0"></span>**10 Mise en service**

Le Gateway Solar-Log 50 dispose d'un serveur Web intégré qui contient l'intégralité du progiciel pour l'utilisation et la configuration.

Pour pouvoir accéder au Solar-Log™, aucun progiciel supplémentaire ne doit être installé. Il faut un navigateur Web courant, sur lequel Javascript est activé.

Il est recommandé d'utiliser les versions les plus récentes du navigateur web « Mozilla Firefox », « Google Chrome » ou « Microsoft Edge ».

Pour l'utilisation par navigateur Web, une connexion réseau entre un PC/ordinateur portable et le Solar-Log™ est requise, et le Solar-Log™ doit être opérationnel.

Le protocole DHCP doit être actif sur le routeur raccordé.

## **10.1 Connexion du Solar-Log™ au réseau/PC**

Le Solar-Log™ est équipé d'une prise réseau Ethernet RJ45 standard, pouvant être raccordée avec tout câble réseau courant disponible dans le commerce. Le débit peut être de 10 ou 100 Mbits.

En règle générale, il est possible de recourir à toutes les techniques de réseau PC pour raccorder le Solar-Log™. Les techniques suivantes sont disponibles :

- Raccordement via un routeur Internet : Câble réseau Ethernet-RJ45.
- Connexion directe par câble du PC au Solar-Log™ : Câble réseau Ethernet-RJ45 (croisé ou Cross-Over).

Si le Solar-Log™ est commandé via un routeur, veiller à libérer les ports nécessaires (voir le chapitre ["Inter](#page-85-1)[net-Ports"](#page-85-1)).

#### Remarque

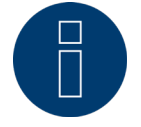

Le Gateway Solar-Log 50 est réglé par défaut sur DHCP pour pouvoir effectuer une connexion pour le cas où un routeur connecté serait également configuré sur DHCP.

## <span id="page-20-0"></span>**10.2 Première mise en service du Solar-Log 50**

La configuration du Gateway Solar-Log 50 peut être réalisée intégralement soit via un PC/ordinateur portable, soit une tablette/un smartphone.

#### Conditions

- Tous les câbles et, le cas échéant, les accessoires sont raccordés au Solar-Log™.
- Le Gateway Solar-Log 50 est branché à un routeur Internet.
- Le service DHCP est activé sur le routeur Internet.

 $O<sub>II</sub>$ 

• En cas de connexion directe du Solar-Log™ avec le PC, le service DHCP est également activé. (Nous recommandons ici l'utilisation d'un câble réseau croisé.)

#### Remarque

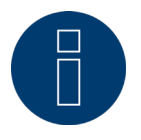

Veuillez impérativement effectuer une sauvegarde du système sur disque dur après la première mise en service. Nous recommandons la réalisation d'une sauvegarde régulière des données et celle d'une sauvegarde du système en cas de modification relative à la configuration de l'installation.

#### Procédez comme suit afin de créer une sauvegarde des données et du système :

#### Création de la sauvegarde des données :

Accédez à l'option de menu Configuration | Données | Sauvegarde des données du Solar-Log™ via l'interface Web. Cliquez ensuite sur le bouton « Traiter » dans la rubrique « Mémoriser la sauvegarde des données sur disque dur ». Cette opération peut durer un certain temps. Confirmez en cliquant sur « OK ».

Vous pouvez désormais sauvegarder le fichier dans un dossier de votre choix sur le disque dur en cliquant sur « Télécharger » ;

#### Création de la sauvegarde système :

Accédez à l'option de menu Configuration | Données | Sauvegarde système du Solar-Log™ via l'interface Web. Cliquez ensuite sur le bouton « Traiter » dans la rubrique « Mémoriser les paramètres de système sur disque dur ». Vous pouvez désormais sauvegarder le fichier dans un dossier de votre choix sur le disque dur en cliquant sur « Télécharger » ;

### <span id="page-21-0"></span>**10.3 Remplacement du Solar-Log™**

Dans le cas d'un remplacement du Solar-Log™ à venir, il est recommandé d'effectuer préalablement une sauvegarde des données et du système à partir de l'appareil usagé. Afin de garantir un transfert correct des données, l'ordre des interfaces de l'appareil usagé et de l'appareil de rechange doit être identique. La sauvegarde des données et du système préalablement créée est ensuite récupérée en toute simplicité.

#### Remarque

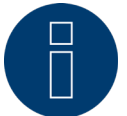

Récupérez toujours la sauvegarde du système avant celle des données dans un premier temps.

Il est indispensable d'exécuter les étapes suivantes afin de récupérer une sauvegarde des données et du système sur le Solar-Log™ :

#### Récupération de la sauvegarde système :

Accédez à l'option de menu Configuration | Données | Sauvegarde système du Solar-Log™ via l'interface Web. Cliquez sur le bouton « Parcourir » dans la rubrique « Charger les paramètres de système du disque dur ». Recherchez le fichier solarlog\_config.dat et sélectionnez-le. Cliquez sur le bouton « Télécharger » afin de l'importer dans le Solar-Log™.

#### Récupération de la sauvegarde des données :

Accédez à l'option de menu Configuration | Données | Sauvegarde des données du Solar-Log™ via l'interface Web. Cliquez sur le bouton « Parcourir » dans la rubrique « Charger la sauvegarde des données du disque dur ». Recherchez le fichier solarlog\_backup.dat et sélectionnez-le. Cliquez sur le bouton « Télécharger » afin de l'importer dans le Solar-Log™.

### **10.4 Remplacement des composants**

Afin de pouvoir continuer à enregistrer correctement les données dans le cas d'un remplacement de l'appareil, il est impérativement nécessaire d'installer l'appareil de rechange dans le même ordre et sur la même interface que ceux de l'appareil usagé. La sauvegarde du système préalablement créée est ensuite récupérée en toute simplicité.

#### Il est indispensable d'exécuter les étapes suivantes afin de récupérer une sauvegarde du système sur le Solar-Log™ :

#### Récupération de la sauvegarde système :

Accédez à l'option de menu Configuration | Données | Sauvegarde système du Solar-Log™ via l'interface Web. Cliquez sur le bouton « Parcourir » dans la rubrique « Charger les paramètres de système du disque dur ». Recherchez le fichier solarlog\_config.dat et sélectionnez-le. Cliquez sur le bouton « Télécharger » afin de l'importer dans le Solar-Log™.

#### **10.5 Ajout de nouveaux composants**

Afin de garantir un enregistrement correct des données dans le cas d'un ajout de nouveaux composants, il est nécessaire d'ajouter ces derniers sur une interface disponible.

Une fois l'installation effectuée, les composants doivent être ajoutés par affectation des interfaces via l'option de menu Configuration | Appareils | Définition avant d'être finalement détectés via l'option de menu Configuration | Appareils | Détection.

22

## <span id="page-22-0"></span>**11 Ouverture du menu principal**

Il existe plusieurs possibilités pour ouvrir le menu principal du Solar-Log™ dans le navigateur Web :

#### URL des appareils

- Démarrer le navigateur Web.
- Entrer http://solar-log dans la barre d'adresse et appuyer sur la touche ENTER.<br>• Le menu principal du Solar-Log<sup>m</sup> s'affiche
- Le menu principal du Solar-Log™ s'affiche.

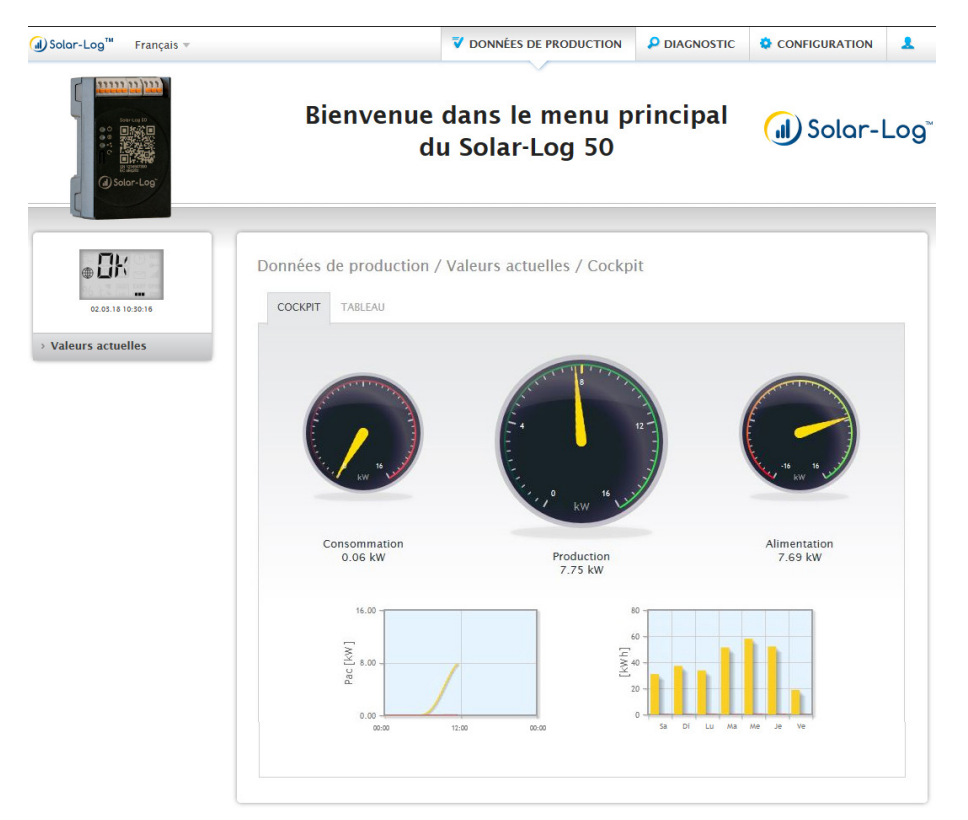

Fig. : Menu principal du Gateway Solar-Log 50

Il est également possible d'accéder au Solar-Log™ de la façon suivante :

#### Adresse IP extraite de la plage automatique IP :

- Démarrer le navigateur Web.<br>• Fntrer 169 254 wx vz dans la
- Entrer 169.254.wx.yz dans la barre d'adresse et appuyer sur la touche ENTER : wxyz correspond aux 4 derniers chiffres du numéro de série du Solar-Log™. Le numéro de série figure sur la plaque signalétique.
- Le menu principal du Solar-Log™ s'affiche.

#### Adresse IP définie dans la configuration initiale

- Démarrer le navigateur Web.<br>• Entrer l'adresse IP fournie da
- Entrer l'adresse IP fournie dans la barre d'adresse lors de la configuration initiale et appuyer sur la touche ENTER.
- Le menu principal du Solar-Log™ s'affiche.

#### Appareils URL en présence de plusieurs Solar-Log™ dans le réseau

- Démarrer le navigateur Web.
- Entrer http://solar-log-wxyz dans la barre d'adresse et appuyer sur la touche ENTER : wxyz correspond aux 4 derniers chiffres du numéro de série du Solar-Log™. Le numéro de série figure sur la plaque signalétique.
- Le menu principal du Solar-Log™ s'affiche.

#### Création d'un mot de passe

Si aucun mot de passe n'a encore été créé, la fenêtre suivante s'affiche ici, avec l'avertissement correspondant.

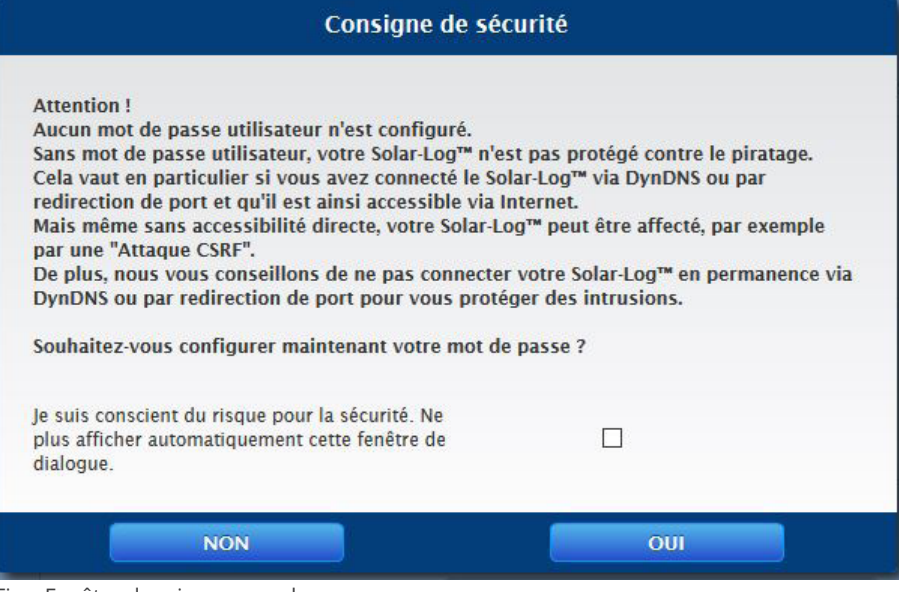

Fig. : Fenêtre de mises en garde

Il est possible de configurer ici directement un mot de passe utilisateur en cliquant sur le bouton « OUI » dans la fenêtre de dialogue. La page de configuration suivante s'ouvre :

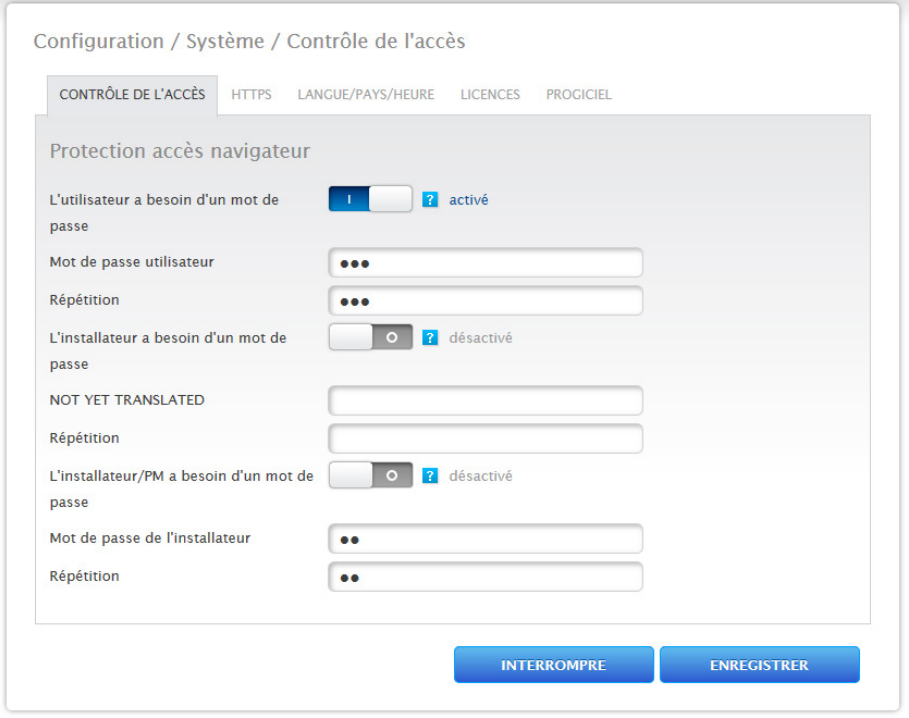

Fig. : Page de configuration « Contrôle de l'accès »

Le mot de passe utilisateur peut être activé et configuré dans la zone « Protection de l'accès au navigateur ». Après avoir attribué le mot de passe, cliquer sur « Enregistrer ».

#### Attribution d'un mot de passe a posteriori (non recommandé)

Il est possible d'attribuer le mot de passe utilisateur a posteriori. À cet effet, fermer la fenêtre de dialogue à l'aide du bouton « NON », ou à l'aide du bouton « NON », après avoir coché préalablement « J'ai conscience du risque pour la sécurité. Ne plus afficher automatiquement cette fenêtre de dialogue. ». Si cette case est cochée, cette fenêtre de dialogue ne s'affichera plus. Dans le cas contraire, la mise en garde apparaîtra à chaque accès à l'interface Web.

Un petit triangle rouge apparaît en haut à droite pour rappeler que le mot de passe n'a pas encore été attribué. Cette icône permet de rappeler la fenêtre de dialogue à tout moment par la suite pour créer le mot de passe utilisateur. L'icône disparaît après attribution du mot de passe utilisateur.

## <span id="page-25-0"></span>**11.1 Utilisation du menu principal du Solar-Log™**

Le menu principal du Solar-Log™se comporte comme une page Internet et se divise en quatre zones principales :

- Barre de titre (A)
- Navigation à gauche (B)
- Barre d'onglets (C)
- Page de configuration (D)

Divers éléments de commande sont utilisés. (Pour l'explication, voir ci-dessous.)

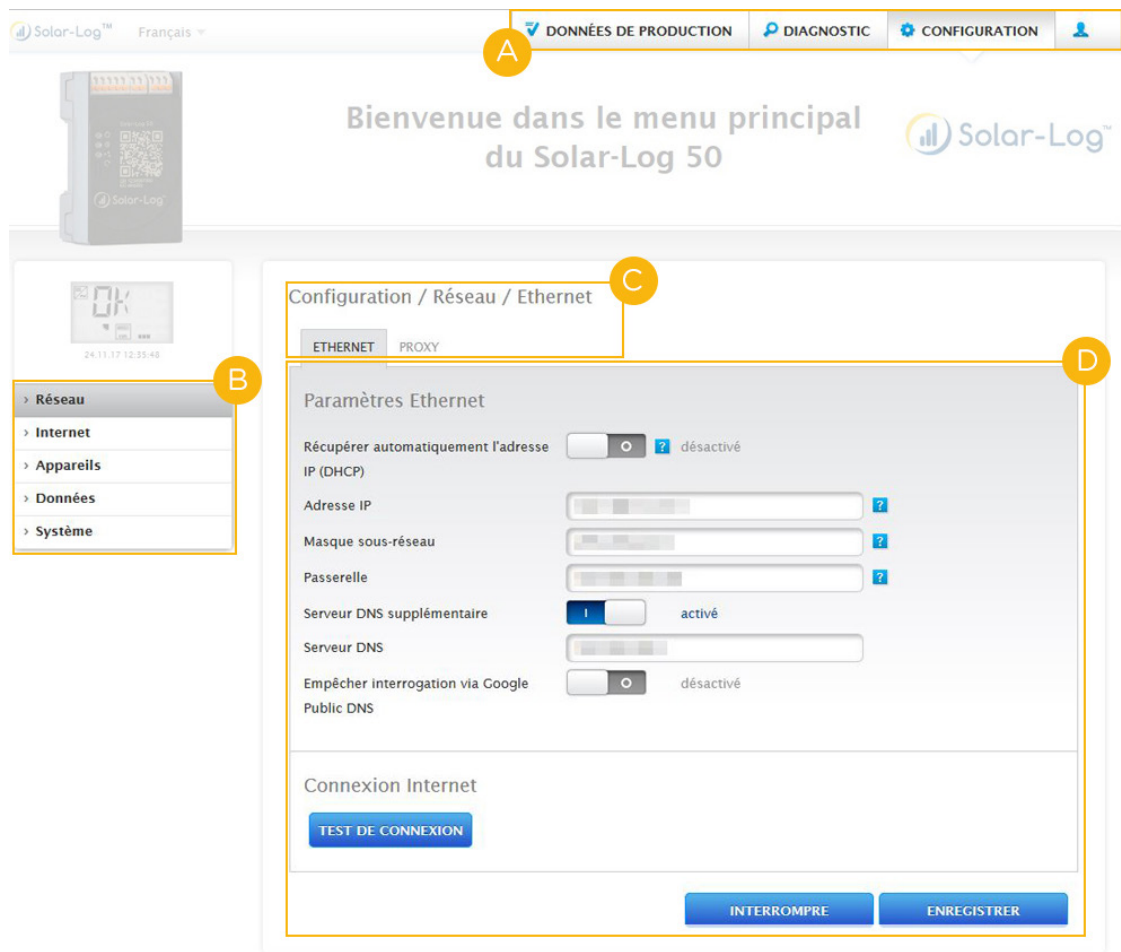

Fig. : Structure du menu principal

## **Éléments de commande**

Les éléments de commande suivants sont utilisés :

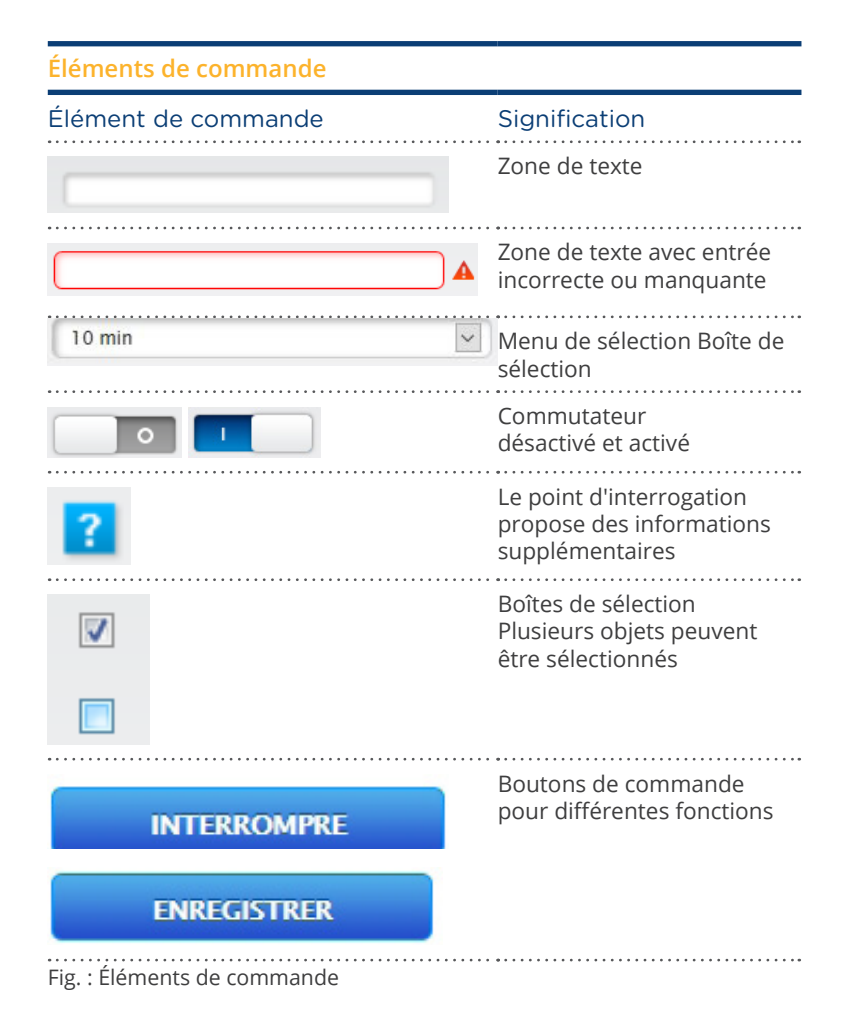

## <span id="page-27-0"></span>**11.2 Explication des désignations du menu principal**

### **11.2.1 Barre de titre**

La barre de titre comporte les trois catégories d'utilisation principales :

- Symbole de connexion  $($ .) :
	- Le symbole de connexion permet notamment d'appeler le Centre d'information ou de démarrer l'assistant.
- Configuration :
	- Permet de modifier au besoin les réglages de l'appareil.
- Diagnostic :
- Permet d'afficher le récapitulatif des informations relatives à l'appareil et de créer un rapport de diagnostic. • Données de production :

Affiche les rendements actuels de l'installation, ainsi que les informations sur le système.

#### Remarque

Tous les points sont décrits plus loin dans les chapitres :

- Menu Zone de connexion
- **•** Menu Configuration
- Menu Diagnostic
- Menu Données de production

## **11.2.2 Barre de navigation de gauche**

En fonction de la catégorie choisie dans la barre d'onglets en haut, la barre de navigation de gauche donne accès à certaines fonctions.

#### Barre d'onglets

D'autres zones de configuration apparaissent selon la fonction sélectionnée.

## **11.2.3 Page de configuration**

L'utilisateur peut ici adapter les configurations selon les besoins, créer une sauvegarde du système ou des données ou réinitialiser l'appareil.

## <span id="page-28-0"></span>**11.2.4 Menu Section de connexion**

Le menu Section de connexion (sur l'interface Web à droite à côté de Configuration) permet notamment d'accéder à une des fonctions protégées par mot de passe. Sous le symbole de connexion, la ligne de couleur grise indique si l'utilisateur est enregistré et le niveau d'autorisation configuré. (Voir également la zone « Contrôle de l'accès ».)

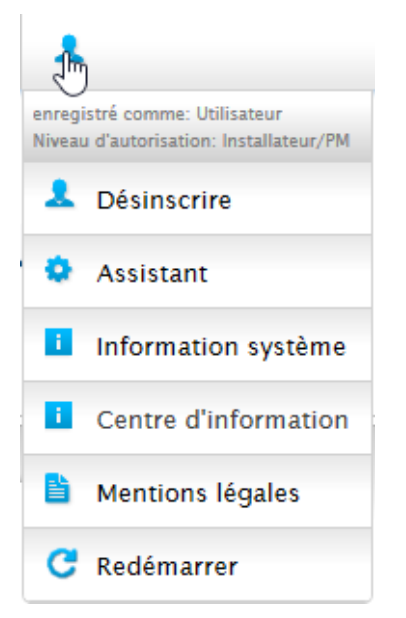

Fig. : Bouton d'inscription avec zone de sélection

#### Autres options sous le symbole de connexion :

- Assistant
- Information système
- Centre d'information
- Mentions légales
- Redémarrer

#### **Assistant**

Permet d'exécuter directement l'assistant de configuration.

### **Information système**

Permet d'afficher les informations suivantes :

- Sur ce Solar-Log™ :
- Modèle<br>• Numéro
- Numéro de série
- Version de progiciel
- Données de l'installation :
- Taille de l'installation

Appareils détectés (en fonction des appareils connectés) :

- Batterie
- **•** Système hybride
- Capteur
- Onduleurs
- Compteur

Transfert de données :

• Transfert portail : dernier transfert avec l'heure et la date ainsi que le statut (par exemple : OK)

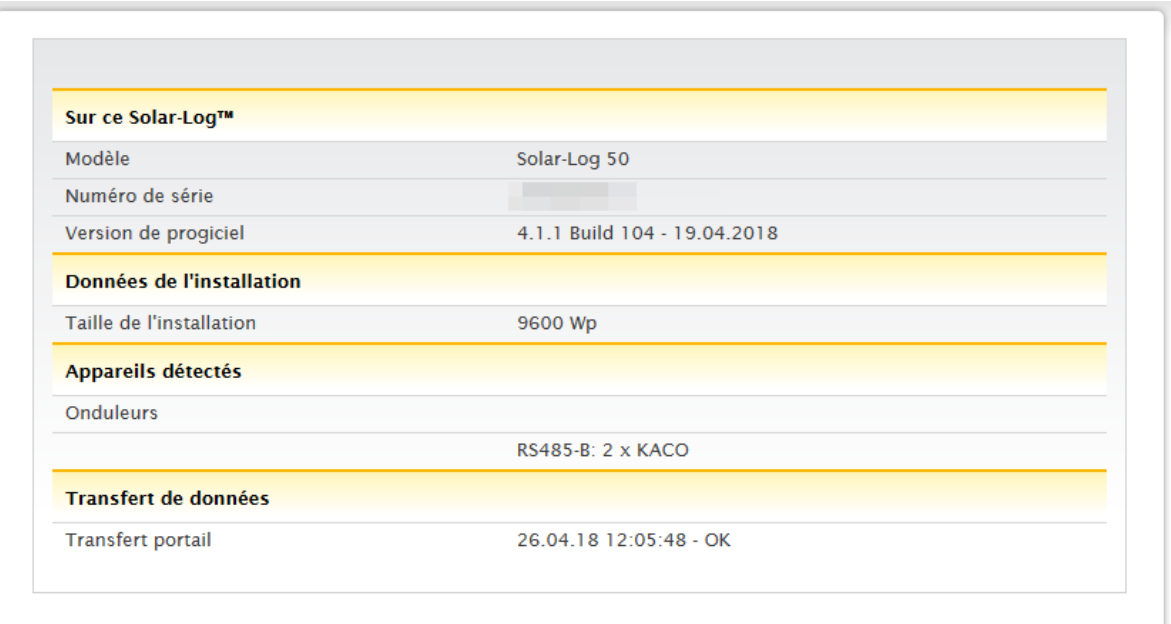

Fig. : Information système, avec exemple d'installation

### **Centre d'information**

L'option Infocenter permet d'appeler des informations sur les zones suivantes :

• Solar-Log™:

Fournit des informations sur le Solar-Log™, comme le numéro de série, l'Easy Code, l'adresse MAC, etc.

- Solar-Log WEB-Enerest™ : Permet d'afficher le domaine, le type de transfert, le dernier transfert, ainsi que le paquet réservé. • Documentation :
- Cet item vous permet d'appeler les manuels correspondants et de les télécharger si nécessaire ou d'appeler la base de données des composants..
- Progiciel & Support : Dans cette zone, vous pouvez, par exemple, accéder au site Web, au formulaire de contact d'assistance ou à la rubrique FAQ.
- Solar-Log™ Shop :

Par exemple, vous pouvez utiliser cet élément pour sélectionner : la boutique Solar-Log™, la section Accessoires et la section Licences.

#### **Mentions légales**

Cette option contient des mentions légales signalant que ce produit utilise des composants Open Source. Voici une liste de ces composants, avec les textes de licence correspondants.

### **Redémarrer**

Permet de redémarrer l'appareil.

### **Flèches de masquage**

Les « flèches de masquage » (à droite dans la barre de titre) donnent la possibilité d'agrandir la fenêtre du navigateur en masquant la ligne de bienvenue.

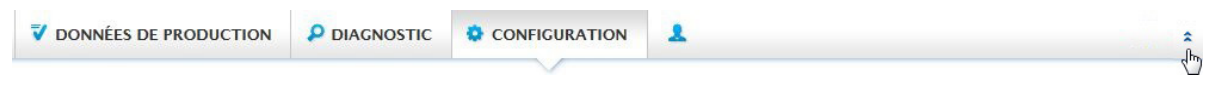

Fig. : Barre de titre avec « flèches de masquage »

### **Nouvelle version de progiciel**

Le navigateur Web signale l'existence d'une nouvelle version de progiciel ; à cet effet, un triangle vert avec un point d'exclamation s'affiche dans la ligne de statut (tout en haut). (Voir Fig. : Signalisation d'un nouveau progiciel.)

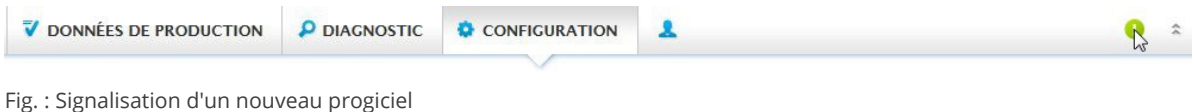

Remarque

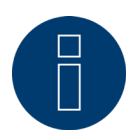

Pour pouvoir utiliser cette fonction, d'abord activer Contrôle automatique du progiciel sous Configuration | Système | Progiciel . (Voir Fig. : Contrôle automatique du progiciel avec message d'information affiché.)

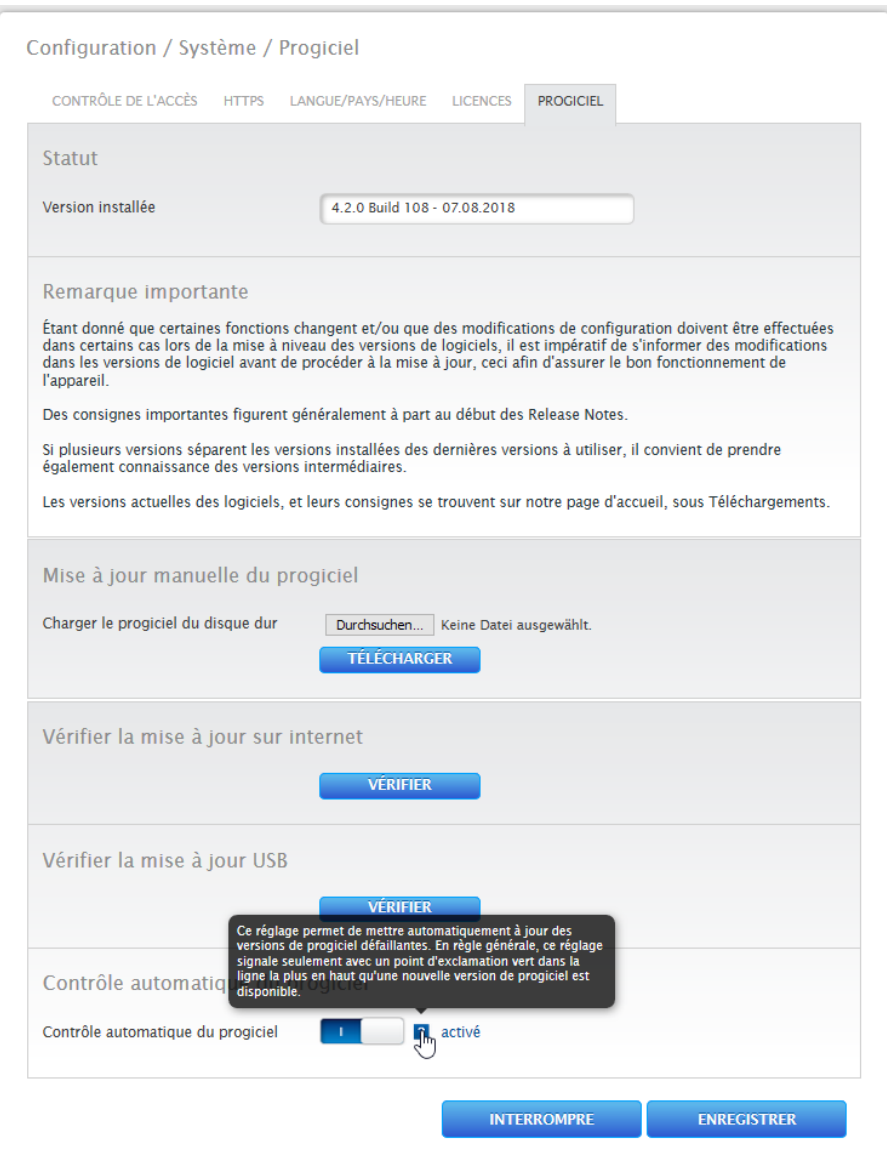

Fig. : Contrôle automatique du progiciel avec message d'information affiché.

Le point d'interrogation permet d'afficher le message d'information suivant :

« Ce réglage permet de mettre automatiquement à jour des versions de progiciel défectueuses. En règle générale, ce réglage signale la disponibilité d'une nouvelle version de progiciel seulement par un point d'exclamation vert dans la ligne supérieure. »

Cliquer sur le point d'interrogation vert dans la barre de titre pour afficher la fenêtre suivante spécifiant la version de progiciel suivante disponible.

Sélectionner « OK » pour être redirigé vers l'interface Web de Solar-Log™, qui permet de procéder à la mise à jour selon la méthode habituelle. Ou cliquer sur « Interrompre » pour masquer la fenêtre.

## <span id="page-32-0"></span>**11.3 Configuration du Solar-Log™ à l'aide de l'assistant de configuration**

Après la première mise en service du Solar-Log™, le Solar-Log™ démarre avec les options suivantes :

- Langue<br>● Pavs et
- Pays et Date/Heure
- **•** Protection accès navigateur

Une fenêtre contextuelle s'affiche ensuite. Elle permet de démarrer l'assistant de configuration Solar-Log™. (Voir Fig. suivante : « Image de démarrage de l'assistant de configuration Solar-Log™ ».)

Si l'on ne souhaite pas poursuivre avec l'assistant de configuration, le processus peut être interrompu à l'aide du bouton « Interrompre ». Après interruption de la fonction, la page WEB locale « Cockpit » s'ouvre. Depuis cette page, la configuration peut se poursuivre manuellement. L'assistant de configuration Solar-Log™ peut être redémarré à tout moment via Configuration | Système | Assistant de configuration.

#### Remarque

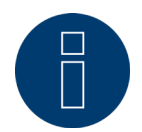

L'assistant de configuration peut être interrompu à tout moment à l'aide du bouton « Interrompre » (à gauche sous la barre de pourcentage). Les paramètres saisis sont conservés.

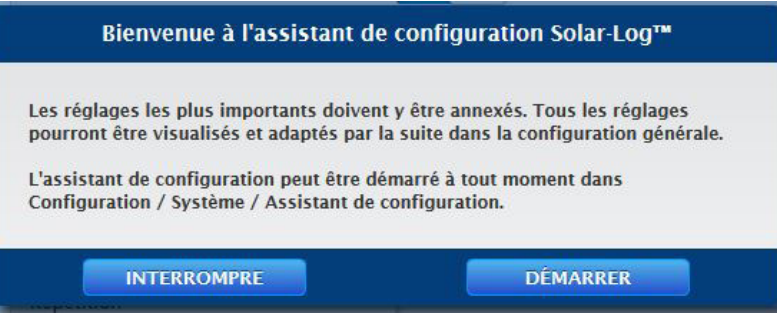

Fig. : Image de démarrage de l'assistant de configuration Solar-Log™

Le bouton « Démarrer » permet d'exécuter l'assistant de configuration. Après le démarrage, la page des Paramètres Ethernet s'ouvre (voir Fig. « Paramètres Ethernet Solar-Log™ »). La configuration du réseau (Ethernet) peut s'effectuer via les champs Adresse IP, Masque sous-réseau et Passerelle. Au lieu de la configuration via les champs de saisie, il est possible de désactiver la fonction « Récupérer automatiquement l'adresse IP (DHCP) », à condition qu'une adresse IP fixe soit attribuée au Solar-Log™.

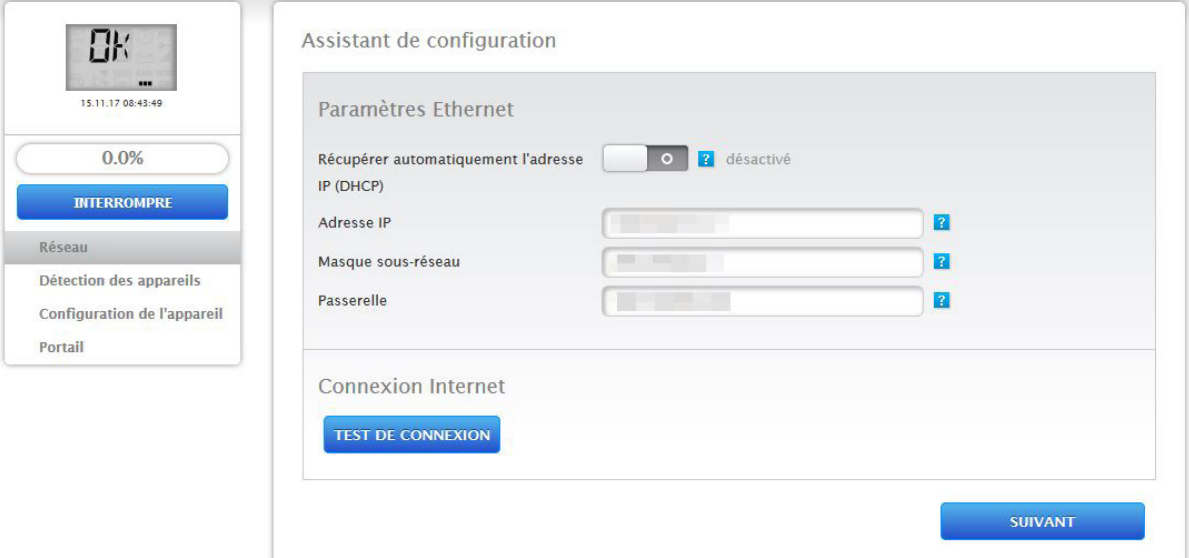

Fig. : Paramètres Ethernet Solar-Log™ à l'aide de l'assistant de configuration Solar-Log™

Le bouton « Test de connexion » dans la zone Connexion Internet permet de vérifier que la saisie est correcte et, le cas échéant, de l'adapter.

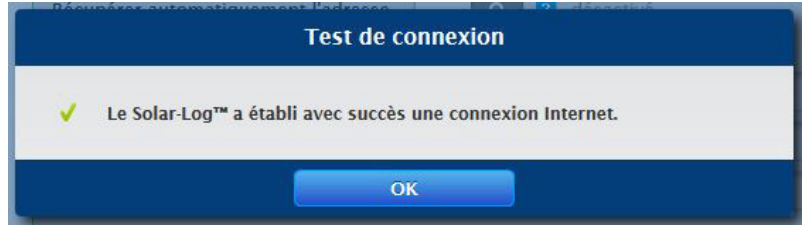

Fig. : Exemple – Test de connexion réussi

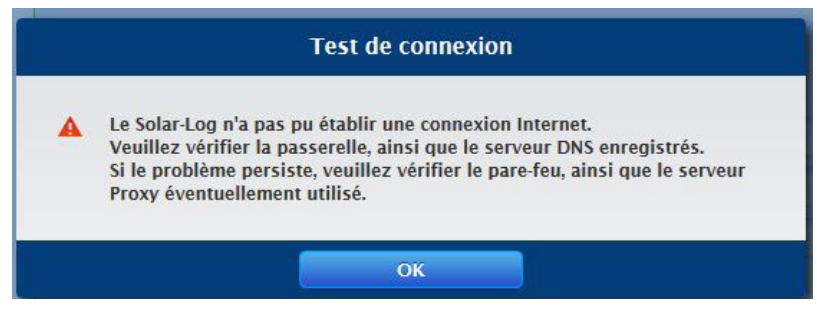

Fig. : Exemple – Test de connexion échoué

Remarque

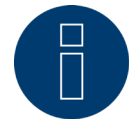

Appuyer sur le bouton « Suivant » pour enregistrer automatiquement toutes les données. Le bouton « Retour » permet de modifier les paramètres à tout moment par la suite.

Dès que le test de connexion est réussi, l'utilisateur peut quitter la zone en cliquant sur le bouton « Suivant ». Une fenêtre de requête s'affiche. Cette fenêtre permet de vérifier si un nouveau progiciel est disponible pour le Solar-Log™ (voir Fig. : « Affichage de la fenêtre de mise à jour du progiciel »).

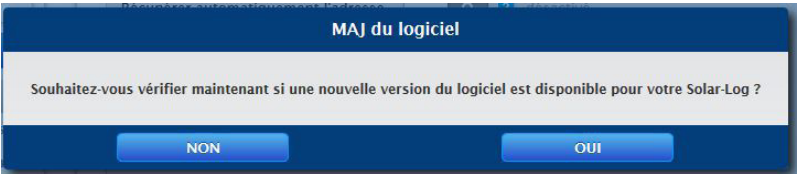

Fig. : Affichage de la fenêtre de mise à jour du progiciel

Si la requête est confirmée en cliquant sur « Oui », l'assistant de configuration recherche un nouveau progiciel et, s'il en trouve, le nouveau progiciel peut être enregistré immédiatement. La page d'affection des interfaces s'ouvre ensuite. En cas de confirmation négative, la page d'affectation des interfaces s'ouvre immédiatement.

#### Remarque

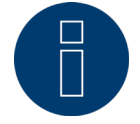

La détection des appareils ne peut être réalisée que lorsque les composants sont raccordés, à défaut de quoi les champs correspondants sont grisés.

### **Affectation des interfaces**

L'affectation des interfaces exige d'affecter les composants raccordés aux interfaces.

Procédure :

- Cliquer sur le symbole Plus.
- Sélectionner la classe d'appareil, le fabricant, le type (en fonction de cet appareil, cette zone peut être absente) et l'interface.
- Confirmer en cliquant sur OK.
- Répéter cette procédure pour affecter la deuxième interface.

Si les appareils raccordés sont sélectionnés à l'aide du bouton « Démarrer », procéder à la détection des appareils. (Voir le chapitre « Définition des appareils ».)

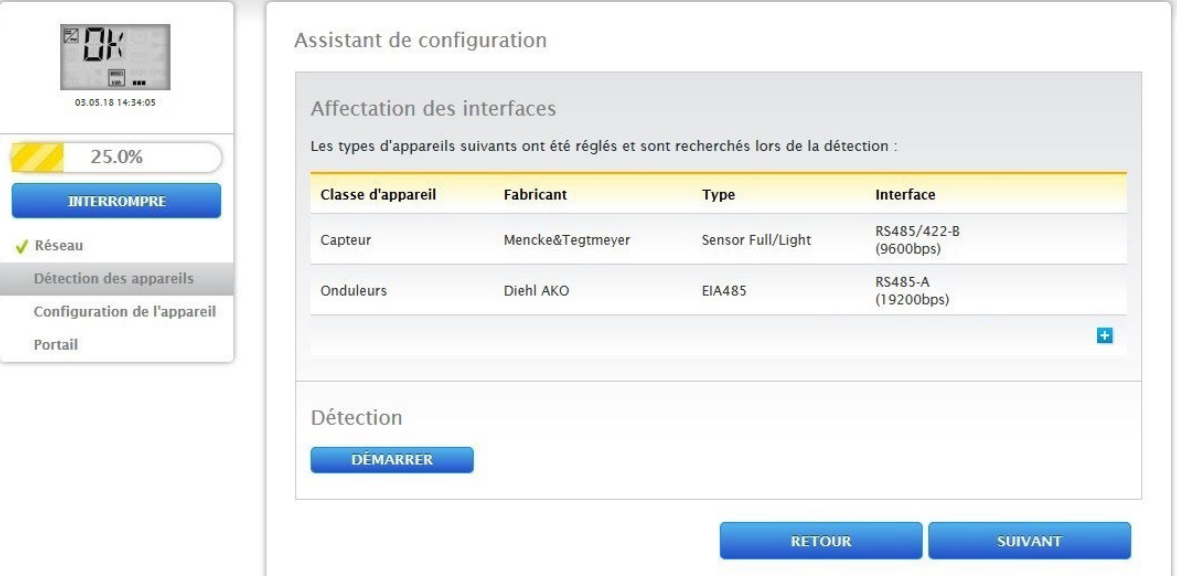

Fig. : Assistant de configuration – Exemple – Affectation des interfaces

#### Remarque

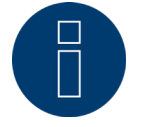

Le bouton « Passer » permet d'interrompre le détection des appareils, par exemple en cas d'erreur d'affectation d'une interface ou de nombre incorrect des appareils trouvés à l'interface.
Une fois la détection des appareils achevée avec succès, confirmer avec le bouton « OK ». Puis cliquer sur « Suivant ». La page de configuration des appareils s'ouvre. La page de configuration des appareils permet, par exemple, de déterminer la puissance des générateurs, le champ de module et la désignation des composants. (Voir également le chapitre « Configuration des appareils ».)

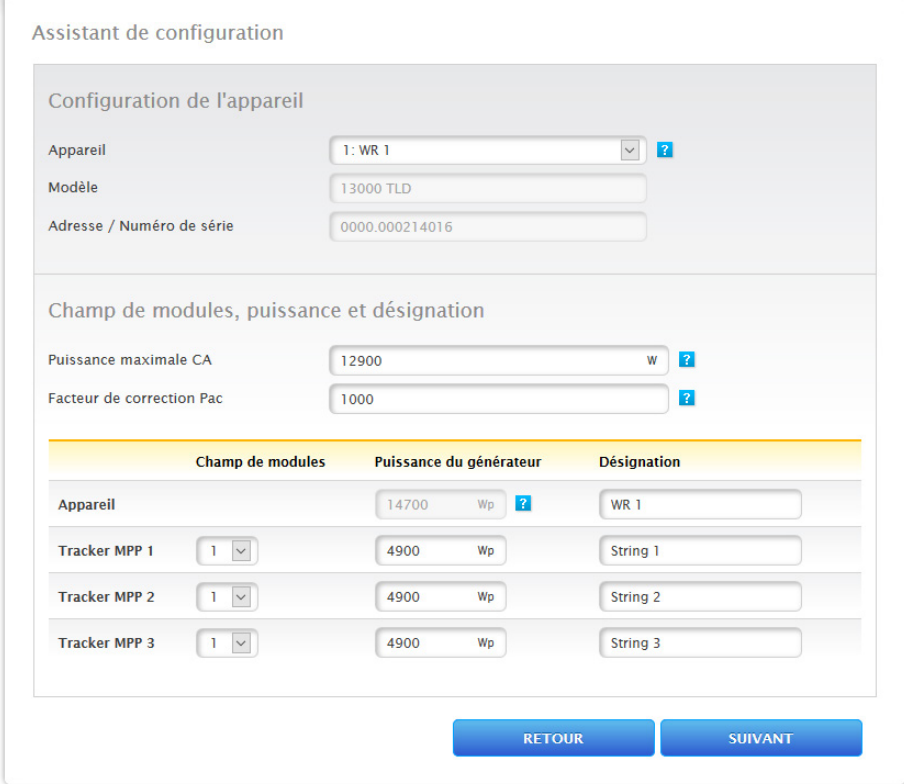

Fig. : Exemple – Assistant de configuration – Configuration des appareils

Le bouton « Suivant » permet d'appeler la page « Portail ». Le transfert de données sur le portail Solar-Log WEB Enerest™ peut être activé dans cette zone.

Après activation du transfert de données sur le portail Solar-Log WEB Enerest™, le champ « Serveur de portail » s'ouvre. Deux variantes sont disponibles pour enregistrer le serveur de portail :

• Variante avec le Solar-Log™ déjà enregistré sur le portail :

Si le serveur de portail est déjà connu, il peut être saisi manuellement. Dans le cas contraire, il est possible de demander la saisie automatique du serveur de portail à l'aide de la fonction « Récupérer automatiquement » (à l'aide du symbole de globe).

• Variante sans le Solar-Log™ enregistré sur le portail :

Si le Solar-Log™ n'est pas encore enregistré sur le portail, l'utilisateur peut récupérer automatiquement le serveur de portail à l'aide du symbole de globe. Dans ce cas, le champ « serveur de portail » est grisé et le Solar-Log™ se met en position d'attente. Le Solar-Log™ reste dans cette position jusqu'à l'enregistrement sur le portail Enerest (voir à ce sujet le Manuel d'utilisation Solar-Log WEB Enerest™ qui peut être téléchargé sur notre page d'accueil https://www.solar-log.com/fr/assistance/telechargements/manuels), puis le Solar-Log™ va chercher automatiquement le serveur de portail.

Cliquer sur le bouton « Suivant » pour fermer l'assistant de configuration et afficher un récapitulatif. (Voir Fig. : « Récapitulatif de l'assistant de configuration ».)

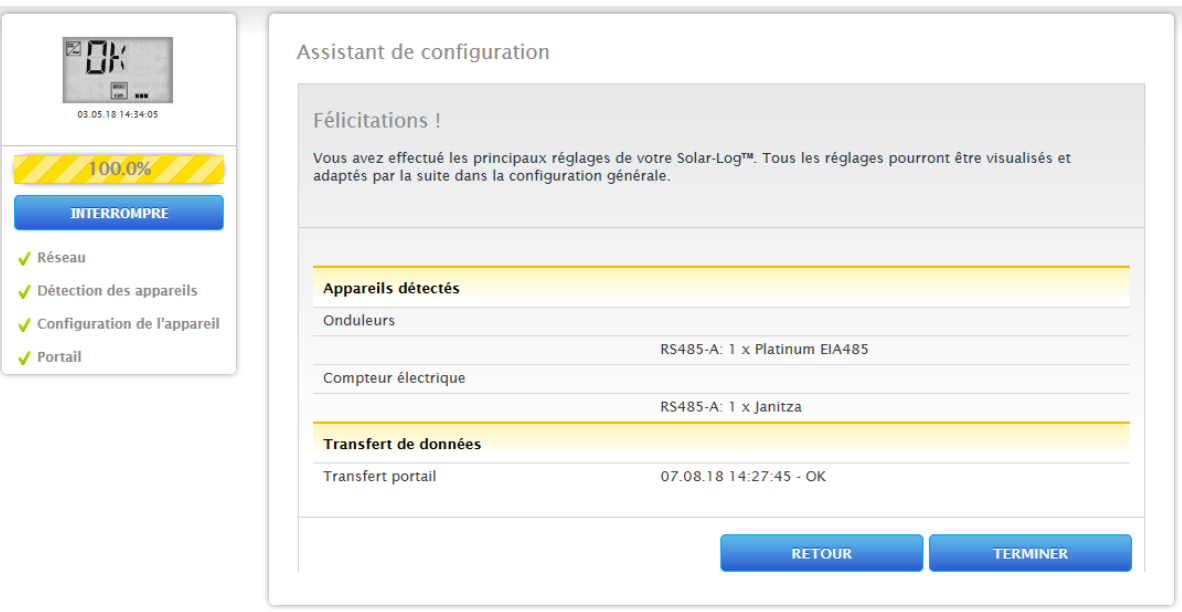

Fig. : Exemple - Récapitulatif de l'assistant de configuration

# **11.4 Configuration manuelle du Gateway Solar-Log 50**

Dès que toutes les connexions de l'appareil sont établies et que le Solar-Log™ est également raccordé, si possible, au routeur Internet, la configuration de base du Gateway Solar-Log 50 peut être effectuée à l'aide du menu du navigateur.

Tous les réglages effectués lors de la première mise en service peuvent être modifiés, à tout moment, par la suite.

### Procédure :

- Saisir http://solar-log-wxyz dans la barre d'adresse du navigateur (wxyz correspond aux 4 derniers chiffres du numéro de série du Solar-Log™).
- La sélection de la langue d'affichage apparaît.
- Sélectionner la langue d'affichage souhaitée. Appuyer sur « Suivant ».
- Configurer le pays et la zone horaire. Appuyer sur « Suivant ».
- La configuration de la protection de l'accès au navigateur s'affiche. Après avoir attribué le mot de passe utilisateur, cliquer sur « Suivant ».
- L'assistant de configuration s'affiche. Pour procéder à la configuration manuelle, appuyer sur « Interrompre ».
- Sélectionner le menu « Configuration » dans la barre de titre.
- Le menu Configuration permet de configurer manuellement les options suivantes :
	- Réseau
	- Internet
	- Appareils
	- Données
	- Système

(Pour la description détaillée des options de configuration, voir le chapitre : « Menu Configuration ».)

# **12 Menu principal**

Le menu principal du Solar-Log™ se divise en trois zones :

- Configuration
- Diagnostic<br>• Données d
- Données de rendement

Cette vue propose les sous-options suivantes, avec les onglets :

- Cockpit<br>• Tableau
- Tableau

ainsi que sur la page de gauche, l'écran LCD virtuel et d'autres sous-options, en fonction des appareils connectés et de la sélection dans la navigation principale.

# **12.1 Écran LCD virtuel**

L'écran LCD virtuel se trouve au-dessus de la barre de navigation de gauche et indique la date et l'heure, ainsi que les messages du Solar-Log™ sous forme de codes et de symboles. Les codes et les symboles sont décrits plus en détail ci-après (voir le chapitre « Messages à l'écran LCD virtuel »). Les messages s'affichent en temps réel.

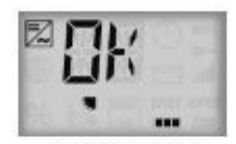

Fig. : Écran LCD virtuel

# **13 Menu Configuration**

L'option Configuration se divise en plusieurs zones :

- Réseau
- Internet
- Appareils
- Gestion du courant injecté (sous réserve que la licence soit activée)
- Données<br>• Système
- **Système**

Les différentes options de menu sont illustrées dans les chapitres suivants.

## **13.1 Définition des réglages réseau**

Ouverture de la boîte de dialogue Ouvrir l'option Configuration | Réseau.

L'option Réseau se divise en plusieurs zones :

- Ethernet
- Proxy

### Remarque

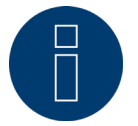

Pour garantir un enregistrement complet et une surveillance fiable, le réseau doit être accessible en permanence (24/7).

#### Remarque

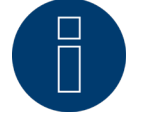

Afin d'éviter les pertes de transfert de données (par exemple en cas de panne du routeur), le Gateway Solar-Log 50 dispose d'une mémoire de données interne de 7 jours.

# **13.1.1 Ethernet**

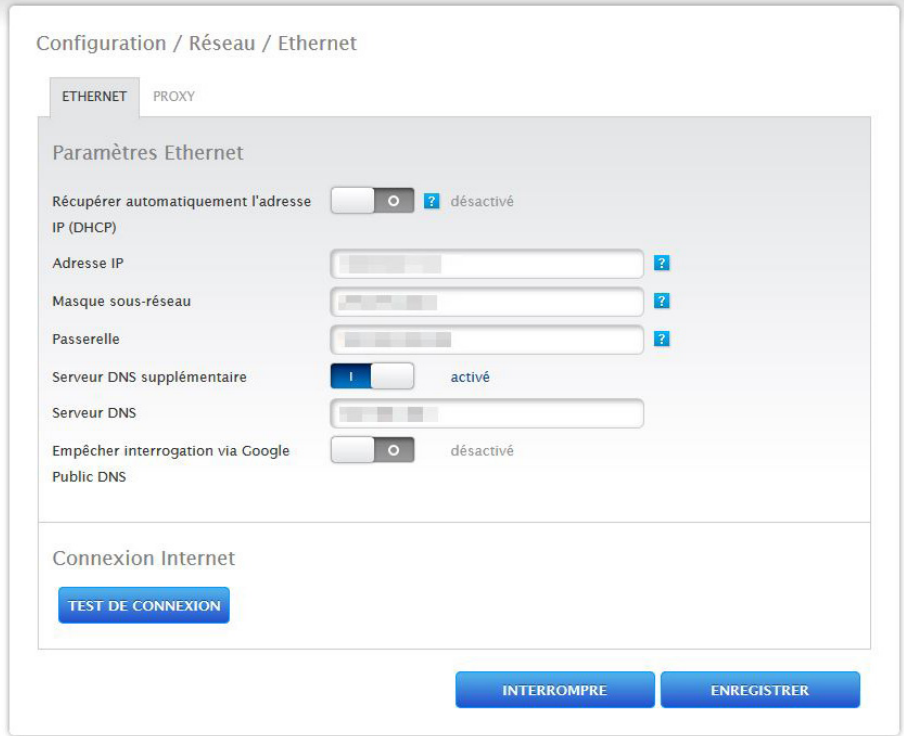

Fig. : Paramètres Ethernet

Les paramètres Ethernet pour le Solar-Log™ doivent être définis dans cet onglet.

### Récupérer automatiquement l'adresse IP (DHCP)

Les options disponibles sont les suivantes :

- récupérer automatiquement activé
- récupérer automatiquement désactivé

À la livraison du Solar-Log™, l'option « récupération automatique de l'adresse IP (DHCP) » est désactivée. Pour que le Solar-Log™ puisse récupérer une adresse IP, la fonction DHCP doit également être activée au routeur Internet.

Si une adresse IP statique est attribuée par la suite au Solar-Log™, le commutateur Récupérer automatiquement l'adresse IP doit être mis sur désactivé. Les champs suivants doivent être remplis conformément à la configuration existante du réseau.

#### Adresse IP

Pour pouvoir connecter correctement les appareils au réseau, les adresses IP doivent toutes se trouver dans le même réseau. Ce qui signifie par exemple que les trois premiers blocs de chiffres sont identiques et que seul le bloc à 4 chiffres change : Voici un exemple :

192.168.100.1 pour le routeur 192.168.100.2 pour le Solar-Log™ etc.

### Masque sous-réseau

Le masque sous-réseau par défaut est 255.255.255.0 et doit être identique dans tout le réseau.

#### Passerelle

La passerelle est généralement le routeur auquel le Solar-Log™ est raccordé. Son adresse IP doit être saisie ici.

#### Serveur DNS supplémentaire

Dans certains réseaux, le serveur DNS est une adresse distincte pour la résolution d'adresses Internet (pas comme la passerelle). Dans ce cas, mettre le commutateur sur activé et entrer l'adresse IP du serveur DNS dans le champ.

Après avoir entré les données, Enregistrer.

### **Test de connexion**

Le bouton « Test de connexion » permet de vérifier si les données sont toutes correctes et si la connexion peut être établie. Un message correspondant s'affiche aussi bien en cas de réussite qu'en cas d'échec de la connexion. (Voir Fig. suivantes.)

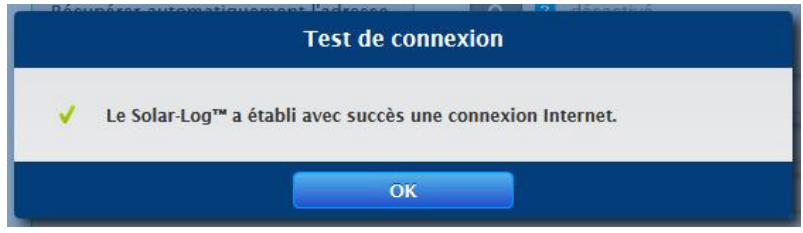

Fig. : Exemple d'un test de connexion réussi

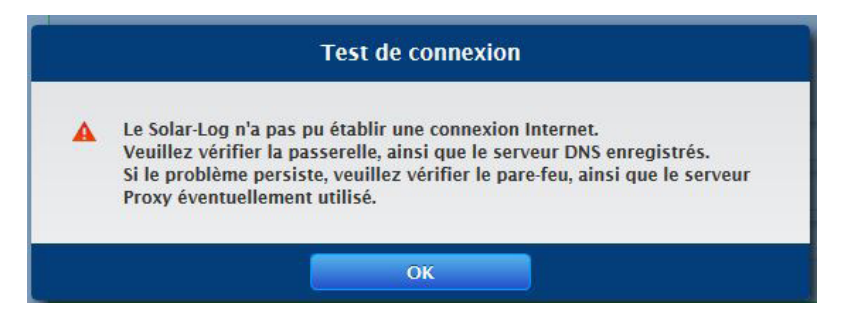

Fig. : Exemple d'un test de connexion échoué

# **13.1.2 Proxy**

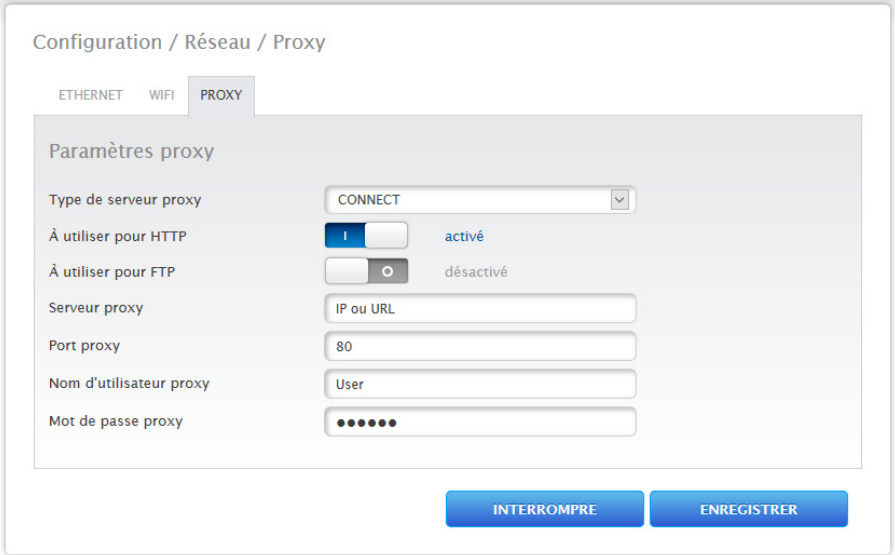

Fig. : Exemple – Paramètres proxy

La fonction proxy n'est pas activée à la livraison. Ouvrir la configuration Proxy sous Configuration | Réseau | Proxy.

Les paramètres proxy servent à configurer les données d'un serveur intermédiaire (serveur proxy) dans le Solar-Log™. Les serveurs proxy sont essentiellement utilisés dans les réseaux d'organisations et de sociétés.

### Procédure

- En cas d'utilisation d'un proxy, sélectionner Mode de connexion.<br>• Entrer le serveur proxy, le port proxy, le nom d'utilisateur proxy et
- Entrer le serveur proxy, le port proxy, le nom d'utilisateur proxy et le mot de passe proxy.<br>• ENREGISTRER les paramètres.
- ENREGISTRER les paramètres.

# **13.2 Configuration Internet**

Ouvrir l'option Configuration | Internet.

Les onglets suivants peuvent être affichés :

• Portail

## **13.2.1 Portail**

Les fonctions suivantes sont disponibles dans cet onglet :

- Transfert activé/désactivé
- Activé :
	- Statut
	- Test

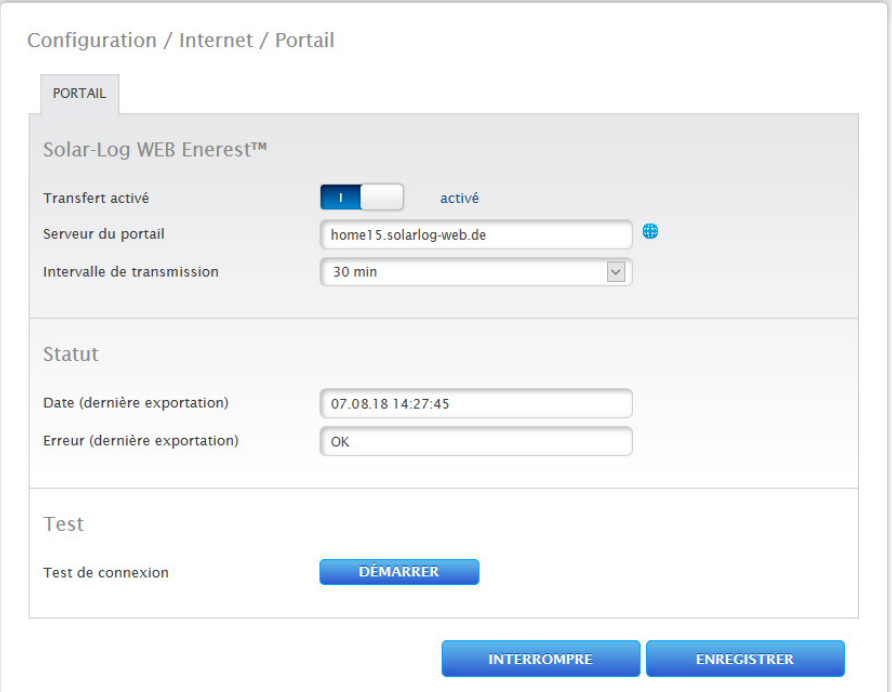

Fig. : Exemple – Paramètres du portail

### Remarque

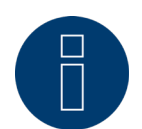

Pour pouvoir utiliser et configurer efficacement Solar-Log WEB Enerest™ Home, télécharger le Manuel d'utilisation Solar-Log WEB Enerest™ Home sur notre page d'accueil. Disponible sous : <https://www.solar-log.com/fr/assistance/telechargements>

### **Section Solar-Log WEB Enerest™**

Les options suivantes sont disponibles dans cette section :

- Transfert activé/désactivé<br>• Serveur de portail Deux va
- Serveur de portail Deux variantes sont disponibles pour enregistrer le serveur de portail :
	- Variante avec le Solar-Log™ déjà enregistré sur le portail : Si le serveur de portail est déjà connu, il peut être saisi manuellement. Dans le cas contraire, il est possible
		- de demander la saisie automatique du serveur de portail à l'aide de la fonction « Récupérer automatiquement » (à l'aide du symbole de globe).
	- Variante sans le Solar-Log™ enregistré sur le portail :

Si le Solar-Log™ n'est pas encore enregistré sur le portail, l'utilisateur peut récupérer automatiquement le serveur de portail à l'aide du symbole de globe. Dans ce cas, le champ « serveur de portail » est grisé et le Solar-Log™ se met en position d'attente. Le Solar-Log™ reste dans cette position jusqu'à l'enregistrement sur le portail Enerest (voir à ce sujet le Manuel d'utilisation Solar-Log WEB Enerest™ qui peut être téléchargé sur notre page d'accueil https://www.solar-log.com/fr/assistance/telechargements/manuels), puis le Solar-Log™ va chercher automatiquement le serveur de portail.

- Intervalle de transmission<br>• ENREGISTRER les naramè
- ENREGISTRER les paramètres.

### **Section Statut**

La section Statut propose les champs suivants :

- Date (dernière exportation)
- Erreur (dernière exportation)

### **Section Test**

Un test de connexion peut être réalisé sous la section Test. Une fenêtre contextuelle séparée affiche le déroulement de la transmission. Le test de connexion montre de plus si le test est réussi ou si une erreur est survenue, et de quelle erreur il s'agit. À la fin du test, la cause possible de l'échec de la connexion s'affiche également. (Voir Fig. d'exemple suivante.)

| <b>Test de connexion</b>                                                                                                    |
|----------------------------------------------------------------------------------------------------|
| -101: N'a pas pu résoudre l'adresse du serveur<br><b>Causes possibles:</b><br>- Le mode d'accès n'a pas été configuré<br>- un serveur DNS supplémentaire est nécessaire<br>- Un mauvais serveur a été entré<br>- La connexion réseau a été interrompue et n'a pas pu être rétablie |
| Terminer la mesure actuelle                                                                                                    |
| Demander le transfert test                                                                                                    |
| Traiter les données                                                                                                    |
| <b>A</b> Relier au serveur                                                                                                    |
| Terminé                                                                                                    |
| OK                                                                                                    |

Fig. : Exemple – Transmission du test avec image de l'erreur

Après avoir confirmé avec OK, la zone Test affiche un autre champ avec le statut de la transmission. Les causes possibles peuvent être appelées à l'aide du point d'interrogation si des erreurs surviennent lors de la transmission.

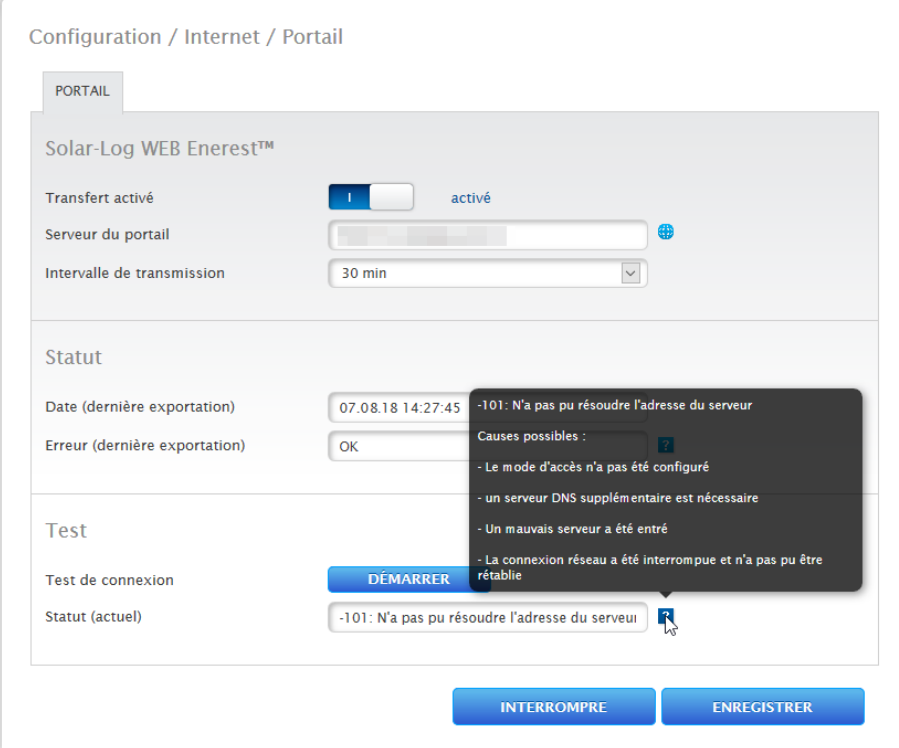

Fig. : Exemple – Test de connexion avec erreur

# **13.3 Configuration des appareils raccordés**

Sous l'option Configuration | Appareils, les composants de l'installation photovoltaïque raccordés au Solar-Log™ peuvent être

- définis,<br>• détecté
- détectés et<br>• configurés.
- configurés.

En cas de nouvelle installation, la procédure suivante est recommandée :

- Définition des appareils raccordés pour les interfaces utilisées.<br>• Détection des appareils.
- Détection des appareils.
- **•** Configuration des appareils.

# **13.3.1 Définition des appareils**

Pour définir les appareils, il faut ouvrir la zone Configuration | Appareils | Définition. C'est dans cette section que les interfaces sont affectées.

### **Section Affectation des appareils aux interfaces**

Sous l'option Configuration | Appareils | Définition | Interfaces, définir les appareils raccordés à chaque interface avant la détection.

#### Procédure :

• Sous Affectation des interfaces, aller sur le symbole Plus.

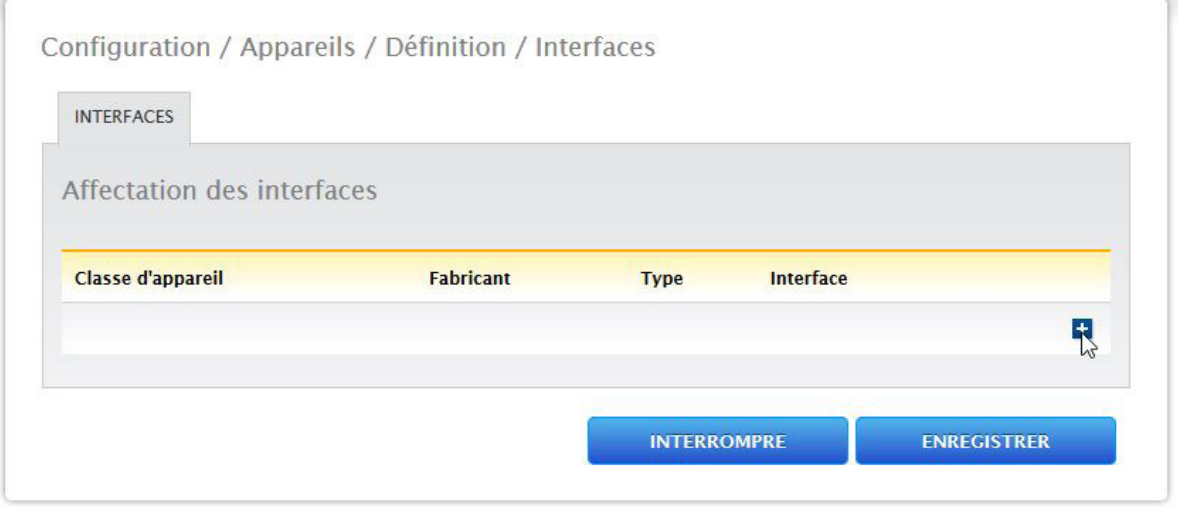

Fig. : Définition des interfaces à l'aide du symbole Plus

La fenêtre suivante comporte le champ Classe d'appareil qui permet de sélectionner les composants connectés. Les classes d'appareils suivantes peuvent être définies :

- Batterie
- Système hybride
- Capteur<br>• Onduler
- **Onduleurs**
- Compteur

Selon la classe d'appareil et/ou le Fabricant sélectionnés, d'autres champs peuvent s'afficher comme Type, Interface et Vitesse en bauds.

### Remarque

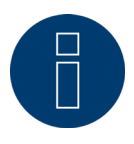

Attention : L'utilisation de différentes marques sur le même bus série peut provoquer des problèmes de communication. Seule l'interface réseau (Ethernet) peut être affectée plusieurs fois, conformément à notre base de données des composants, disponible sous https://www.solar-log.com/fr/assistance.

Si la sélection de la classe d'appareil est correcte, confirmer en appuyant sur OK. Définir d'autres classes d'appareils raccordés, comme décrit.

Si tous les composants raccordés sont sélectionnés et confirmés avec OK, un récapitulatif s'affiche dans l'affectation des interfaces. (Voir Fig. : Résumé des composants sélectionnés.)

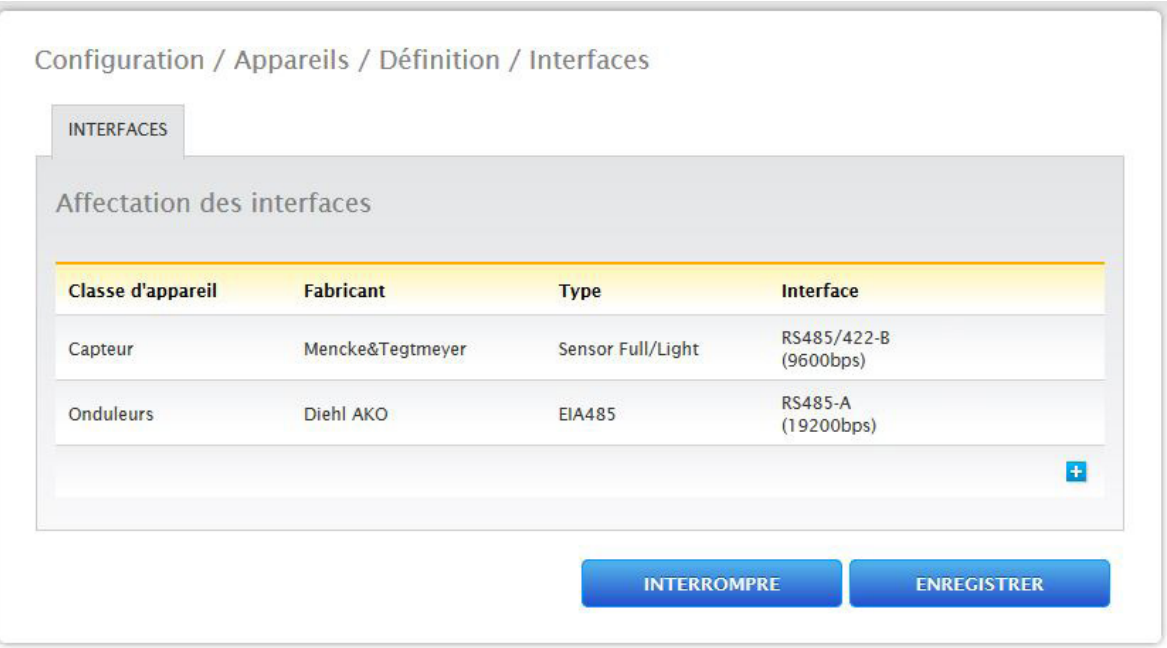

Fig. : Résumé des composants sélectionnés

Le résumé permet de vérifier que les paramètres sont corrects et, le cas échéant, de les corriger ou de les supprimer à l'aide des symboles et **il**. (Les symboles ne s'affichent qu'en passant la souris dessus.) L'affectation des interfaces est également présentée sous forme de tableau dans l'aperçu, comme suit.

• Classe d'appareil

Les appareils sélectionnés s'affichent ici. Par exemple :

- Capteur
- Onduleurs
- Fabricant

Le fabricant s'affiche dans cette colonne. Par exemple :

- Mencke&Tegtmeyer
- Diehl AKO
- Type

Les types définis apparaissent dans cette colonne. Par exemple :

- Sensor Full/Light
- EIA485
- Interface

La colonne Interface indique quel appareil a été sélectionné à quelle interface, y compris la vitesse en bauds réglée.

Si toutes les définitions sont correctes, appuyer sur ENREGISTRER.

# **13.3.2 Détection des appareils**

Après la détection des appareils, tous les composants prédéfinis sous Définition des appareils aux interfaces du Solar-Log™ sont recherchés et détectés. Après la détection des appareils, les structures de données internes du Solar-Log™ sont préparées pour ces appareils.

### Procédure :

- Ouvrir Configuration | Appareils | Détection.
- Les appareils prédéfinis lors de la définition des appareils s'affichent dans la matrice de la vue d'ensemble.
- DÉMARRER la détection des appareils.
- La détection des appareils traite les interfaces représentées de haut en bas.

L'état d'avancement de la détection des appareils s'affiche dans une fenêtre qui s'ouvre automatiquement.

- Les appareils détectés s'affichent pour chaque bus avec leur nombre.
- Si tous les appareils ont été détectés sur un bus, il est possible de PASSER la suite de la recherche. La recherche se poursuit ensuite sur le bus suivant.
- Lorsque toutes les interfaces ont été contrôlées, la détection des appareils est terminée. Message de statut : Nouveaux appareils détectés, données reformatées.

### **13.3.3 Configuration des appareils**

Après détection des appareils, les appareils détectés doivent être configurés dans le menu Configuration | Appareils | Configuration.

Plusieurs réglages doivent être effectués selon l'appareil.

### Procédure :

- Dans la section Configuration des appareils, sélectionner l'appareil à configurer avec la boîte de sélection.
- En fonction du type d'appareil, différents panneaux de configuration s'affichent à présent.
- La zone inférieure Champ de module, Puissance et Désignation est pratiquement identique. Saisir le champ de module, la puissance du générateur et la désignation.

### **13.3.4 Configuration des onduleurs**

Pour les onduleurs, les valeurs suivantes doivent être configurées :

- Puissance max. AC
- Facteur de correction PAC
- Champ de module
- Puissance du générateur et puissance du tracker MPP (selon le stringplan)
- Désignation ou nom de l'onduleur ou du tracker MPP

### Procédure :

- Sélectionner l'appareil avec la boîte de sélection.
- Dans la section Champ de module, Puissance et la désignation.
- Saisir la puissance AC maximale. Entrer ici la puissance AC maximale conformément à la fiche technique des onduleurs.
- Introduire le facteur de correction Pac (pour l'explication, voir plus loin dans la section : « Informations générales concernant le facteur de correction Pac »).
- Définir le champ de modules.

Les onduleurs peuvent être répartis dans plusieurs champs de modules. Voir le chapitre ["Modulfelder"](#page-51-0).

- Puissance du générateur Puissance en Wp des modules raccordés aux différents onduleurs. La puissance totale peut être calculée à l'aide de la formule puissance du module \* nombre de modules. Cette puissance ne doit pas être saisie, car c'est la somme des valeurs enregistrées sous Puissances du générateur du tracker Mpp.
- Si les onduleurs possèdent plusieurs trackers MPP, la puissance du générateur doit être enregistrée pour chaque tracker
- Dans le champ Désignation, une désignation peut être attribuée à chaque générateur/tracker MPP.
- ENREGISTRER les paramètres.

### **13.3.5 Informations générales concernant le facteur de correction Pac**

Sur les installations photovoltaïques, différents points de mesure et onduleurs sont souvent associés. Le Solar-Log™ évalue ces données et établit partiellement des liens entre elles.

Par exemple, si l'énergie totale produite est comparée à l'aide des affichages des onduleurs, à l'affichage d'un compteur d'énergie étalonné, des écarts pouvant aller jusqu'à 8 % peuvent être constatés.

Le compteur tout comme l'onduleur peuvent pratiquement afficher un nombre excessif ou insuffisant de kWh. Pour pouvoir compenser plus ou moins cette imprécision à moyen terme, un facteur de correction Pac est utilisé par le progiciel du Solar-Log™.

### **Calcul du facteur de correction Pac**

Toutes les données de production sont toujours enregistrées en interne sans facteur de correction. Le facteur est uniquement pris en compte au moment de la sortie des données. Le facteur peut ainsi être adapté à tout moment par la suite.

#### La formule pour le calcul du facteur de correction est la suivante :

(production compteur électrique/production onduleur)\* 1000

Si les onduleurs n'ont pas d'écran, les valeurs enregistrées du Solar-Log™ doivent être consultées sur une semaine au moins.

C'est la raison pour laquelle il est recommandé de laisser le facteur de correction Pac sur la valeur préréglée 1000.

L'adaptation du facteur de correction peut être effectuée une fois par an après le calcul avec l'opérateur énergétique.

#### Exemple de calcul :

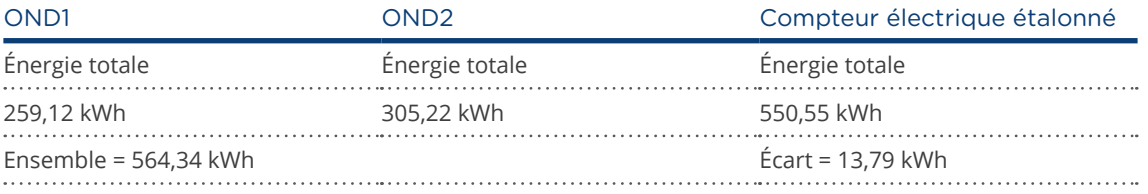

La comparaison des données indique que les onduleurs affichent trop.

#### Facteur de correction Pac

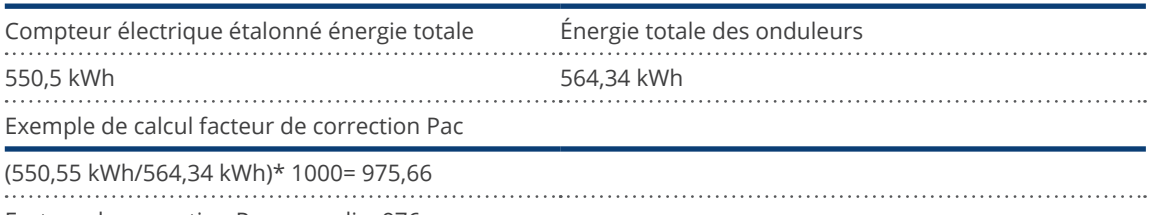

Facteur de correction Pac arrondi = 976

# **13.3.6 Configuration des compteurs électriques**

Lors de la configuration des compteurs électriques, il faut leur attribuer un mode de fonctionnement.

Modes de fonctionnement possibles des compteurs électriques :

- Générateur (permet de saisir des générateurs, par exemple onduleurs photovoltaïques)<br>• Compteur de l'installation complète (permet de saisir la puissance totale de l'installation
- Compteur de l'installation complète (permet de saisir la puissance totale de l'installation photovoltaïque)<br>• Compteur de consommation (permet de saisir la consommation totale)
- Compteur de consommation (permet de saisir la consommation totale)
- Compteur de sous-consommation (permet de saisir des consommateurs)
- Compteur de consommation (bidirectionnel)
- Compteur de batterie (bidirectionnel)
- Désactivé

Selon le mode de fonctionnement et/ou le type de compteur choisi, d'autres boîtes de sélection peuvent apparaître, comme

Type d'énergie et/ou Taux d'impulsions.

### Remarque

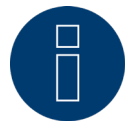

Plusieurs compteurs de consommation peuvent être définis pour chaque installation. Ils sont ajoutés à la consommation totale.

#### Remarque

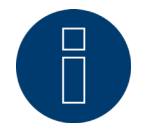

Un compteur de sous-consommation est un compteur de consommation dont la consommation est déjà relevée par un autre consommateur. Il sert uniquement à visualiser la consommation d'une ramification de consommation donnée.

### Procédure

- Sélectionner l'appareil avec la boîte de sélection.
- Dans la section Configuration compteur, sélectionner le mode de fonctionnement voulu.
- Définir éventuellement l'attribution d'un groupe d'installations à ce compteur.
- ENREGISTRER les paramètres.

### **13.3.7 Configuration de la batterie**

Les configurations suivantes de la batterie raccordée peuvent être réalisées sous « Batterie ».

- Taille de la batterie
	- La taille de la batterie est entrée en Wh dans ce champ.
- Le compteur de consommation enregistre le niveau de charge de la batterie Ce champ permet d'activer la saisie du niveau de charge de la batterie par le compteur de consommation.

#### Remarque

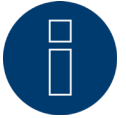

Pour la surveillance de fonctionnement de la batterie, les composants suivants doivent toujours être présents.

- => Onduleurs
- => Batterie
- => Compteur de consommation

### **13.3.8 Champ de module, Puissance et Désignation**

Sous Champ de module, Puissance et Désignation, divers réglages peuvent être réalisés en fonction du type d'appareil (compteur électrique, onduleur, etc.). Voir le chapitre correspondant :

- Configuration des onduleurs
- Configuration des compteurs électriques

Cette section permet notamment de modifier la désignation des appareils et de modifier la puissance nominale (puissance AC maximale) de chaque appareil.

### <span id="page-51-0"></span>**Champs de modules**

Chaque tracker MPP raccordé est associé à un champ de module. Les champs de modules résultent du même type de module solaire, de l'inclinaison des modules et de l'orientation des modules. Si tous les modules de l'installation sont de même type et présentent la même orientation, un seul champ de module, par exemple « 1 », sera défini. Les trackers MPP non affectés doivent être désactivés avec « 0 ».

En cas d'orientation différente et de types de modules solaires différents, d'autres champs de modules doivent être définis. Chaque champ se compose idéalement de deux trackers MPP individuels, qui se surveillent réciproquement. Les champs de modules sont utilisés pour la surveillance de la puissance.

### Exemples de champs de modules :

Une installation de 23,6 kWp est subdivisée en : 3 x SMA SB5000TL et

2 x SMA SB2500.

dont, sur un toit de grange, 18 kWp inclinés à 30°, 20° d'écart S-E, et sur un garage avoisinant 5 kWp, en surélévation, inclinaison de 32°, 0° d'écart Sud.

Selon le tableau suivant, il y a deux champs de modules :

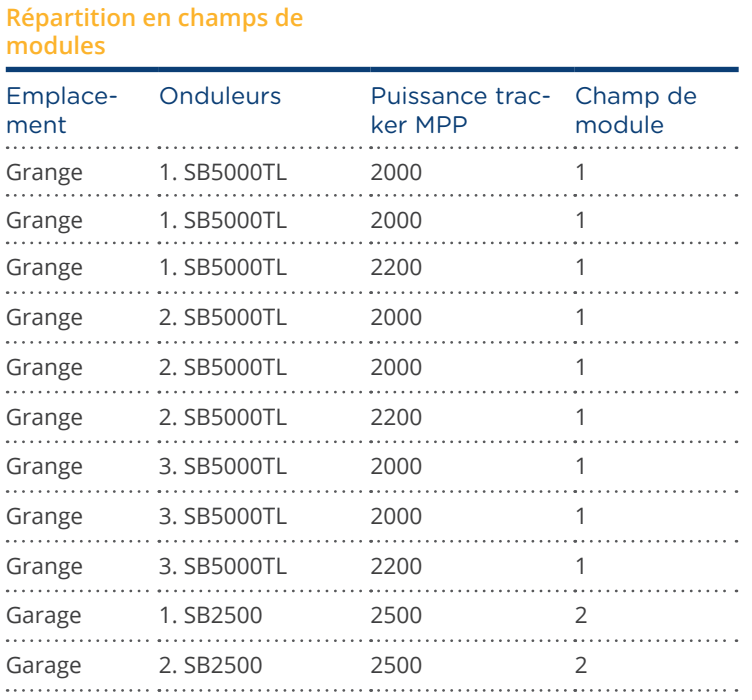

# **Section Modification de l'ordre des appareils**

L'ordre des onduleurs et d'autres appareils est défini pendant la détection des onduleurs, normalement par numéro de série ou par adresse de communication.

Dans l'option Configuration | Appareils | Configuration | Ordre, l'ordre des appareils peut être modifié à l'aide de la fonction Drag&Drop.

# **13.4 Gestion du courant injecté (sous réserve que la licence soit activée)**

## **13.4.1 Paramètres de l'installation**

Les données fondamentales de l'installation doivent être saisies dans l'onglet Paramètres de l'installation.

• Puissance apparente maximale de l'installation de production :

Saisir ici la puissance maximale en VA de l'installation. Cette valeur doit correspondre à la valeur indiquée par le distributeur d'énergie.

Cette puissance résulte généralement de la somme des puissances des modules.

# **13.4.2 Puissance active**

Sous l'option Gestion du courant injecté | Puissance active, les fonctions suivantes sont disponibles dans la zone Type :

- Désactivé
- Régulation fixe 70 %
- Régulation fixe 70 % avec calcul de la consommation électrique propre
- Régulation fixe réglable
- Régulation fixe réglable avec calcul de la consommation électrique propre
- Régulation fixe en Watts
- Régulation fixe en Watts avec calcul de la consommation de courant propre
- Régulation sur le pourcentage de consommation

#### Remarque

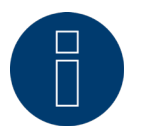

L'ampleur de la réduction de puissance active à appliquer à une installation photovoltaïque concrète dépend des lois et des normes en vigueur dans chaque pays et des valeurs prescrites par l'exploitant du réseau.

Le concepteur ou le monteur de l'installation ou bien encore l'exploitant du réseau peut fournir des informations sur le type et le mode de réduction de la puissance active.

### Remarque

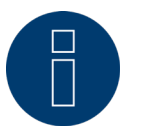

Les fonctions de la zone Gestion du courant injecté peuvent ne pas être disponibles pour certains onduleurs pris en charge.

Vérifier avant l'installation si la gestion de la puissance et la régulation de la puissance réactive sont pris en charge par les onduleurs utilisés.

Des informations détaillées sur les onduleurs sont consultables dans notre base de données des onduleurs sous https://www.solar-log.com/fr/assistance

### **Section Affectation des interfaces**

Cette zone affiche les onduleurs avec les interfaces auxquelles ils sont raccordés au Solar-Log™. Sélectionner le(s) onduleur(s) à régler et l'activer (les activer).

### **Section Commande dynamique en cas d'orientation différente des modules**

Selon l'installation, il existe différentes orientations de modules qui doivent être intégrées dans la puissance active en cas d'activation du commutateur « Commande dynamique en cas d'orientation différente des modules » (désactivé par défaut). Ce commutateur se trouve sous l'option Gestion du courant injecté | Puissance active. Activer ce commutateur.

Ce réglage permet d'adapter dynamiquement les commandes de réduction aux onduleurs, par exemple pour maximiser l'injection dans la limite de réduction autorisée en cas d'orientations différentes des modules. Des onduleurs peuvent ainsi injecter, par exemple, à plus de 70 %, tandis que d'autres onduleurs produisent moins de puissance.

### **13.4.3 Puissance active désactivée**

Si cette option est sélectionnée, la puissance active est désactivée. Les interfaces contrôlables peuvent quand même être sélectionnées.

### **13.4.4 Régulation fixe 70 %**

L'activation de cette option permet de régler l'onduleur (les onduleurs) sur un pourcentage fixe de 70 % de la puissance DC installée.

Dans l'option Configuration | Appareils | Configuration, entrer comme valeurs de référence la puissance maximale AC et la puissance du générateur raccordé.

La puissance maximale pour les onduleurs peut être calculée à l'aide de la puissance enregistrée du générateur raccordé.

### Procédure

- Sélectionner la régulation fixe 70 %.
- Sélectionner l'onduleur (les onduleurs) à régler dans Affectation des interfaces.
- ENREGISTRER les paramètres.

#### Remarque

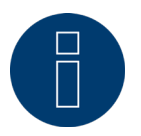

Les modifications de la puissance maximale AC des onduleurs sous Configuration | Appareils | Configuration sont verrouillées.

En saisissant le mot de passe à l'aide du bouton Connexion en tant qu'installateur/PM, cette protection est supprimée pour les utilisateurs autorisés.

#### Remarque

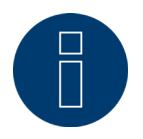

Le réglage à 70 % porte toujours sur toute l'installation. Lors de l'orientation des modules (installation est-ouest), le Solar-Log™ règle toujours les onduleurs de la même façon. De ce fait, il se peut qu'une alimentation plus faible intervienne comme maximum admissible.

#### Exemple 1

Puissance DC 12 kWp Puissance AC 12 kW

70 % de la puissance DC correspondent à 8,4 kW

Étant donné que la puissance AC et la puissance DC sont identiques dans cet exemple, la régulation est exacte.

### Exemple 2

Puissance DC 12 kWp Puissance AC 10 kW 70 % de la puissance DC correspondent à 8,4 kW Par conséquent, les onduleurs commandés par le Solar-Log™ sont réglés sur 84 % (8,4 kW) et non sur 70 % (7 kW).

### **13.4.5 Régulation fixe 70 % avec calcul de la consommation propre**

Cette fonction est une fonction avancée de celle décrite dans le chapitre précédent « Régulation fixe 70% ». Pour mettre en œuvre cette fonction, le Solar-Log™ doit être utilisé avec un compteur de consommation. Respecter les consignes données dans le chapitre « Compteurs électriques externes ».

La configuration de cette fonction correspond à la configuration de la régulation fixe 70 % déjà décrite. Procédure

- Sélectionner Régulation fixe 70 % avec calcul de la consommation propre.
- Sélectionner l'onduleur (les onduleurs) à régler dans Affectation des interfaces.
- ENREGISTRER les paramètres.

#### Remarque

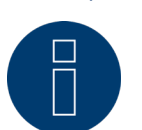

Pour mettre en œuvre cette fonction, le Solar-Log™ doit être utilisé avec un compteur de consommation. Respecter les consignes données dans le chapitre « Compteurs électriques externes ».

La consommation électrique propre momentanée est obtenue à l'aide d'un compteur de consommation électrique propre. Cette consommation est calculée à partir de l'énergie produite par les onduleurs. Au cas où la différence entre la production et la consommation serait inférieure à 70 % de la puissance du module, les onduleurs peuvent être réglés sur une valeur de puissance plus élevée. Seuls 70 % de la puissance du générateur raccordé se trouvent au niveau du point d'injection.

# **13.4.6 Régulation fixe réglable**

Cette fonction permet de configurer l'injection maximale dans le réseau. La régulation peut être réglée sur X % à l'aide du pourcentage librement configurable de la puissance du générateur raccordé. Le Solar-Log™ règle les onduleurs raccordés seulement lorsque le courant injecté dans le réseau dépasse la limite supérieure enregistrée.

#### Procédure :

- **•** Sélectionner Régulation fixe réglable.
- Entrer le pourcentage de régulation réglable.
- Sélectionner l'onduleur (les onduleurs) à régler dans Affectation des interfaces.
- ENREGISTRER les paramètres.

# **13.4.7 Régulation fixe réglable avec calcul de la consommation électrique**

### **propre**

Cette fonction permet de configurer l'injection maximale dans le réseau. La régulation peut être réglée sur X % à l'aide du pourcentage librement configurable de la puissance du générateur raccordé. La consommation propre est prise en compte avec cette régulation. Le Solar-Log™ règle les onduleurs raccordés seulement lorsque le courant injecté dans le réseau dépasse la limite supérieure enregistrée. Aucune régulation n'est opérée en cas de consommation propre élevée.

#### Procédure :

- Sélectionner Régulation fixe réglable avec calcul de la consommation électrique propre<br>• Entrer le pourcentage de régulation réglable
- Entrer le pourcentage de régulation réglable.
- Sélectionner l'onduleur (les onduleurs) à régler dans Affectation des interfaces.
- ENREGISTRER les paramètres.

#### Remarque

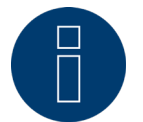

Pour mettre en œuvre cette fonction, le Solar-Log™ doit être utilisé avec un compteur de consommation. Respecter les consignes données dans le chapitre « Compteurs électriques externes ».

# **13.4.8 Régulation fixe en Watts**

Cette fonction permet de configurer l'injection maximale dans le réseau. La régulation peut être réglée sur X(Watt) de puissance du générateur raccordé à l'aide de la puissance électrique librement configurable (W). Le Solar-Log™ règle les onduleurs raccordés seulement lorsque le courant injecté dans le réseau dépasse la limite supérieure enregistrée.

### Procédure :

- Sélectionner Régulation fixe réglable.
- Saisir la puissance électrique (W) pour régulation réglable.<br>• Sélectionner l'onduleur (les onduleurs) à régler dans Affect
- Sélectionner l'onduleur (les onduleurs) à régler dans Affectation des interfaces.
- ENREGISTRER les paramètres.

### **13.4.9 Régulation fixe en Watts avec calcul de la consommation propre**

Cette fonction permet de configurer l'injection maximale dans le réseau. La régulation peut être réglée sur X(Watt) de puissance du générateur raccordé à l'aide de la puissance électrique librement configurable (W). La consommation propre est prise en compte avec cette régulation. Le Solar-Log™ règle les onduleurs raccordés seulement lorsque le courant injecté dans le réseau dépasse la limite supérieure enregistrée. Aucune régulation n'est opérée en cas de consommation propre élevée.

#### Procédure :

- Sélectionner Régulation fixe réglable avec calcul de la consommation électrique propre
- Saisir la puissance électrique (W) pour régulation réglable.
- Sélectionner l'onduleur (les onduleurs) à régler dans Affectation des interfaces.
- **ENREGISTRER les paramètres.**

#### Remarque

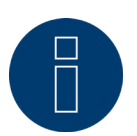

Pour mettre en œuvre cette fonction, le Solar-Log™ doit être utilisé avec un compteur de consommation. Respecter les consignes données dans le chapitre « Compteurs électriques externes ».

# **13.4.10 Régulation sur le pourcentage de consommation**

Cette fonction permet de limiter la production maximale des onduleurs. Le pourcentage (%) à configuration libre donne lieu à une régulation des onduleurs sur X (%) de la consommation totale.

### Exemple :

La consommation totale d'une installation se situe aux alentours des 2000 W, le pourcentage est configuré sur 90 %, la régulation des onduleurs s'effectue dans ce cas à 1800 W ; afin de couvrir la consommation totale, il faut prélever 200 W du réseau.

#### Procédure :

- Sélectionner Régulation sur le pourcentage de consommation.
- Saisir le pourcentage de régulation réglable.
- Sélectionner l'onduleur (les onduleurs) à régler dans Affectation des interfaces.
- ENREGISTRER les paramètres.

### **13.5 Traitement des données**

L'option Configuration | Données propose plusieurs fonctions relatives aux données enregistrées par le Solar-Log™ et comporte les options suivantes :

- Sauvegarde du système
- Sauvegarde des données
- Réinitialisation

### **13.5.1 Sauvegarde du système**

L'option Configuration | Données | Sauvegarde du système offre les fonctions suivantes :

- Charger les paramètres système du disque dur
- Enregistrer les paramètres système sur disque dur
- **•** Enregistrer les paramètres sur USB
- Restaurer les paramètres système de l'USB

Les données système sont toutes les données enregistrées lors de la configuration. Il est recommandé d'effectuer systématiquement une sauvegarde des données système avant de modifier la configuration ou d'actualiser le progiciel.

### **Section Charger la sauvegarde du système du disque dur**

Cette fonction permet de charger un fichier de configuration avec le nom de fichier « solarlog\_config.dat » dans le Solar-Log™.

### Procédure

- **•** Cliquer sur Rechercher.
- La fenêtre de sélection du système d'exploitation s'ouvre.
- Sélectionner le fichier .DAT à importer.
- Le nom de fichier du progiciel sélectionné s'affiche.
- **•** Cliquer sur Télécharger.
- La sauvegarde est en cours d'exécution, patienter un instant.
- Le Solar-Log™ redémarre.

### **Section Enregistrer les paramètres système sur disque dur**

Un fichier de configuration peut être généré et mémorisé sur disque dur avec cette fonction. Un fichier de configuration Solar-Log a le nom de fichier « solarlog\_config.dat. »

### Procédure

- **•** Cliquer sur TRAITER.
- Une fois les données traitées, télécharger s'affiche.
- **•** Cliquer sur télécharger.
- Le système demande si le fichier doit être enregistré ou ouvert avec un programme.
- **•** Sélectionner Enregistrer fichier.
- Le fichier est mémorisé dans le dossier Download (téléchargement).

### Procédure alternative

- **•** Cliquer sur TRAITER.
- Une fois les données traitées, télécharger s'affiche.
- Cliquer sur télécharger avec le bouton droit de la souris.
- Sélectionner Enregistrer la cible sous.
- La fenêtre Enregistrer du système d'exploitation s'ouvre.
- Aller sur l'emplacement de mémoire voulu.
- **•** Sélectionner Enregistrer.
- Le fichier est enregistré dans le dossier sélectionné.

### **Section Enregistrer les paramètres système sur USB**

Cette fonction permet de stocker un fichier de configuration sur la clé USB insérée dans le Solar-Log™ .

### Procédure

- **•** Cliquer sur ENREGISTRER.
- La sauvegarde de système est créée. Patienter un instant.
- La progression et les étapes de la mise à jour s'affichent. Terminer la mesure actuelle. Rechercher le support de données USB. Sauvegarder la configuration.
- Le fichier solarlog\_config\_YYMMDD.dat est enregistré dans le répertoire /Backup sur la clé USB. YYMMDD correspond à Année, Mois et Jour, avec deux chiffres respectivement. solarlog\_config\_180502.dat est une sauvegarde de données du 02.05.2018.
- Le fichier de configuration peut être copié pour la sauvegarde des données sur une autre mémoire ou de nouveau chargé dans le Solar-Log™.

### **Section Restaurer les paramètres de système depuis la clé USB**

Cette fonction permet de charger un fichier de configuration avec le nom de fichier « solarlog\_config.dat » ou « solarlog\_config\_YYMMDD.dat » depuis la clé USB insérée dans le Solar-Log™.

### Procédure

- **•** Cliquer sur RESTAURER.
- Un fichier de configuration est recherché sur la clé USB.

Ce fichier de configuration (solarlog\_config\_YYMMDD.dat) doit être préalablement déposé dans un répertoire /backup, si tel n'était pas encore le cas. (Veuillez créer au préalable un répertoire /backup si celui-ci n'est pas encore disponible). La recherche du fichier de configuration s'effectue dans ce répertoire.

- Démarrer cette recherche.
- Si un fichier de configuration a été trouvé sur la clé USB, il peut être exécuté en cliquant sur RESTAURER. Les données sont chargées. Attendre SVP.
- Le Solar-Log™ redémarre.
- Le fichier de configuration a été chargé.

# **13.5.2 Sauvegarde des données**

L'option Configuration | Données | Sauvegarde du système offre les fonctions suivantes :

- Charger la sauvegarde des données du disque dur.
- Mémoriser la sauvegarde des données sur disque dur.
- Mémoriser la sauvegarde des données sur USB.
- Restaurer la sauvegarde des données de la clé USB.

### **Section Charger la sauvegarde des données du disque dur**

Cette fonction permet de charger une sauvegarde des données avec le nom de fichier « solarlog\_backup.dat » dans le Solar-Log™.

### Procédure

- Cliquer sur TÉLÉCHARGER.
- La fenêtre de sélection du système d'exploitation s'ouvre.
- Sélectionner le fichier .DAT à importer.
- Le nom du fichier de la sauvegarde des données sélectionnée s'affiche.
- **•** Cliquer sur TÉLÉCHARGER.
- La sauvegarde est en cours d'exécution, patienter un instant.
- Le Solar-Log™ redémarre.

### **Section Enregistrer la sauvegarde des données sur disque dur**

Cette fonction permet de créer et d'enregistrer une sauvegarde des données sur disque dur. Une sauvegarde des données Solar-Log a le nom de fichier :

« solarlog\_backup.dat ».

#### Procédure

- Cliquer sur TRAITER.
- La progression et les étapes de la mise à jour s'affichent. Terminer la mesure actuelle. Rechercher le support de données USB. Enregistrer la configuration. Une fois les données traitées, télécharger s'affiche.
- Cliquer sur télécharger.
- Le système demande si le fichier doit être enregistré ou ouvert avec un programme.
- **•** Sélectionner Enregistrer fichier.
- Le fichier est mémorisé dans le dossier Download (téléchargement).

### Procédure alternative

- **•** Cliquer sur TRAITER.
- Une fois les données traitées, télécharger s'affiche.
- Cliquer sur télécharger avec le bouton droit de la souris.
- Sélectionner Enregistrer la cible sous.
- La fenêtre Enregistrer du système d'exploitation s'ouvre.
- Aller sur l'emplacement de mémoire voulu.
- **•** Sélectionner Enregistrer.
- Le fichier est enregistré dans le dossier sélectionné.

### **Section Enregistrer la sauvegarde des données sur USB**

Cette fonction permet de charger une sauvegarde des données sur la clé USB insérée dans le Solar-Log™ dans le répertoire /backup.

#### Procédure

- **•** Cliquer sur ENREGISTRER.
- La sauvegarde des données est en cours de création. Patienter un instant.
- La progression et les étapes de la mise à jour s'affichent.
	- Terminer la mesure actuelle.
		- Rechercher le support de données USB.
		- Sauvegarder la configuration.
- Le fichier « solarlog\_backup\_YYMMDD.dat » est chargé dans le répertoire /backup sur la clé USB. YYMMDD correspond à Année, Mois et Jour, avec deux chiffres respectivement. solarlog\_backup\_180828.dat est une sauvegarde des données du 28.08.2018

La sauvegarde des données Solar-Log™ peut être copiée pour être archivée dans une autre mémoire ou de nouveau chargée dans le Solar-Log™.

### **Section Restaurer la sauvegarde des données de l'USB**

Cette fonction permet de charger une sauvegarde des données avec le nom « solarlog\_backup.dat » depuis la clé USB insérée dans le Solar-Log™.

#### Procédure

- **•** Cliquer sur RESTAURER.
- Un fichier de sauvegarde est recherché sur la clé USB.

Ce fichier de sauvegarde (solarlog\_backup\_YYMMDD.dat) doit être préalablement déposé dans un répertoire /backup, si tel n'était pas encore le cas. (Veuillez créer au préalable un répertoire /backup si celui-ci n'est pas encore disponible). La recherche du fichier de sauvegarde s'effectue dans ce répertoire.

- Démarrer cette recherche.
- Si un fichier de configuration a été trouvé sur la clé USB, il peut être exécuté en cliquant sur Restaurer.
- La sauvegarde des données est chargée. Patienter un instant.
- Le Solar-Log™ redémarre.
- Le fichier de configuration a été chargé.

# **13.5.3 Réinitialisation**

L'option Configuration | Données | Réinitialiser offre les fonctions suivantes :

- Remettre les données de la production.
- Réinitialiser la configuration des onduleurs.
- Rétablir les paramètres d'usine.

### **Section Réinitialiser les données de production**

Dans certains cas, il se peut que des données incorrectes ou inexploitables soient enregistrés après une détection d'appareils. Dans ce cas, les données peuvent être supprimées sans devoir reconfigurer entièrement le Solar-Log™.

### Procédure

- Cliquer sur RÉINITIALISER.
- Si l'on est certain que les données doivent être supprimées, cliquer sur Suivant, sinon sur Interrompre.
- Les données sont supprimées.<br>• Le Solar-Log<sup>TM</sup> redémarre
- Le Solar-Log™ redémarre.

### **Section Réinitialiser la configuration des onduleurs**

Si la détection des appareils a été redémarrée, il est recommandé de supprimer auparavant la configuration des onduleurs.

### Procédure

- Cliquer sur RÉINITIALISER.
- Si l'on est certain que la configuration des onduleurs doit être supprimée, cliquer sur Continuer, sinon sur Interrompre.
- Les données et la configuration des onduleurs sont supprimées.
- Le Solar-Log™ redémarre.

### **Section Réinitialiser l'appareil sur les paramètres d'usine**

Cette fonction permet de rétablir l'état dans lequel le Solar-Log™ se trouvait à la livraison. Toutes les données de production et la configuration sont supprimées.

### Procédure

- Cliquer sur RÉINITIALISER.
- Si l'on est certain que les données doivent être supprimées, cliquer sur Continuer, sinon sur Interrompre.
- Les paramètres d'usine sont rétablis.
- Le Solar-Log™ redémarre.

### Remarque

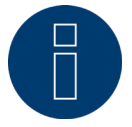

Cette fonction permet de conserver les paramètres réseau.

# **13.6 Configuration du système**

L'option Configuration | Système propose les paramètres de base pour le Solar-Log™ et les onglets suivants :

- Contrôle de l'accès
- HTTPS
- Langue/Pays/Heure
- Licences
- Progiciel

# **13.6.1 Contrôle de l'accès**

Ce menu permet de configurer la protection de l'accès au Solar-Log™. La section suivante peut être protégée par un code PIN ou des mots de passe.

**•** Protection de l'accès au menu du navigateur.

### **Section Protection de l'accès au navigateur**

Cette section permet de limiter l'accès aux sectiones suivantes du menu du navigateur du Solar-Log™ par la demande d'un mot de passe :

- Utilisateurs
	- Accès générique au menu du navigateur.
- Installateurs Accès à la section Configuration.
- Installateurs/PM Accès à la section Configuration | Gestion du courant injecté

À la livraison, l'accès à la section Gestion du courant injecté est bloqué avec le mot de passe « PM ». L'accès est libre pour les utilisateurs et les installateurs.

### Procédure

- Activer la demande de mot de passe pour la/les section/s voulue/s à l'aide du commutateur.
- Saisir un mot de passe sécurisé pour chaque section/les sectiones respectives.
- Répéter le mot de passe.
- ENREGISTRER les paramètres.

# **13.6.2 HTTPS**

L'option HTTPS propose les zones suivantes :

- Certificat SSL
- Certificat propre à l'utilisateur

### **Certificat SSL**

Un certificat SSL est un code sur le serveur Web, servant à sécuriser la communication en ligne. Si un navigateur Web établit une connexion avec un site Web, le certificat SSL sécurise la connexion.

Le Solar-Log™ dispose d'un certificat SSL de ce type. Ce dernier peut être importé dans le navigateur Web ou dans le système d'exploitation. Cette zone offre en outre la possibilité d'échanger le certificat Solar-Log™contre un certificat SSL propre.

Le certificat SSL comporte différents champs :

- Statut :
- Le champ « Statut » indique quel est le certificat utilisé par le Solar-Log™.
- Empreinte du certificat SSL :

L'empreinte permet de vérifier si le certificat utilisé est correct et authentique. Cette vérification s'effectue en comparant la suite de signes affichée dans ce champ et la suite de référence dans le navigateur.

- Émettre un nouveau certificat : Ce bouton permet de faire émettre un nouveau certificat, en supprimant définitivement le certificat utilisé actuellement.
- Certificat SSL :

Le bouton « Télécharger » permet de télécharger le certificat SSL afin de l'importer dans le navigateur ou dans le système d'exploitation.

### **Certificat propre à l'utilisateur**

Un certificat propre peut être téléchargé dans cette zone. À cet effet, cliquer sur « Rechercher » pour sélectionner le certificat à télécharger.

Remarque

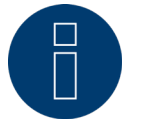

Respecter impérativement les textes d'aide figurant dans les différentes zones.

# **13.6.3 Langue/Pays/Heure**

Les paramètres suivants peuvent être définis sous l'onglet Configuration | Système | Langue/Pays/Heure :

- Langue système du Solar-Log™.<br>• Pays d'utilisation du Solar-Log™
- Pays d'utilisation du Solar-Log™.
- Heure système du Solar-Log™.
- Synchronisation temporelle.

### **Section Langue**

### Procédure

- Sélectionner la langue souhaitée dans le menu de sélection. La langue d'affichage sélectionnée se répercute sur l'affichage du navigateur Web.
- **•** ENREGISTRER les paramètres.

### **Section Pays**

### Procédure

- Sélectionner le pays dans le menu de sélection. Le réglage du pays sélectionné affecte l'affichage du format de la date, de l'heure et de la monnaie.
- **•** ENREGISTRER les paramètres.

### **Section Heure**

L'heure est préréglée en usine, mais peut être perdue suite à un entreposage prolongé.

Le fuseau horaire, la date et le réglage de l'heure d'été doivent être réglés correctement afin de ne pas engendrer d'états et de résultats erronés dans le cadre du monitorage et de la visualisation, par exemple lors de l'envoi de messages par courriel ou de la représentation de courbes dans le graphique du jour.

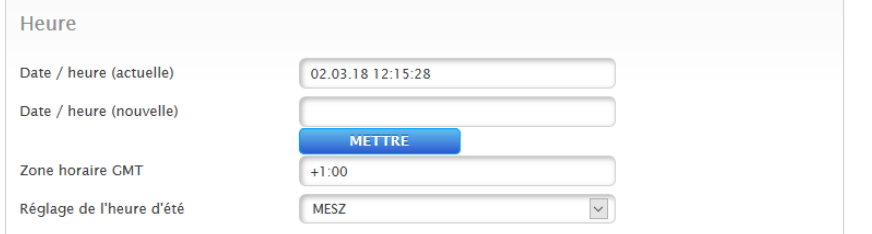

Fig. : Configuration de l'heure du Solar-Log™

L'option Configuration | Système | Langue/Pays/Heure permet de régler l'heure.

### Réglage d'une nouvelle heure système Procédure

- L'heure système actuelle s'affiche.
- Pour la modifier, saisir la nouvelle heure dans le format suivant : DD/MM/JJ HH:MM:SS par exemple : 02.03.18 12:15:28 pour le 02 mars 2018 à 12 heures 15 minutes 28 secondes.
- RÉGLER la nouvelle date et la nouvelle heure.

### Adaptation de la section horaire Procédure

- Saisir le décalage horaire en heures. Réglage par défaut : GMT +1
- ENREGISTRER la saisie.

### Réglage de l'heure d'été Procédure

- Sélectionner le réglage de l'heure d'été souhaité : Options : aucune, HEEC (heure d'été de l'Europe centrale), USA, Australie.
- ENREGISTRER les paramètres.

### **Section Synchronisation temporelle automatique**

Pour la synchronisation temporelle automatique, le Solar-Log™ contacte un serveur NTP et synchronise en permanence son heure système sur l'heure du serveur NTP.

Si le Solar-Log™ est connecté à Internet par un routeur, la synchronisation s'effectue de nuit.

### Procédure

- Activer la synchronisation temporelle automatique avec le commutateur.<br>• ENREGISTRER les paramètres.
- ENREGISTRER les paramètres.

À l'aide de la fonction Charger l'heure maintenant du serveur NTP, le temps système peut être synchronisé manuellement une fois. Pour ce faire, le port 123 « NTP » doit être activé dans la passerelle ou le pare-feu.

### Remarque

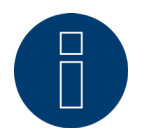

La synchronisation temporelle doit être effectuée impérativement ou l'heure correcte doit être réglée manuellement sur le Solar-Log™, à défaut de quoi les fonctionnalités pourraient être réduites (par exemple, pas de réinitialisation de l'appareil) et l'enregistrement sera impossible.

### **13.6.4 Licences**

Certaines fonctions du Solar-Log™ doivent être activées à l'aide d'une clé de licence. Une clé de licence est fournie à l'achat de chaque fonction. Les licences sont toujours associées au numéro de série du Solar-log™ et peuvent être utilisées uniquement pour l'appareil en question avec le numéro de série correspondant.

### Procéder de la manière suivante pour acheter une licence :

- Accéder au portail des licences via https://license.solar-log.com.<br>• Se connecter avec son Enerest Account personnel
- Se connecter avec son Enerest Account personnel.
- Après avoir saisi le numéro de série de son Solar-Log™, les licences compatibles s'affichent pour permettre la sélection.
- Une seule licence peut être sélectionnée. Après avoir sélectionné la licence, l'utilisateur est dirigé vers notre boutique en ligne pour y effectuer le paiement.
- La licence est valide dès réception du paiement.

### Importation automatique :

- Accéder au menu WEB du Solar-Log™ sous Configuration | Système | Licences.
- Cliquer sur Synchroniser.
- Le Solar-Log™ se connecte alors au serveur de licences et appelle toutes les licences actives.

### Importation manuelle :

- Télécharger le fichier de licence sur le portail des licences.
- Accéder au menu WEB du Solar-Log™ sous Configuration | Système | Licences.
- Cliquer sur Plus et sélectionner le fichier de licence.

Une fois importée, la licence est activée immédiatement. Et s'affiche dans la zone « Installé ».

Les licences suivantes peuvent être achetées pour le Gateway Solar-Log 50 (voir à cet effet la fiche technique sur notre page d'accueil [https://www.solar-log.com/fr/produits-composants/gateway-de-monitoring\)](https://www.solar-log.com/fr/produits-composants/gateway-de-monitoring/) :

- **•** Licence d'ouverture sur 30 kWp.
- Licence d'ouverture sur 10 composants.

### Remarque

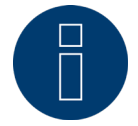

Les licences sont liées à un appareil (numéro de série). Après expiration de la garantie et remplacement d'un appareil, il faut racheter la licence.

#### Remarque

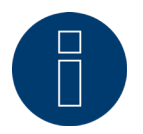

Si le Solar-Log™ doté d'une licence subit une défaillance pendant la période de garantie, il faut demander un appareil de remplacement avec licence. Il n'y aura aucun frais pour l'utilisateur, à condition qu'il renvoie l'appareil défectueux à Solar-Log GmbH.

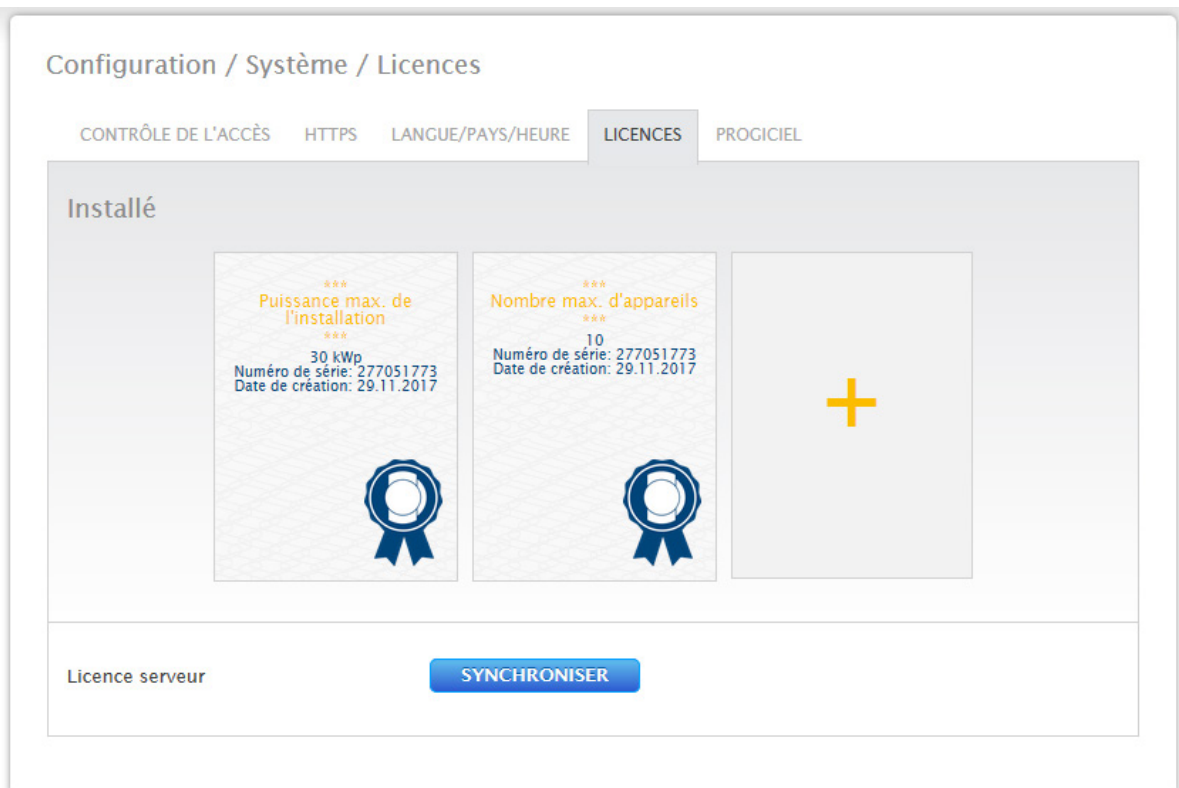

Fig. : Solar-Log™ avec licences installées

# **13.6.5 Progiciel**

L'onglet Progiciel propose les fonctions suivantes :

- Informations sur la version de progiciel installée.
- Mise à jour du progiciel.

### **Section Statut**

La version de progiciel installée dans le Solar-Log™ s'affiche. Le numéro de version est constitué de trois parties :

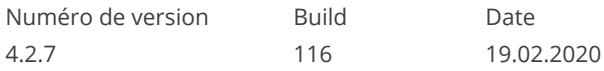

### **Section Mise à jour manuelle du progiciel**

Cette fonction offre la possibilité de charger un nouveau progiciel à partir d'un support de données.

### Remarque

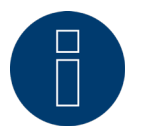

Effectuer une sauvegarde actuelle des données de système et une sauvegarde des données avant une mise à jour manuelle.

#### Remarque

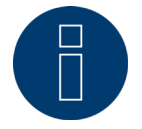

Après une mise à jour du progiciel, la mémoire cache du navigateur doit être vidée pour éviter des erreurs d'affichage.

#### Procédure

- Cliquer sur Rechercher.
- La fenêtre de sélection du système d'exploitation s'ouvre.<br>• Sélectionner le fichier du progiciel à importer.
- Sélectionner le fichier du progiciel à importer.
- Le nom de fichier du progiciel sélectionné s'affiche.
- **•** Cliquer sur TÉLÉCHARGER.
- Le système demande si la sauvegarde du système et la sauvegarde des données ont été effectuées. Si l'on clique sur « Interrompre » en réponse à ces questions, la procédure s'interrompt.
- La progression et les étapes de la mise à jour s'affichent.
- Télécharger le fichier Terminer la mesure actuelle Redémarrer Extraire le fichier Redémarrer
- Le Solar-Log™ redémarre.
- La version de progiciel actuelle s'affiche à l'écran et dans cette option.

### **Section Contrôler les mises à jour sur Internet**

Avec cette fonction, le Solar-Log™ se connecte au serveur du progiciel de Solare Datensysteme GmbH, contrôle si une nouvelle version est disponible et propose de l'installer.

### **Section Contrôler les mises à jour sur USB**

Avec cette fonction, le Solar-Log™ contrôle si une nouvelle version est disponible sur la clé USB insérée directement dans l'appareil.

Lorsque cette fonction est sélectionnée, l'état d'avancement et les étapes de travail s'affichent

- **•** Terminer la mesure actuelle
- Rechercher sur la clé USB

# **Section Mise à jour automatique du progiciel**

Avec cette fonction, le Solar-Log™ contrôle en permanence si une version plus récente est disponible sur le serveur du progiciel, charge automatiquement cette mise à jour et l'installe pendant la nuit.

### Remarque

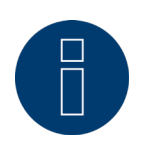

En activant cette fonction, l'utilisateur donne l'autorisation à Solar-Log GmbH d'effectuer automatiquement des mises à jour mineures. Cette fonction ne remplace en aucun cas une mise à jour manuelle du progiciel.

# **14 Option Diagnostic**

Pour ouvrir l'option Diagnostic, passer sur la barre de titre et cliquer sur Diagnostic. La barre de navigation de gauche propose les options suivantes :

- Support<br>• Gestion
- Gestion du courant injecté (sous réserve que la licence soit activée)

# **14.1 Accès au support**

Pour accéder à l'option Support, ouvrir Diagnostic | Support.

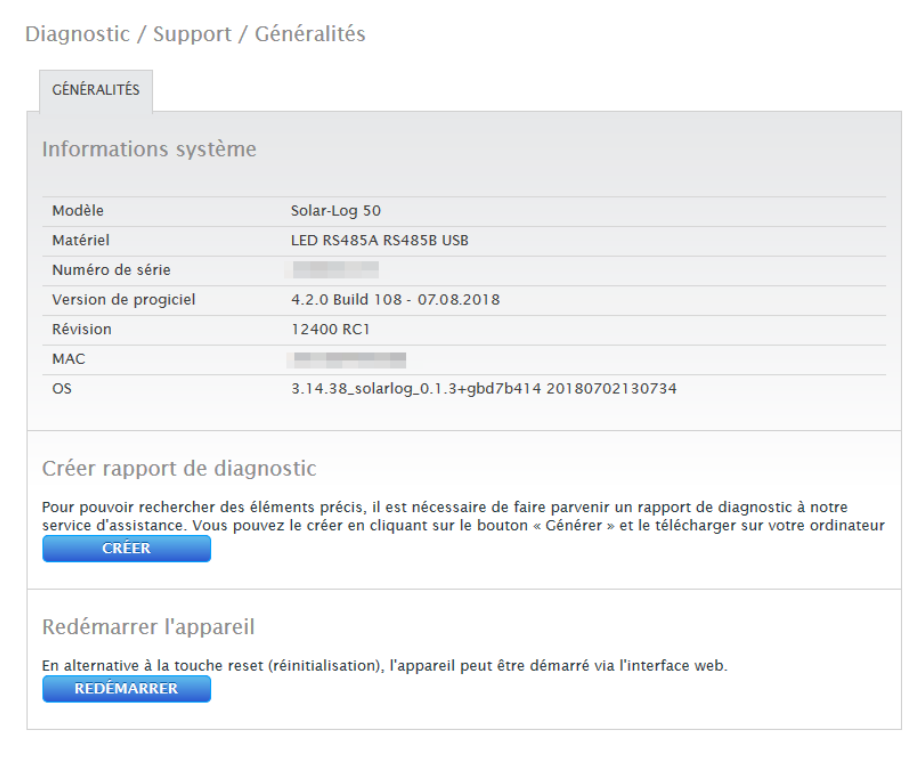

#### Fig. : Support Généralités

L'option Support | Généralités comporte les sectiones suivantes :

• Informations système :

Les informations suivantes sont disponibles dans cet onglet :

- Modèle (type de Solar‑Log™)
- Matériel (composants hardware disponibles de l'appareil)
- Numéro de série du Solar-Log™
- Version de progiciel avec date
- Révision
- MAC (adresse MAC de l'appareil)
- OS (Operating system / Système d'exploitation)
- Créer rapport de diagnostic :

Pour pouvoir rechercher des éléments précis, il est possible, à la demande du service d'assistance, de créer et de télécharger un rapport de diagnostic.

#### • Redémarrer :

Le bouton « Redémarrer » permet de redémarrer le Solar-Log™ via le menu WEB, au lieu de mettre l'appareil hors tension.

# **14.2 Accès à la gestion du courant injecté**

Pour accéder à la gestion du courant injecté, ouvrir Diagnostic | Gestion du courant injecté. La commande des onduleurs peut être analysée et contrôlée dans cette zone.

### Remarque !

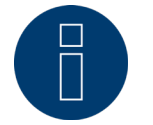

L'option Gestion du courant injecté sous Diagnostic | Gestion du courant injecté apparaît seulement si une puissance active a été configurée sous Configuration | Gestion du courant injecté.

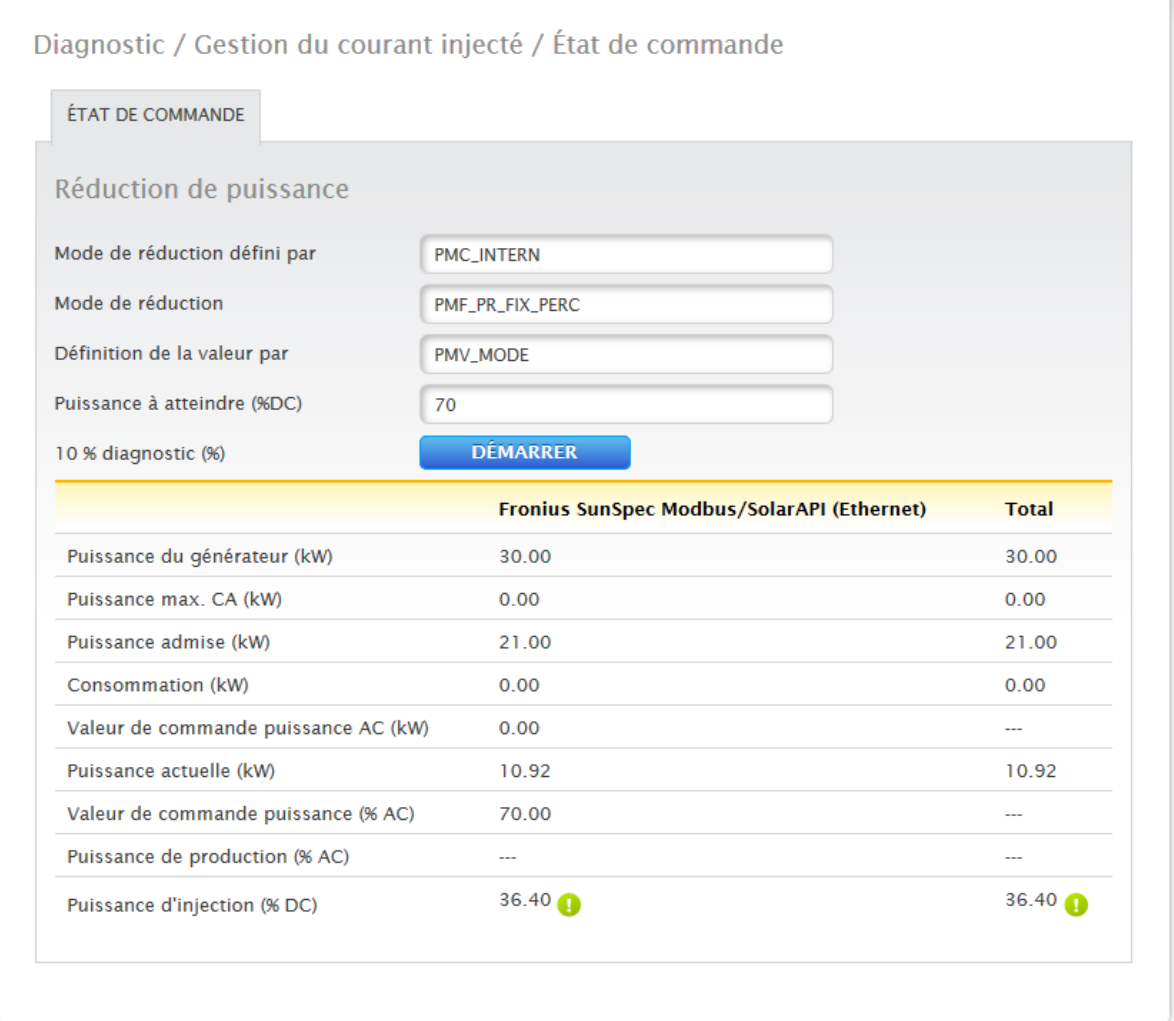

Fig. : Gestion du courant injecté – Exemple d'état de la commande

En outre, il est possible de simuler une régulation dynamique à 10 % via la fonction de diagnostic à 10 %. Les valeurs mesurées s'affichent dans le tableau.
#### Remarque !

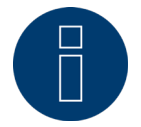

La fonction de diagnostic à 10 % peut être utilisée uniquement si la régulation à 70 % est activée.

## **14.2.1 Explication des valeurs de la section Réduction de puissance**

Dans la section Réduction de puissance, les valeurs suivantes s'affichent :

#### Mode de réduction défini par :

La source de commande actuellement active s'affiche dans ce champ.

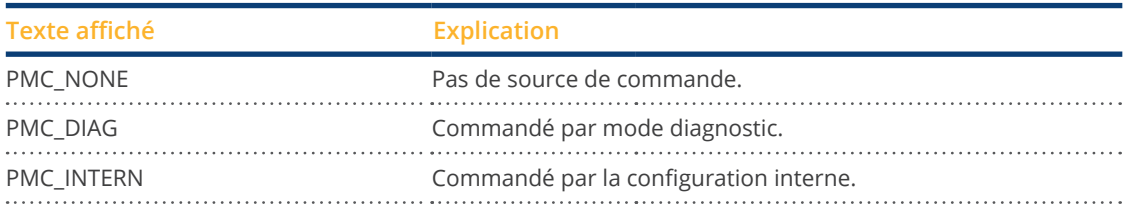

#### Réduction type :

Ce champ indique quel est le type de réduction induit par la source de commande actuelle.

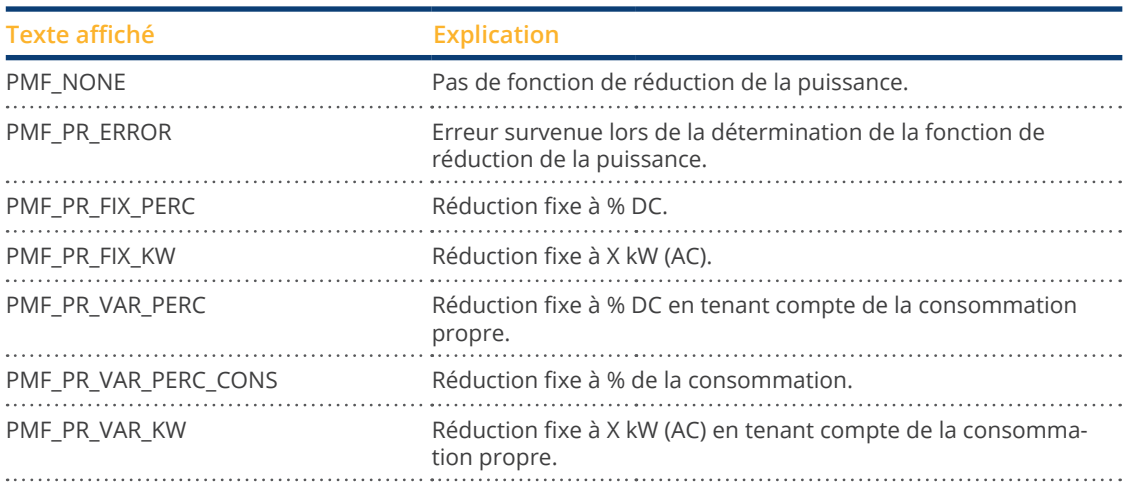

#### Définition de la valeur par :

Ce champ indique ce qui détermine la valeur de commande utilisée.

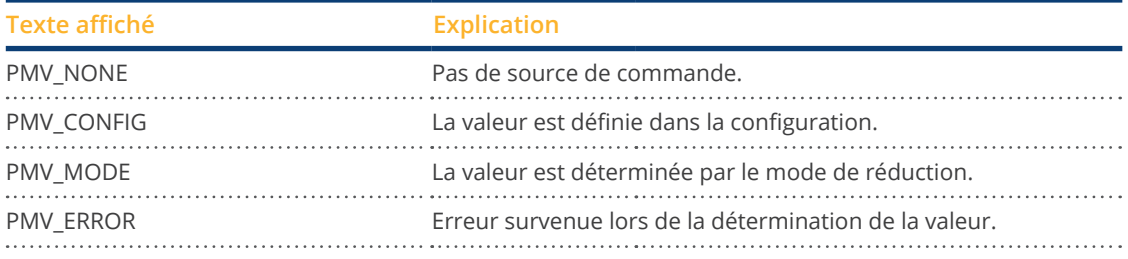

#### Puissance à atteindre (%) :

Ce champ indique la valeur de réduction cible résultant de la commande utilisée actuellement (en % de la puissance DC de l'installation).

Les valeurs détaillées des différentes connexions bus RS485 et de l'installation complète s'affichent dans le tableau suivant. Les différents bus (RS485 A et/ou B) s'affichent selon l'affectation des bus aux onduleurs à régler.

La colonne Total correspond toujours à l'installation complète et indique la valeur du point de connexion au réseau. La valeur de la consommation s'affiche dans toutes les colonnes mais prend en compte uniquement l'installation complète.

#### Remarque !

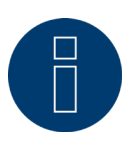

Les valeurs des différents onduleurs sont calculées pour chaque bus et pour l'installation complète.

#### Puissance du générateur (kW) :

La puissance du générateur correspond à la puissance du module des onduleurs raccordés à ce bus de données. Cette valeur est le résultat de la somme des puissances partielles indiquées sous Configuration | Appareils | Configuration dans le champ Puissance du générateur. Cette valeur en kW est prise en compte pour le calcul de la régulation (par exemple : régulation à 70 %).

#### Puissance max. AC (kW) :

La puissance max. AC du/des onduleur(s) dépend de l'appareil. Cette valeur figure dans la fiche de données et doit être configurée sous Configuration | Appareils | Configuration dans le champ Puissance maximale AC.

#### Puissance admise (kW) :

Il s'agit de la valeur maximale en kW qui doit se trouver au point de connexion au réseau. Cette valeur se calcule à partir de la puissance du générateur et de la puissance cible actuelle.

#### Consommation (kW) :

Cette valeur est saisie par le compteur de consommation et se réfère à l'installation complète. Les valeurs affichées dans les colonnes respectives des bus se réfèrent uniquement à l'installation complète et ne sont pas prises en compte dans les colonnes respectives. Pour une installation complète, la valeur de la consommation est généralement déduite de la puissance admise.

#### Valeur de commande puissance (kW) :

Il s'agit de la valeur qui est calculée par le Solar-Log™ comme puissance de production maximale pour les onduleurs - pour la puissance cible actuelle.

#### Remarque !

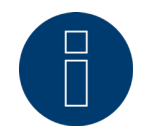

Pour des raisons techniques, le calcul du Solar-Log™ est soumis à un facteur d'arrondi. C'est la raison pour laquelle des écarts peuvent se manifester dans l'enregistrement.

#### Puissance actuelle (kW) :

Il s'agit de la puissance des onduleurs actuellement produite par interface (colonne) et de l'installation complète.

#### Valeur de commande puissance (% AC) :

Le Solar-Log™ convertit la valeur de commande Puissance (kW) en x pour cent de la puissance max. AC et la transmet à l'onduleur.

#### Puissance de production (% AC) :

Cette valeur indique le pourcentage de puissance maximale AC des onduleurs ou celui que les onduleurs du bus produisent par rapport à la puissance totale.

#### Puissance d'injection (% DC) :

Il s'agit de la puissance d'injection actuelle en % par rapport à la puissance du générateur.

### **14.2.2 Explication des symboles dans la colonne Puissance d'injection (% DC) :**

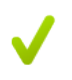

La valeur d'injection se situe dans les limites de la puissance cible souhaitée - avec une tolérance de  $-2$  % à  $+1$  %.

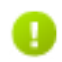

La valeur d'injection est inférieure à la puissance cible admise. En règle générale, ceci signifie que la valeur de la puissance admise au point de connexion au réseau ne peut pas être atteinte en raison d'un rayonnement faible ou d'une consommation propre élevée.

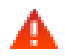

Indique que la valeur d'injection est supérieure à la valeur de la puissance cible. Si le triangle rouge s'affiche seulement pour le bus, toutefois avec un symbole vert pour l'installation complète, ceci signifie que seul le bus individuel se situe au-dessus de la puissance admise. L'installation complète ne dépasse cependant pas la valeur cible, compte tenu de la consommation.

# <span id="page-75-0"></span>**15 Option Données de production**

Pour ouvrir l'option Données de production, passer sur la barre de titre et cliquer sur Données de production. La barre de navigation de gauche propose les options suivantes.

• Valeurs actuelles

### **15.1 Valeurs actuelles**

Depuis l'option Valeurs actuelles, accéder automatiquement à l'onglet Cockpit, contenant la vue Tableau de bord avec les valeurs suivantes :

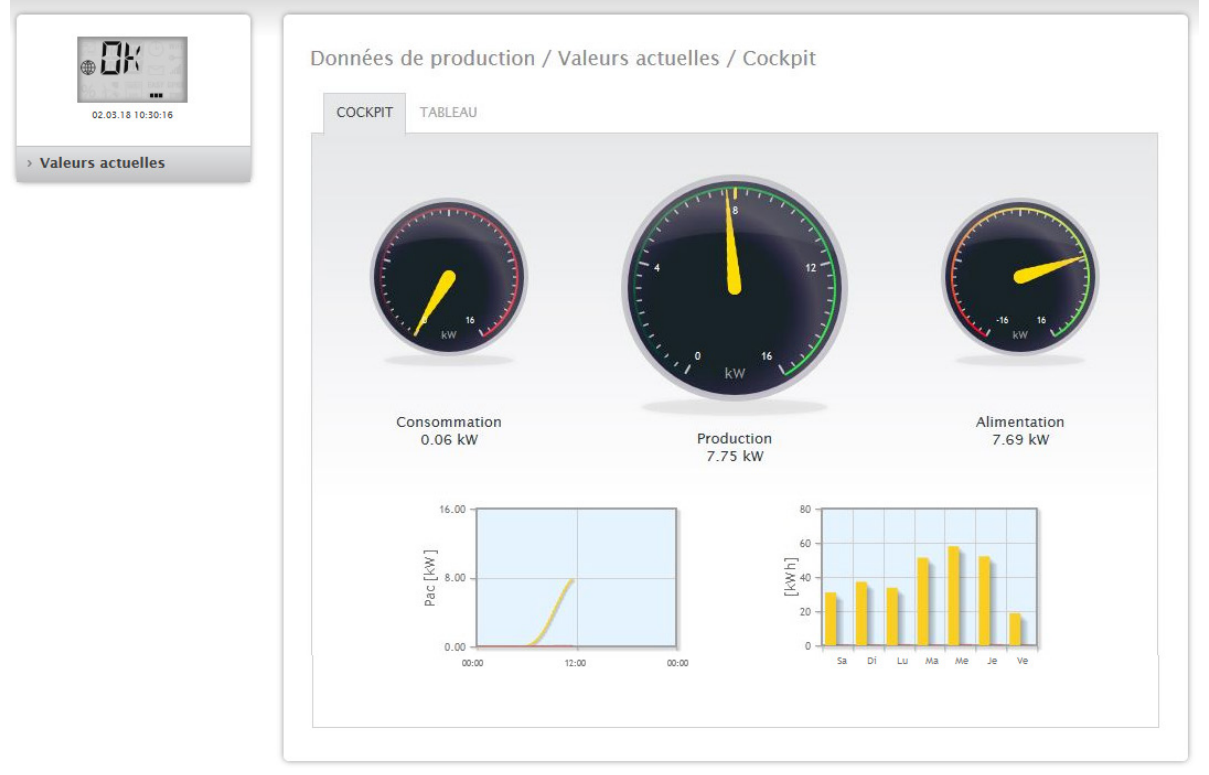

Fig. : Valeurs actuelles d'un exemple d'installation (vue Cockpit)

- Consommation (uniquement avec un compteur de consommation raccordé). Affiche la consommation actuelle.
- Production (puissance produite par l'installation) + Décharge (uniquement si un système batterie est raccordé), affiche la production actuelle et la décharge de la batterie.
- Référence (uniquement avec un compteur raccordé). Affiche la puissance actuelle injectée dans le réseau public.

<span id="page-76-0"></span>Deux graphiques se trouvent sous l'affichage du tableau de bord :

- La courbe journalière actuelle (graphique de gauche) : Dans ce graphique, il est également possible d'afficher les six derniers jours sous forme de courbe. Pour ce faire, cliquer sur la valeur journalière dans le graphique de droite.
- La valeur journalière actuelle et les 6 derniers jours (graphique de droite) : Déplacer la souris sur une des barres pour que la valeur journalière s'affiche ; cliquer sur une des barres pour que la courbe respective s'affiche dans le graphique de gauche.

D'autres onglets peuvent être sélectionnés dans cette vue :

• Tableau

#### Remarque !

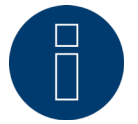

Si le Solar-Log™ ne compte que des compteurs de consommation, un grand compteur de consommation s'affiche à la place du compte de production sous l'option Valeurs actuelles | Cockpit.

### **15.1.1 Tableau**

Sous l'onglet Tableau, les valeurs actuelles ainsi que le statut des appareils raccordés s'affichent sous forme de tableau.

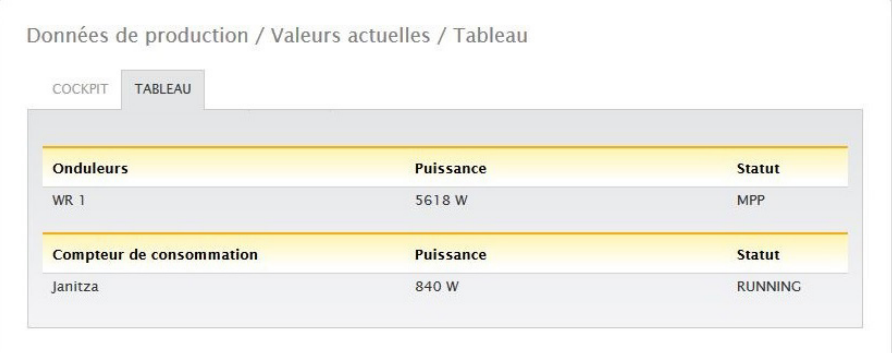

Fig. : Tableau des valeurs actuelles d'un exemple d'installation

Les valeurs suivantes sont fournies en fonction des appareils raccordés :

- La puissance actuelle de chaque onduleur.
- L'énergie totale consommée actuelle enregistrée par le compteur de consommation.
- $\bullet$  Le rayonnement actuel par  $m^2$  du capteur.
- Les valeurs de la batterie avec les colonnes Charge/Décharge, Niveau de charge (%).
- L'état de fonctionnement de l'appareil.

# <span id="page-77-0"></span>**16 Symboles à l'écran LCD virtuel**

## **16.1 Signification des symboles à l'écran LCD virtuel**

Les symboles suivants s'affichent à l'écran LCD virtuel du Solar-Log™ :

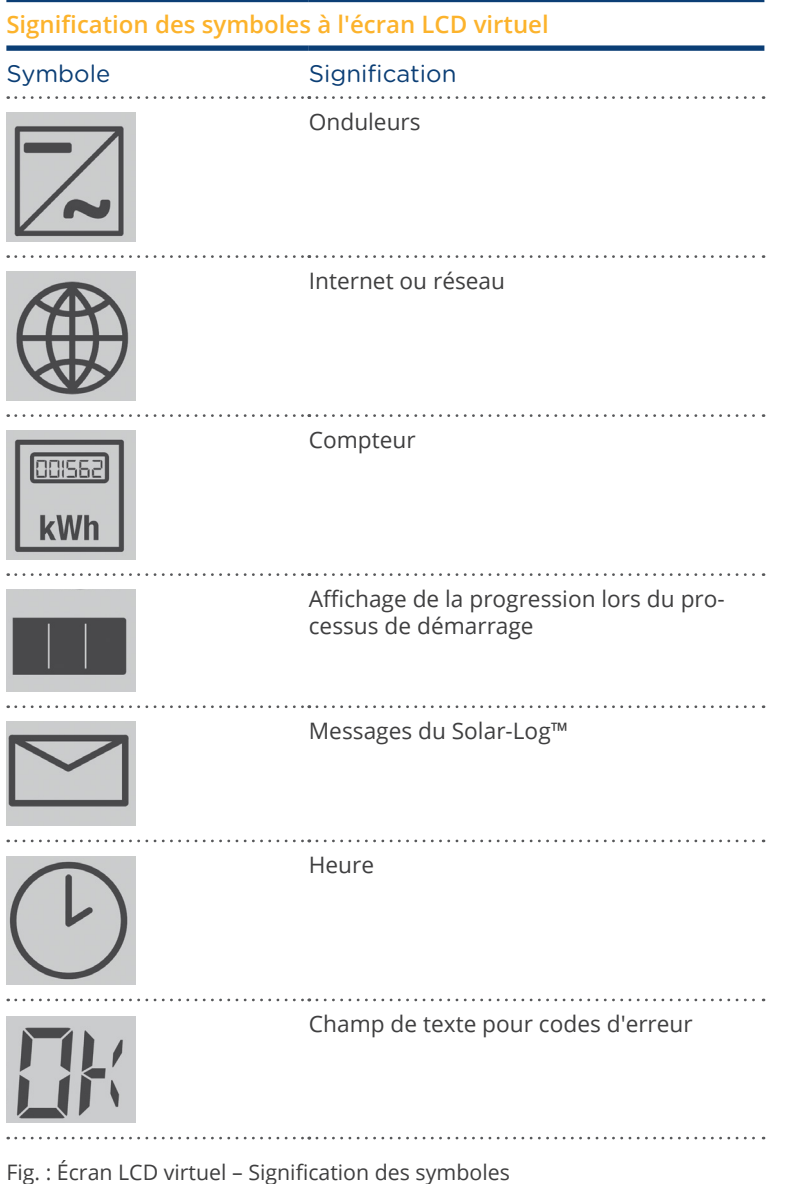

### <span id="page-78-0"></span>**16.2 Messages d'erreur**

#### Messages d'erreur des appareils raccordés

Si un appareil n'est pas lisible par le Solar-Log™ (offline), le symbole correspondant clignote. OK ne s'affiche pas.

#### Codes d'erreur des appareils raccordés :

Le symbole des composants concernés clignote ; un 'E' s'affiche dans le premier emplacement du champ de texte, un code clignote dans le deuxième emplacement du champ de texte. Le code d'erreur commence toujours par 'R'. Le 2è champ de texte venant ensuite est vide, suivi par les chiffres du code d'erreur.

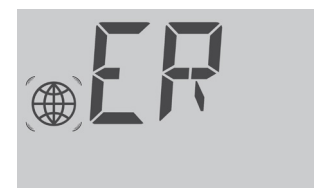

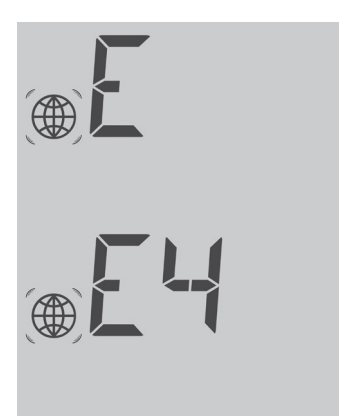

Fig. : Exemple de codes clignotants pour Internet – Erreur 4

### **16.3 Fonctionnement normal**

Les symboles des composants raccordés sont allumés de façon fixe. S'il n'y a pas de problème ou d'erreur, « OK » s'affiche à l'écran LCD virtuel.

# **17 Messages par LED**

## **17.1 Indication d'état des LED**

Sur la façade de l'appareil, à gauche, trois LED indiquent l'état de fonctionnement de l'appareil.

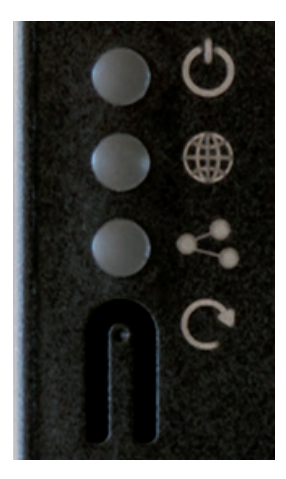

Fig. : LED d'état

Les LED s'allument en continu dans différentes couleurs, en fonction de l'état de fonctionnement de l'appareil.

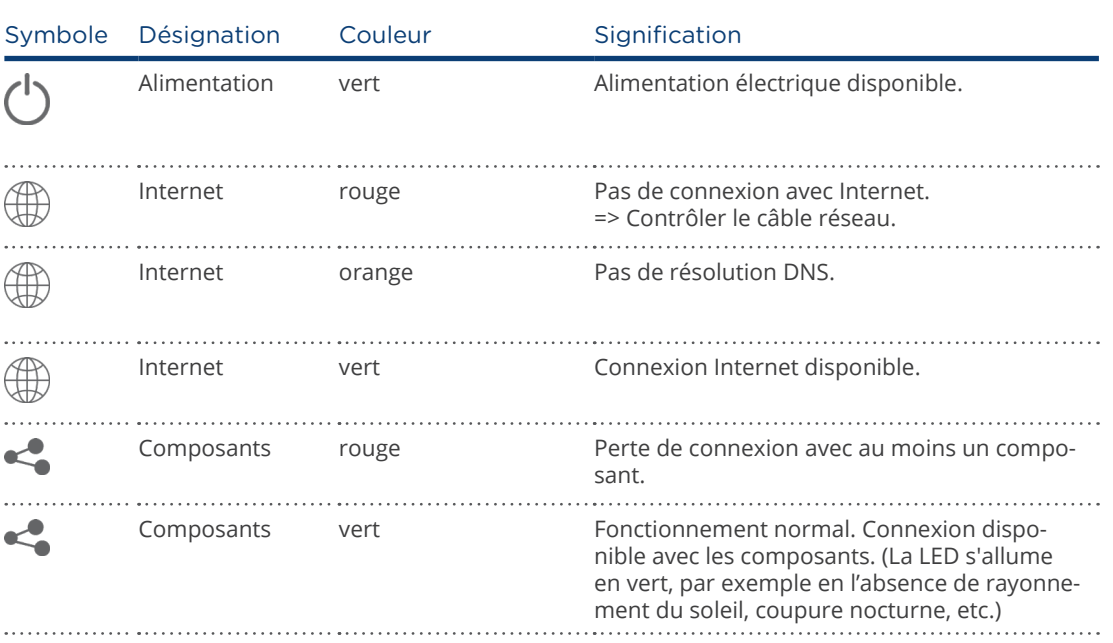

### Fonctionnement normal

# <span id="page-80-0"></span>**18 Anomalies**

## **18.1 Redémarrage et réinitialisation de l'appareil**

### **18.1.1 Touche Reset**

La touche Reset  $\bigcirc$  agit en fonction de la durée de l'actionnement :

- Redémarrage de l'appareil (redémarrage)<br>• Arrêt de l'appareil
- Arrêt de l'appareil<br>• Rétablissement de
- Rétablissement des paramètres d'usine

La touche Reset se trouve sous les LED.

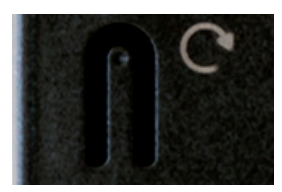

Fig. : Touche Reset

#### Explication de l'utilisation des fonctions Reset :

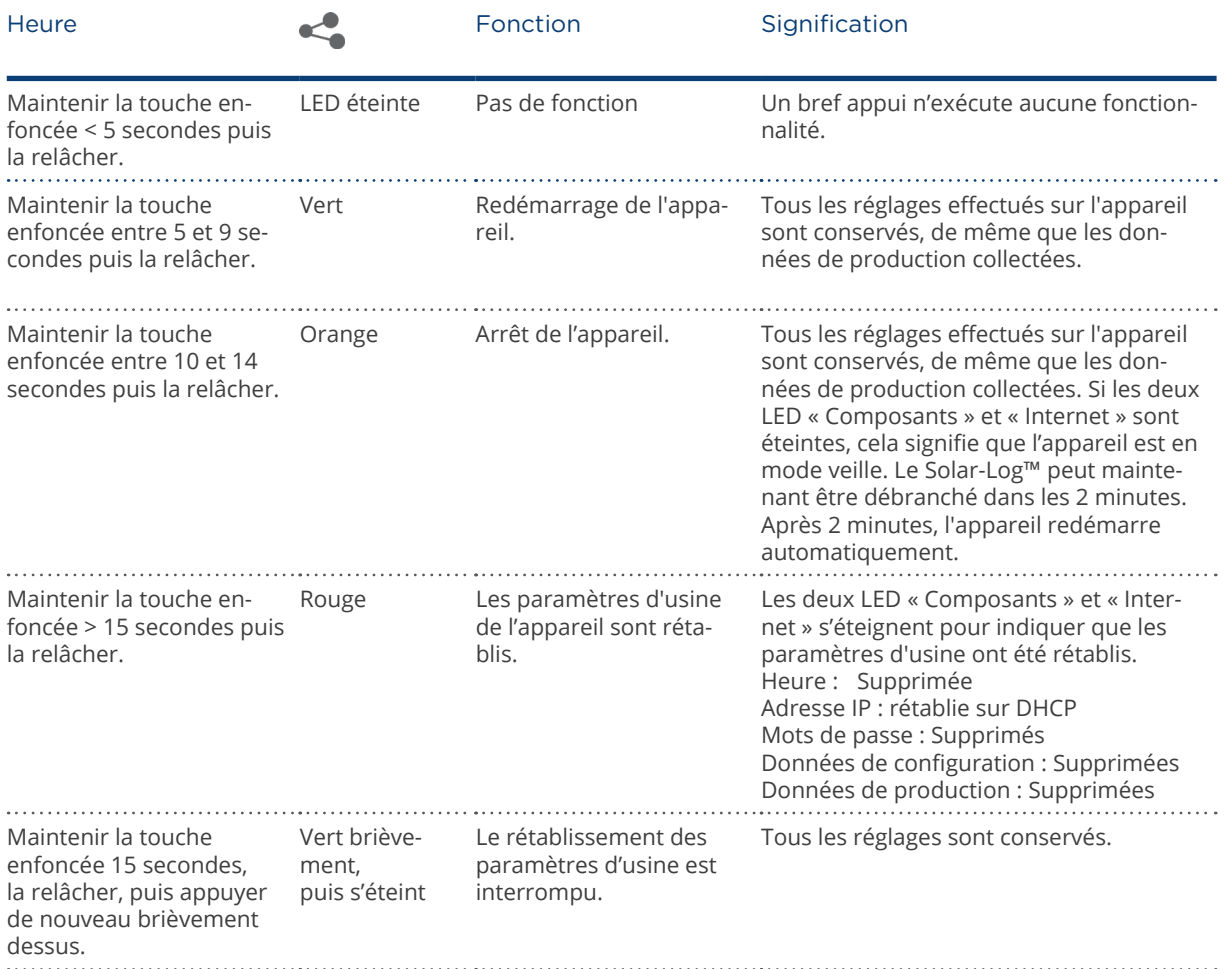

## **18.2 Messages d'erreur**

## **18.2.1 Messages d'erreur Heure**

Ces messages d'erreur s'affichent à l'écran LCD virtuel.

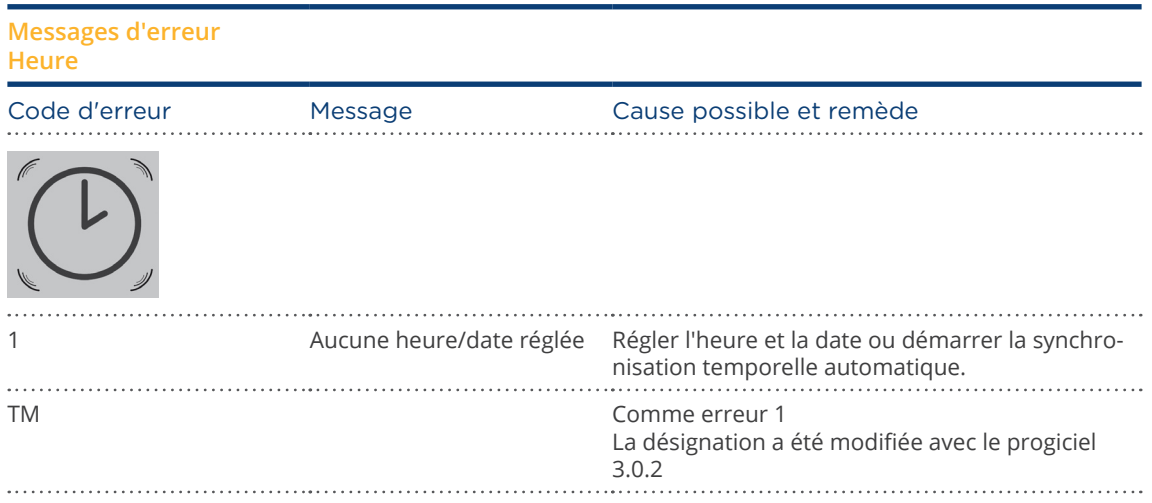

## **18.2.2 Messages d'erreur Internet**

Ces messages d'erreur s'affichent à l'écran LCD virtuel. Le symbole Internet clignote et le code d'erreur correspondant s'affiche.

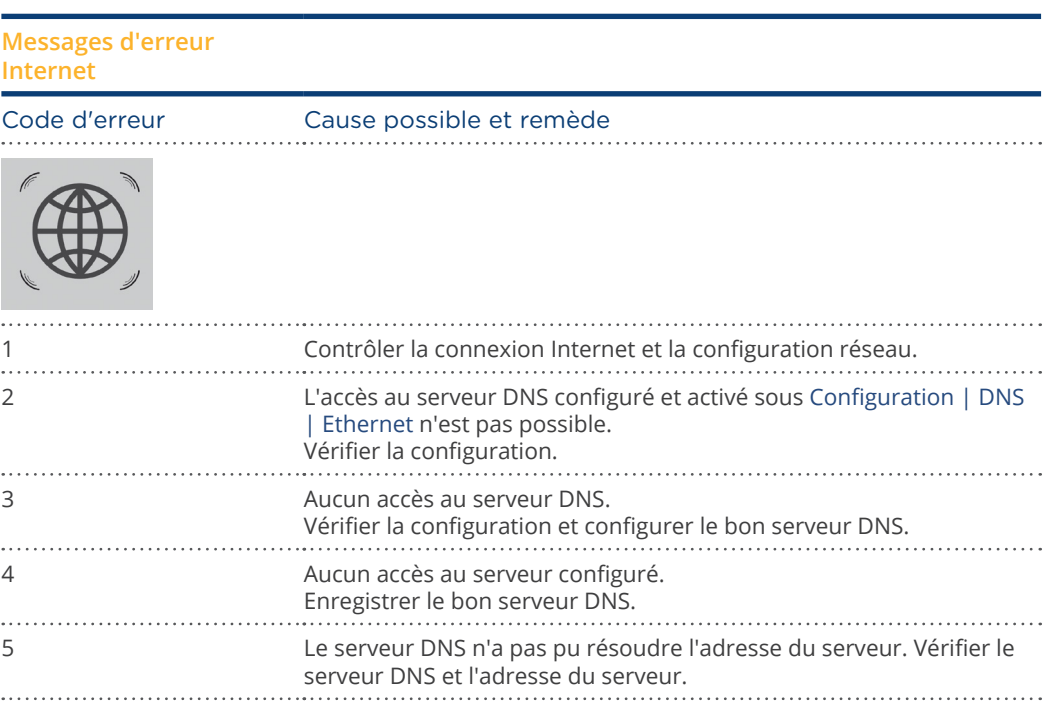

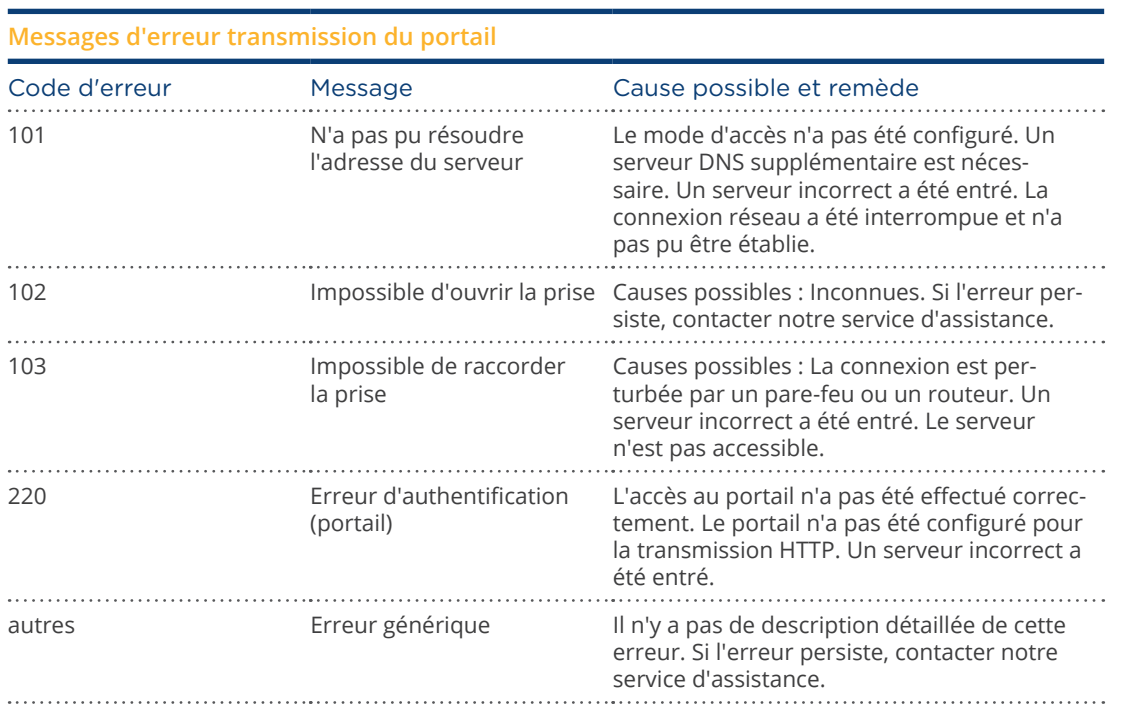

## **18.2.3 Messages d'erreur transmission du portail**

# **19 Nettoyage et entretien**

## **19.1 Consignes de nettoyage**

#### Attention !

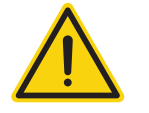

Avant de nettoyer l'appareil, le mettre impérativement hors tension.

- Nettoyer uniquement l'extérieur de l'appareil avec un chiffon sec non pelucheux.
- En cas de saleté persistante, nettoyer l'appareil avec un chiffon légèrement humide et un produit nettoyant ordinaire.

#### Attention !

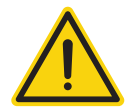

Veiller à ce que l'humidité ne pénètre pas à l'intérieur de l'appareil lors du nettoyage !

### **19.2 Consignes d'entretien**

- Veiller à ce que l'appareil ne soit pas exposé à l'humidité sur son lieu d'installation.
- Veiller à ce que l'appareil ne soit pas exposé à la chaleur et aux rayons intenses du soleil sur son lieu d'installation.

# **20 Élimination**

Attention

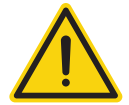

Le Solar-Log™ contient des éléments électroniques pouvant émettre des substances hautement toxiques s'ils sont brûlés ou jetés avec les déchets ménagers.

Le Solar-Log™ doit être soit évacué dans un centre de recyclage (déchets électroniques), soit renvoyé au fabricant Solar-Log GmbH.

Solar-Log GmbH Fuhrmannstraße 9 72351 Geislingen-Binsdorf Allemagne

# **21 Annexe**

### **21.1 Ports Internet**

Si le Solar-Log™ est connecté à Internet via un routeur, vérifier que les ports suivants sont disponibles pour le Solar-Log™ :

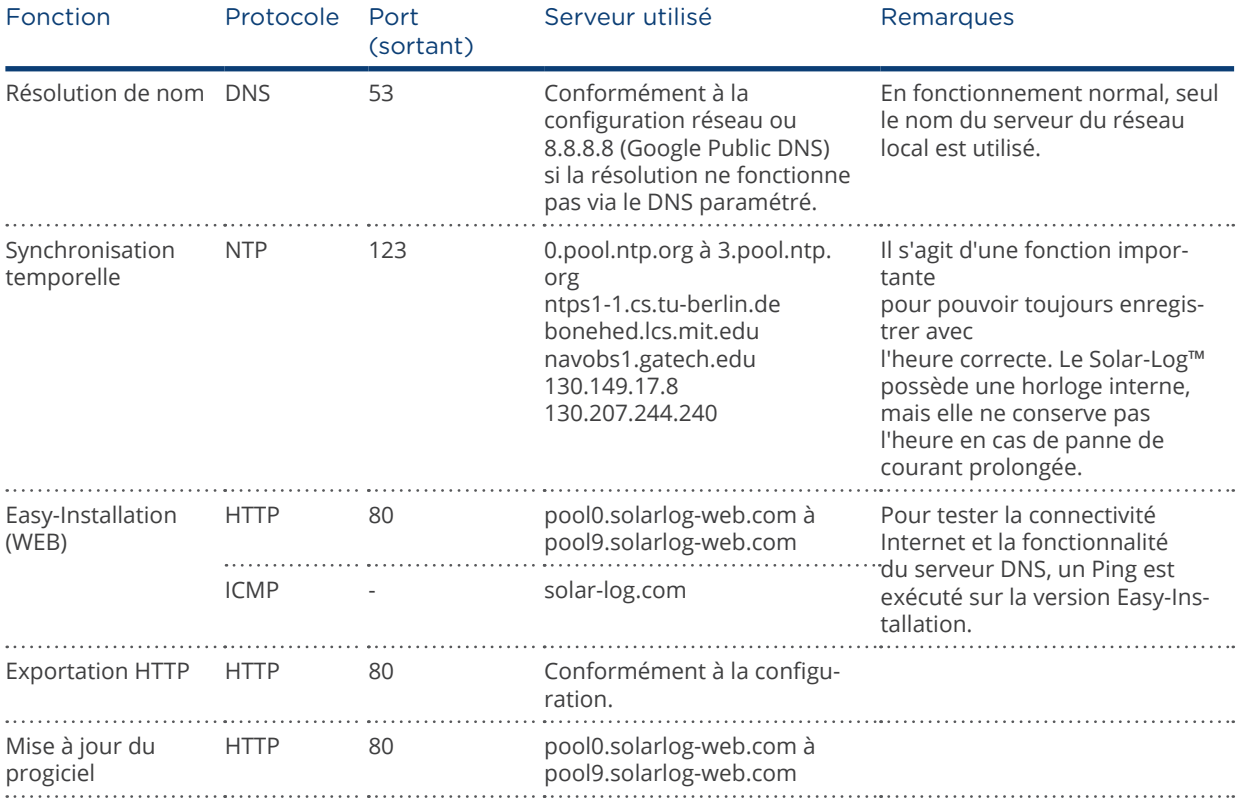

# **22 Dimensions**

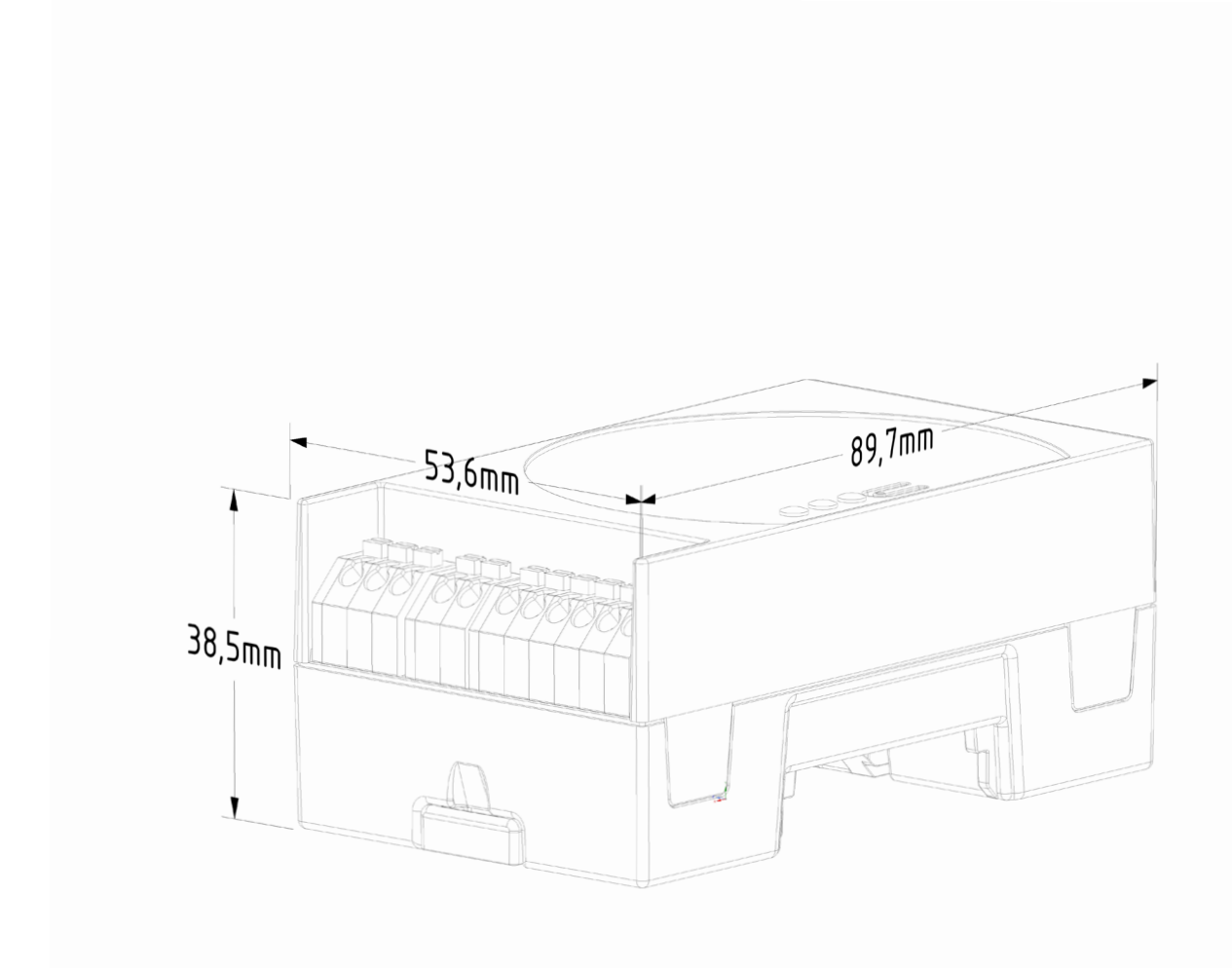

87

# 23 Index des illustrations

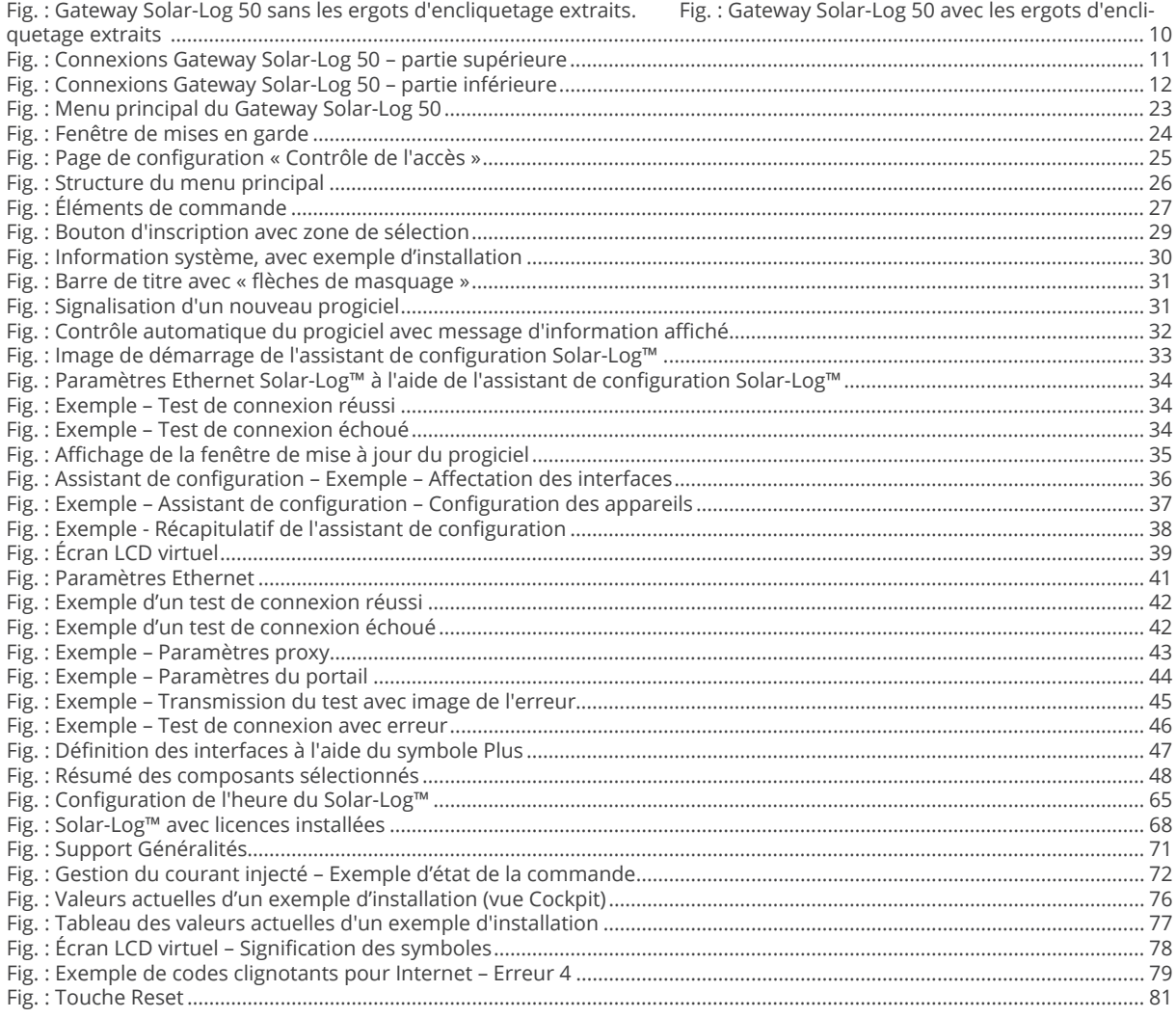

Solar-Log GmbH Fuhrmannstraße 9 72351 Geislingen-Binsdorf Allemagne Téléphone : +49 (0)7428/4089-300 info@solar-log.com www.solar-log.com www.solarlog-web.com

Le fabricant conserve tous les droits d'auteur relatifs au présent Manuel. Tout ou partie du présent Manuel ne peut en aucun cas être reproduit, utilisé, multiplié ou diffusé à l'aide de systèmes électroniques, sous quelque forme que ce soit, sans l'autorisation écrite de Solar-Log GmbH.

Tout contrevenant aux dispositions ci-dessus s'expose au paiement de dommages et intérêts.

Sous réserve de modifications.

Ces données sont mentionnées de manière non ex haustive et sans garanties.

Toutes les marques citées dans le présent Manuel sont la propriété des fabricants respectifs, ce qui est recon nu par la présente. La marque « Speedwire » est une marque déposée de la société SMA Solar Technology AG, disponible dans de nombreux pays.

Aucune responsabilité n'est assumée pour les erreurs d'impression.

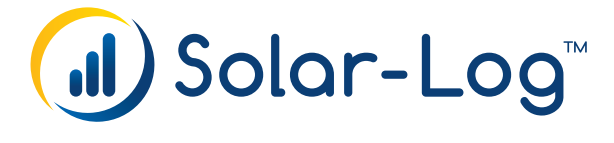